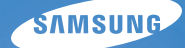

# User Manual **WB210**

Dieses Benutzerhandbuch enthält detaillierte Bedienungshinweise für Ihre Kamera. Bitte lesen Sie dieses Benutzerhandbuch gründlich durch.

#### Ä *Klicken Sie auf ein Thema*

[Häufig gestellte Fragen](#page-7-0)

[Kurzanleitung](#page-8-0)

[Inhalt](#page-9-0)

[Grundlegende Funktionen](#page-12-0)

[Erweiterte Funktionen](#page-33-0)

[Aufnahmeoptionen](#page-49-0)

[Wiedergabe/Bearbeiten](#page-76-0)

[Einstellungen](#page-103-0)

[Anhänge](#page-110-0)

[Index](#page-132-0)

## Hinweise zu Sicherheit und Gesundheit

Beachten Sie stets die folgenden Warn- und Bedienungshinweise, um gefährliche Situationen zu vermeiden und die bestmögliche Leistung der Kamera zu gewährleisten.

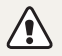

**Warnung** – Situationen, in denen Sie oder andere verletzt werden könnten

#### **Bauen Sie die Kamera nicht auseinander und versuchen Sie nicht, sie zu reparieren.**

Dadurch können elektrische Schläge oder Schäden an der Kamera verursacht werden.

#### **Verwenden Sie die Kamera nicht in der Nähe von leicht entzündlichen oder explosionsgefährdeten Gasen oder Flüssigkeiten.**

Dadurch kann ein Feuer oder eine Explosion verursacht werden.

#### **Achten Sie darauf, dass keine entzündlichen Materialien in die Kamera gelangen und bewahren Sie derartige Materialien nicht in der Nähe der Kamera auf.**

Dadurch können Feuer oder elektrische Schläge verursacht werden.

#### **Fassen Sie die Kamera nicht mit nassen Händen an.**

Dadurch kann ein elektrischer Schlag verursacht werden.

#### **Verhindern Sie Augenschäden von aufgenommenen Personen.**

Verwenden Sie den Blitz nicht zu nahe (nicht näher als 1 m) an den Augen von Menschen und Tieren. Wenn der Blitz zu nahe an den Augen eingesetzt wird, kann dies zu vorübergehenden oder dauerhaften Sehschäden führen.

#### **Halten Sie Kleinkinder und Haustiere von der Kamera fern.**

Achten Sie darauf, dass die Kamera und sämtliches Zubehör nicht in die Reichweite kleiner Kinder oder Haustiere gelangen. Kleine Teile können zu Ersticken oder schweren Verletzungen bei Verschlucken führen. Auch bewegliche Teile und Zubehörteile können Gefahren darstellen.

#### **Setzen Sie die Kamera nicht über längere Zeit direktem Sonnenlicht oder hohen Temperaturen aus.**

Wenn die Kamera längere Zeit Sonnenlicht oder extremen Temperaturen ausgesetzt wird, kann dies zu Schäden an den internen Komponenten führen.

#### **Decken Sie die Kamera und das Ladegerät nicht mit Decken oder Kleidung ab.**

Die Kamera kann sich überhitzen, wodurch sich die Kamera verziehen oder ein Feuer verursacht werden kann.

**Sollten Flüssigkeiten oder Fremdkörper in die Kamera gelangen, trennen Sie unverzüglich alle Energiequellen wie den Akku oder das Ladegerät ab und wenden Sie sich dann an ein Samsung-Kundendienstzentrum.**

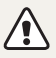

**Vorsicht** – Situationen, in denen die Kamera oder andere Geräte beschädigt werden könnten

#### **Entfernen Sie die Akkus aus der Kamera, wenn Sie sie für längere Zeit lagern möchten.**

Eingelegte Akkus können mit der Zeit auslaufen oder korrodieren und dadurch schwere Schäden an der Kamera verursachen.

#### **Verwenden Sie nur originale, vom Hersteller empfohlene Lithium-Ionen-Ersatzakkus. Beschädigen oder erhitzen Sie den Akku nicht.**

Dadurch können Feuer oder Verletzungen verursacht werden.

#### **Verwenden Sie nur von Samsung zugelassene Akkus, Ladegeräte, Kabel und Zubehörteile.**

- Nicht zugelassene Akkus, Ladegeräte, Kabel oder Zubehörteile können Explosionen von Akkus, Schäden an der Kamera oder Verletzungen verursachen.
- Samsung ist nicht haftbar für Schäden oder Verletzungen, die durch nicht zugelassene Akkus, Ladegeräte, Kabel oder Zubehörteile verursacht werden.

#### **Verwenden Sie Akkus nicht für Zwecke, für die sie nicht vorgesehen sind.**

Dadurch können Feuer oder elektrische Schläge verursacht werden.

#### **Berühren Sie den Blitz nicht, während er auslöst.**

Der Blitz ist beim Auslösen sehr heiß und kann Verbrennungen verursachen.

#### **Wenn Sie das Netzladegerät verwenden, schalten Sie die Kamera aus, bevor Sie die Spannungsversorgung zum Netzladegerät abtrennen.**

Anderenfalls können Feuer oder elektrische Schläge verursacht werden.

#### **Trennen Sie Ladegeräte von der Stromquelle, wenn sie nicht verwendet werden.**

Anderenfalls können Feuer oder elektrische Schläge verursacht werden.

#### **Verwenden Sie zum Aufladen von Akkus kein beschädigtes Netzkabel, keinen beschädigten Netzstecker und keine beschädigte Steckdose.**

Dadurch können Feuer oder elektrische Schläge verursacht werden.

#### **Achten Sie darauf, dass das Netzladegerät nicht mit den Klemmen +/- am Akku in Kontakt kommt.**

Dadurch können Feuer oder elektrische Schläge verursacht werden.

#### **Betätigen Sie die Teile der Kamera nicht gewaltsam und üben Sie keinen Druck auf die Kamera aus.**

Dadurch können Fehlfunktionen der Kamera verursacht werden.

#### **Wenden Sie Sorgfalt an, wenn Sie Kabel oder Adapter anschließen oder Akkus oder Speicherkarten einsetzen.**

Durch gewaltsames Einstecken von Steckern, falschen Verbindungskabeln oder unsachgemäß eingestetzen Akkus und Speicherkarten können Anschlüsse, Steckverbinder und Zubehörteile beschädigt werden.

#### **Halten Sie Karten mit Magnetstreifen vom Kameragehäuse fern.**

Anderenfalls können auf der Karte gespeicherte Informationen beschädigt oder gelöscht werden.

#### **Verwenden Sie niemals ein beschädigtes Ladegerät, einen beschädigten Akku oder eine beschädigte Speicherkarte.**

Dadurch können elektrische Schläge, Fehlfunktionen der Kamera oder ein Feuer verursacht werden.

#### **Prüfen Sie vor der Benutzung die ordnungsgemäße Funktion der Kamera.**

Der Hersteller übernimmt keine Verantwortung für gelöschte Dateien oder Schäden, die aus Kamerafehlfunktionen oder unsachgemäßem Gebrauch resultieren.

#### **Der Kabelstecker mit der Anzeige-LED (▲) muss an die Kamera angeschlossen werden.**

Wenn Sie das Kabel falsch herum anschließen, können Dateien beschädigt werden. Der Hersteller übernimmt keine Verantwortung für Datenverluste.

#### **Informationen zum Urheberrecht**

- Microsoft Windows und das Windows-Logo sind eingetragene Warenzeichen der Microsoft Corporation.
- Mac ist ein eingetragenes Warenzeichen der Apple Corporation.
- microSD™ und microSDHC™ sind eingetragene Marken der SD Association.
- HDMI, das HDMI-Logo und der Begriff "High Definition Multimedia Interface" sind Marken oder eingetragene Marken von HDMI Licensing LLC.
- Warenzeichen und Handelsnamen, die in diesem Handbuch verwendet werden, sind das Eigentum ihrer jeweiligen Besitzer.
	- Änderungen der technischen Daten der Kamera und des Inhalts dieses Benutzerhandbuchs aufgrund von Verbesserung von Kamerafunktionen ohne vorherige Bekanntmachung vorbehalten.
	- Die Wiederverwendung oder Verbreitung von Teilen dieses Handbuchs ohne vorherige Genehmigung ist verboten.
	- Lesen Sie für Informationen zur Open Source-Lizenz die Datei "OpenSourceInfo.pdf" auf der mitgelieferten CD-ROM.

### Überblick über das Benutzerhandbuch

### [Grundlegende Funktionen 12](#page-12-0) [In diesem Abschnitt finden Sie Informationen über](#page-12-0)  [den Aufbau, die Symbole und die grundlegenden](#page-12-0)  [Aufnahmefunktionen der Kamera.](#page-12-0) [Erweiterte Funktionen 33](#page-33-0) [Dieser Abschnitt behandelt das Fotografieren, die](#page-33-0)  [Videoaufnahme und die Aufnahme von Sprachnotizen](#page-33-0)  [durch die Wahl eines Modus.](#page-33-0) [Aufnahmeoptionen 49](#page-49-0) [Dieser Abschnitt behandelt die Einstellung von](#page-49-0)  [Optionen im Aufnahmemodus.](#page-49-0) [Wiedergabe/Bearbeiten 76](#page-76-0) [In diesem Abschnitt lernen Sie, wie Sie Fotos, Videos](#page-76-0)  [oder Sprachnotizen wiedergeben und wie Sie Fotos](#page-76-0)  [oder Videos bearbeiten. Lernen Sie außerdem, wie Sie](#page-76-0)  [die Kamera an einen Computer, Fotodrucker, Fernseher](#page-76-0)  [oder HDTV-Fernseher anschließen.](#page-76-0) [Einstellungen 103](#page-103-0)

[Dieser Abschnitt enthält eine Auflistung von Optionen](#page-103-0)  [zum Konfigurieren der Kameraeinstellungen.](#page-103-0)

#### [Anhänge 110](#page-110-0)

[Dieser Abschnitt enthält Informationen über](#page-110-0)  [Fehlermeldungen, technische Daten sowie Pflege und](#page-110-0)  [Wartung.](#page-110-0)

### In diesem Benutzerhandbuch verwendete Symbole

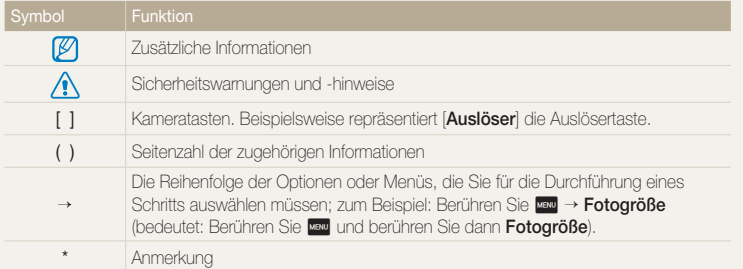

## In diesem Benutzerhandbuch verwendete Abkürzungen

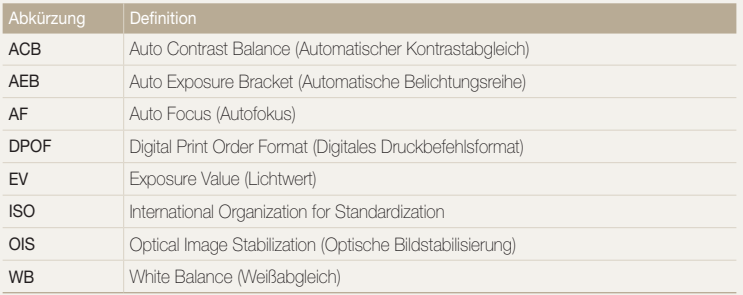

### In diesem Benutzerhandbuch verwendete Ausdrücke

#### **Auslöser drücken**

- Drücken Sie den [**Auslöser**] zur Hälfte: Drücken Sie den Auslöser bis zur Hälfte nach unten.
- Drücken Sie den [**Auslöser**]: Drücken Sie den Auslöser ganz nach unten.

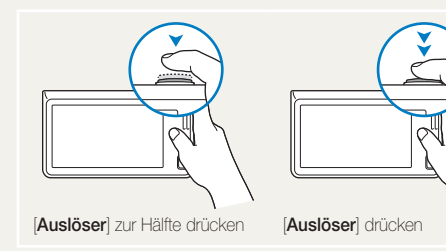

#### **Motiv, Hintergrund und Bildgestaltung**

- **Motiv**: der Hauptgegenstand einer Szene, beispielsweise eine Person, ein Tier oder ein Stillleben
- **Hintergrund**: die Gegenstände rund um das Motiv
- **Bildgestaltung**: die Kombination aus Motiv und Hintergrund

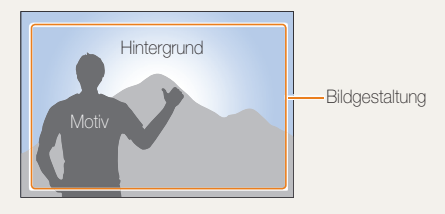

#### **Belichtung (Helligkeit)**

Die Lichtmenge, die in die Kamera einfällt, bestimmt die Belichtung. Sie können die Belichtung über die Verschlusszeit, den Blendenwert und die ISO-Empfindlichkeit ändern. Durch eine geänderte Belichtung werden die Fotos entsprechend dunkler oder heller.

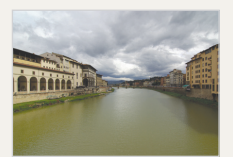

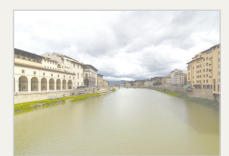

normale Belichtung überbelichtet (zu hell)

## <span id="page-7-0"></span>Häufig gestellte Fragen

Erfahren Sie, wie Sie häufig auftretende Probleme durch die Einstellung von Aufnahmeoptionen lösen.

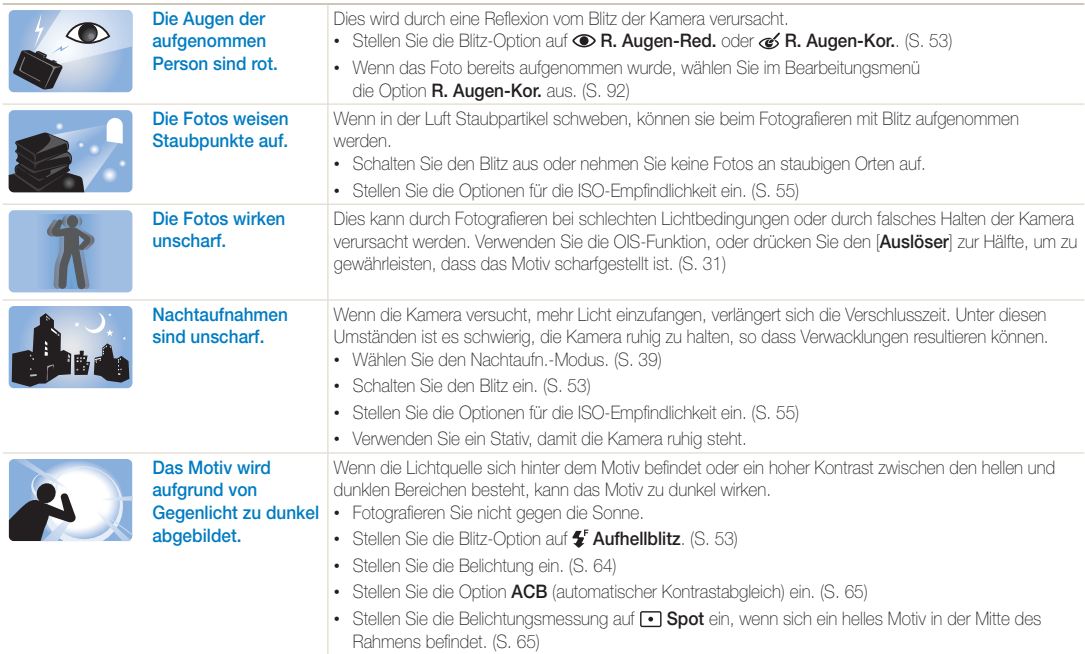

## <span id="page-8-0"></span>Kurzanleitung

## Fotos von Personen aufnehmen

- $\bullet$  Modus Beauty Shot  $\blacktriangleright$  [42](#page-42-0)
- R. Augen-Red./R. Augen-Kor. (um rote Augen zu vermeiden oder zu korrigieren)  $\blacktriangleright$  [53](#page-53-2)
- $\cdot$  Ges. erkenn.  $\triangleright$  [59](#page-59-0)

## Nachts oder im Dunkeln fotografieren

- $\bullet$  Nachtaufn -Modus  $\blacktriangleright$  [39](#page-39-0)
- Blitzoptionen ▶ [53](#page-53-2)
- ISO-Empfindlichkeit (zum Anpassen der Lichtempfindlichkeit)  $\blacktriangleright$  [55](#page-55-0)

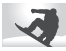

#### Sich bewegende Motive fotografieren

 $\cdot$  Serienbild, Bewegungsauslöser  $\triangleright$  [68](#page-68-0)

## Belichtung (Bildhelligkeit) anpassen

- ISO-Empfindlichkeit (zum Einstellen der Lichtempfindlichkeit)  $\blacktriangleright$  [55](#page-55-0)
- $\cdot$  EV (zum Anpassen der Belichtung)  $\triangleright$  [64](#page-64-0)
- ACB (zum Ausgleich bei Motiven vor hellem Hintergrund)  $\triangleright$  [65](#page-65-0)
- $\cdot$  Belichtungsmessung  $\blacktriangleright$  [65](#page-65-1)
- AEB (zur Aufnahme von 3 Fotos derselben Szene mit unterschiedlichen Belichtungswerten)  $\triangleright$  [68](#page-68-0)

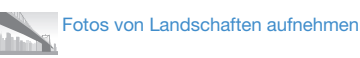

 $\bullet$  Extra breite Aufn. Modus  $\blacktriangleright$  [38](#page-38-0)

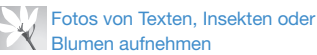

- $\cdot$  Nahaufnahme-Modus  $\triangleright$  [37](#page-37-0)
- Makro  $\blacktriangleright$  [56](#page-56-0)

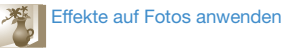

- Objekt-Highlight-Modus  $\blacktriangleright$  [42](#page-42-1)
- Modus Mag. Rahmen-Aufn.  $\blacktriangleright$  [43](#page-43-0)
- Smart Filter-Modus (Foto)  $\blacktriangleright$  [44](#page-44-0)
- $\cdot$  Smart Filter-Effekte  $\blacktriangleright$  [69](#page-69-0)
- Bildeinstellungen (zur Anpassung von Sättigung, Kontrast oder Schärfe) > [72](#page-72-0)

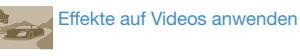

- Smart Filter-Modus (Video)  $\blacktriangleright$  [44](#page-44-0)
- $\bullet$  Paletteneffekt-Aufnahme-Modus  $\blacktriangleright$  [46](#page-46-0)

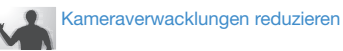

• Optische Bildstabilisierung (OIS) > 30

- Dateien nach Kategorien sortiert im Smart Album anzeigen  $\blacktriangleright$  [80](#page-80-0)
- Dateien als Miniaturbilder anzeigen  $\triangleright$  [81](#page-81-0)
- Dateien auf der Speicherkarte löschen  $\triangleright$  [83](#page-83-0)
- Bilder als Diashow anzeigen  $\triangleright$  [85](#page-85-0)
- Dateien auf einem TV- oder HDTV-Gerät anzeigen  $\blacktriangleright$  [93](#page-93-0)
- Kamera an einen Computer anschließen  $\blacktriangleright$  [95](#page-95-0)
- Ton und Lautstärke einstellen  $105$  $105$  $105$
- Helligkeit des Displays einstellen  $\blacktriangleright$  [105](#page-105-1)
- Anzeigesprache ändern  $\blacktriangleright$  [107](#page-107-0)
- Datum und Uhrzeit einstellen  $\blacktriangleright$  [107](#page-107-1)
- Bevor Sie sich an das Kundendienstzentrum wenden  $\blacktriangleright$  [120](#page-120-0)

## <span id="page-9-0"></span>Inhalt

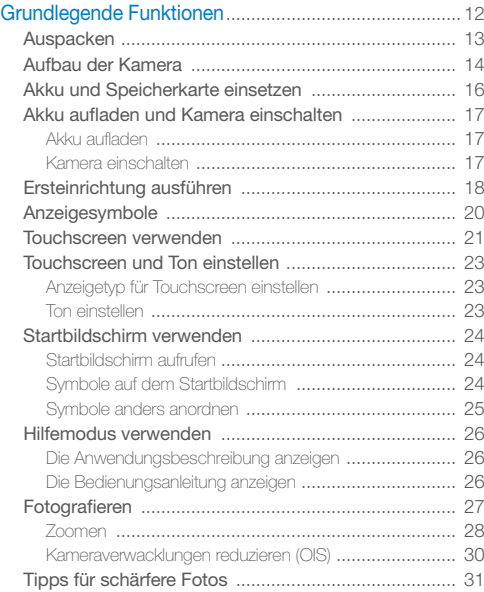

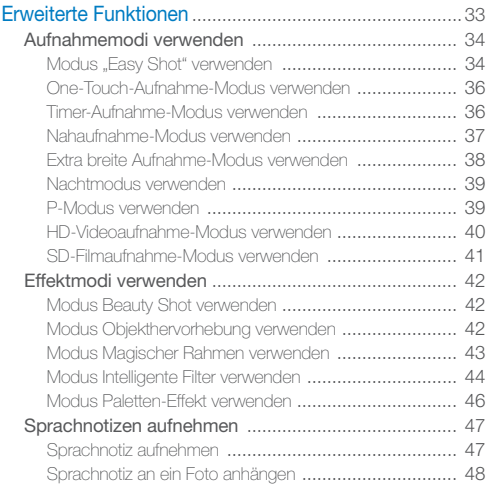

#### Inhalt

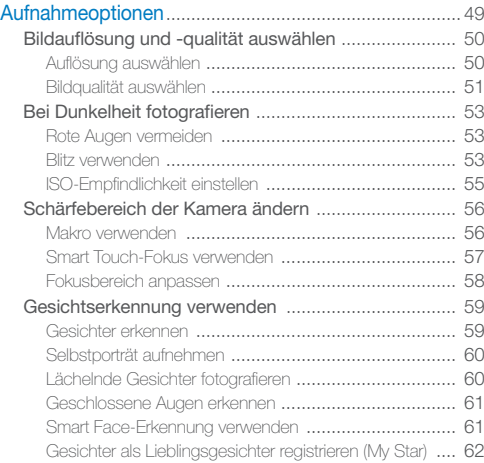

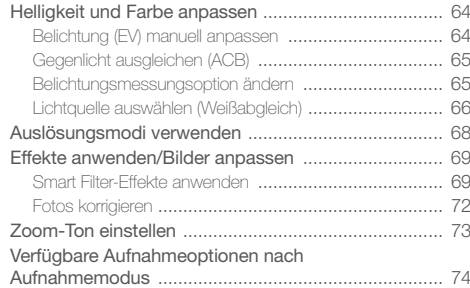

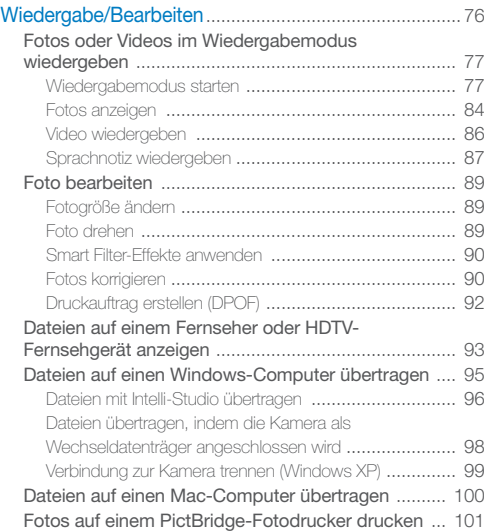

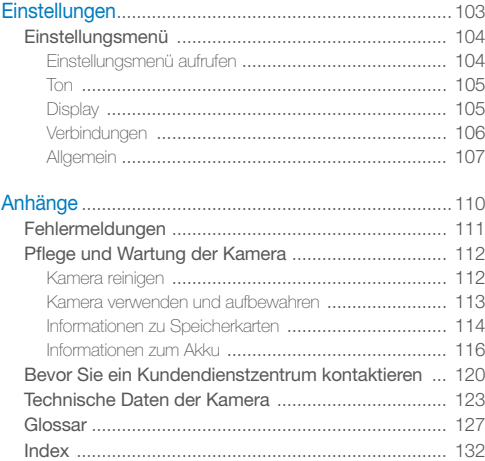

# <span id="page-12-0"></span>Grundlegende Funktionen

In diesem Abschnitt finden Sie Informationen über den Aufbau, die Symbole und die grundlegenden Aufnahmefunktionen der Kamera.

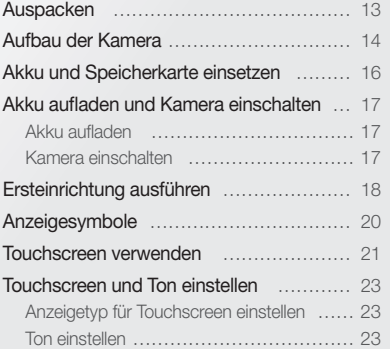

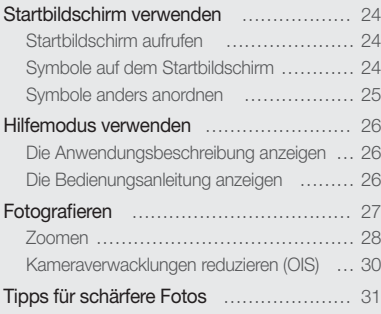

## <span id="page-13-0"></span>Auspacken

Der Produktkarton enthält die folgenden Teile.

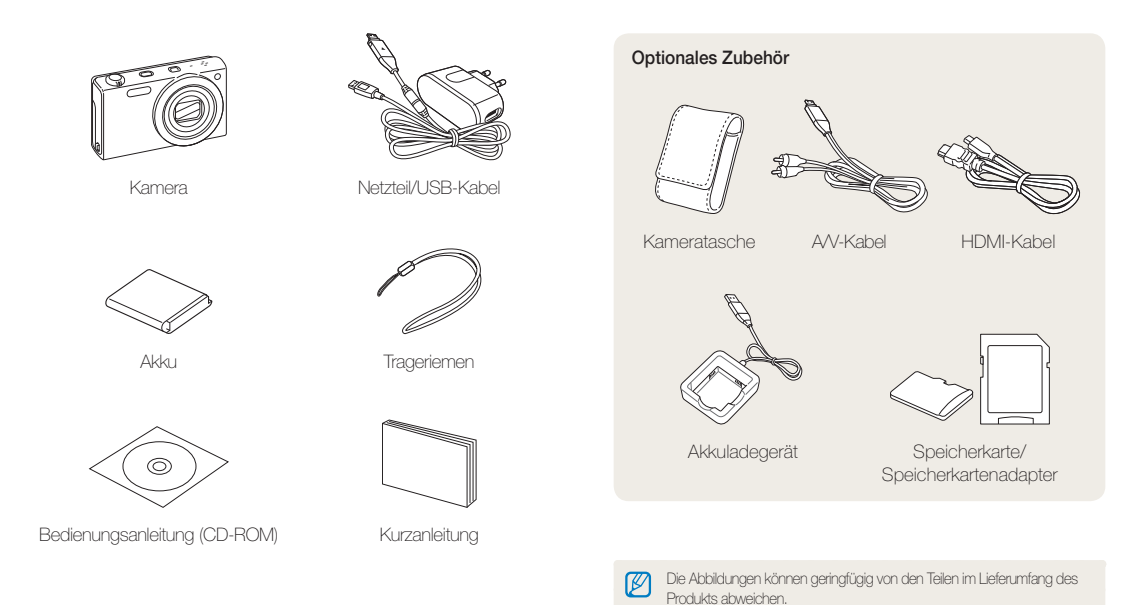

## <span id="page-14-0"></span>Aufbau der Kamera

Machen Sie sich zuerst mit den Teilen der Kamera und ihren Funktionen vertraut.

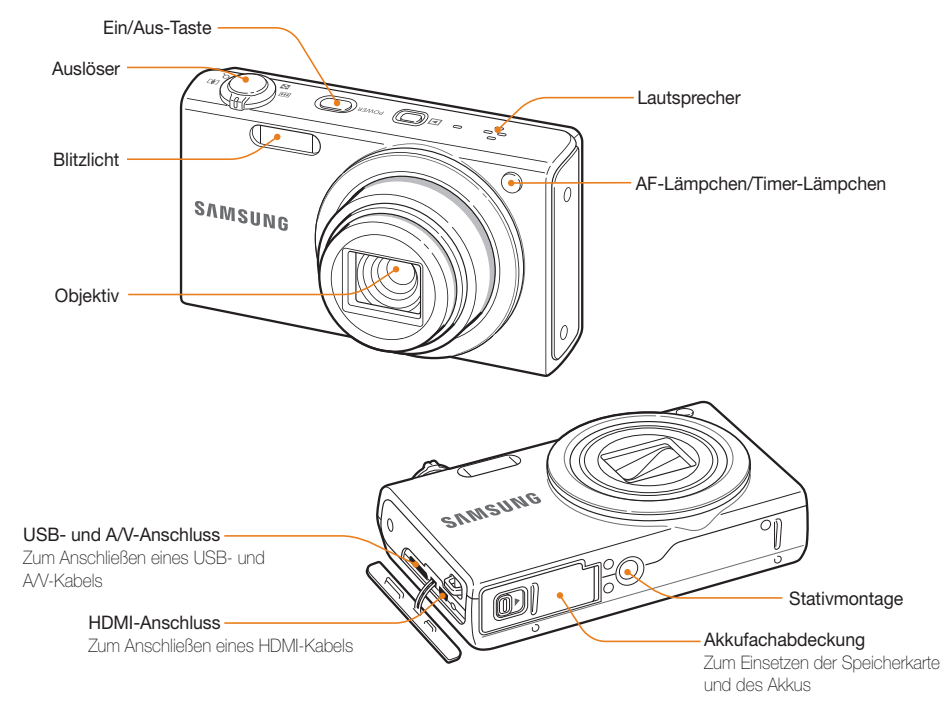

Grundlegende Funktionen 14

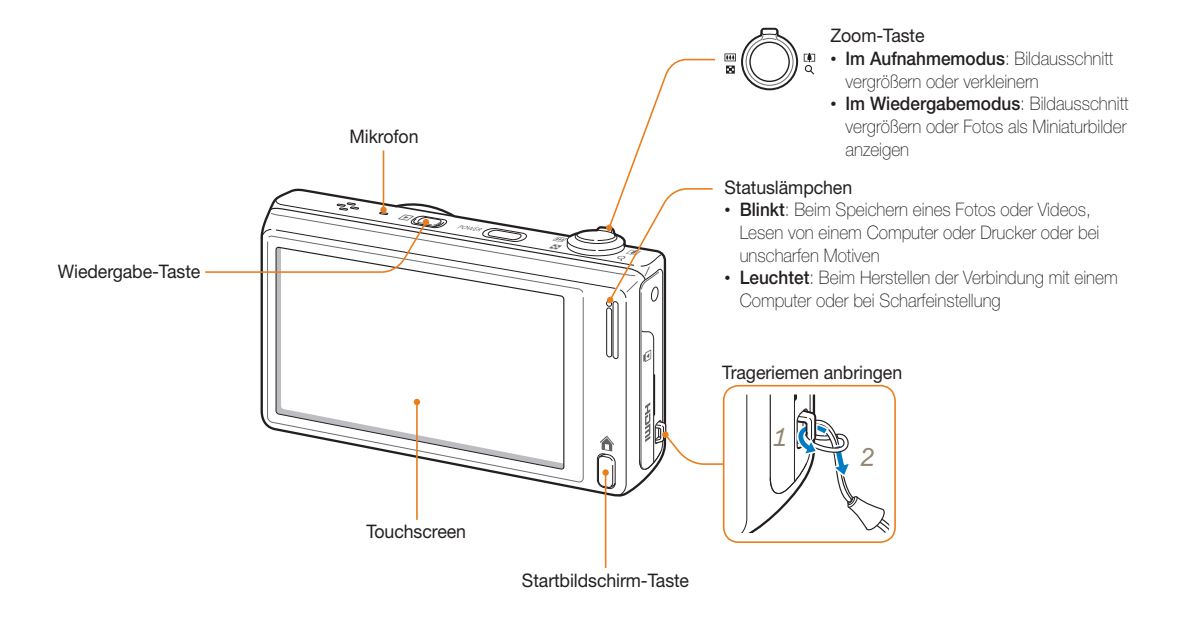

## <span id="page-16-0"></span>Akku und Speicherkarte einsetzen

Erfahren Sie, wie Sie den Akku und eine optionale Speicherkarte in die Kamera einsetzen.

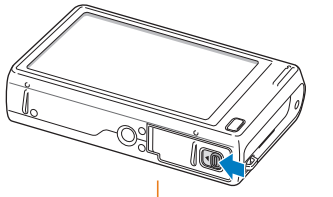

Setzen Sie die Speicherkarte mit den goldfarbenen Kontakten nach oben weisend ein. Speicherkarte

Setzen Sie den Akku mit dem Samsung-Logo nach oben ein.

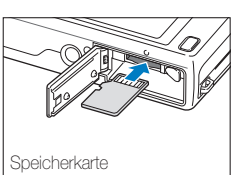

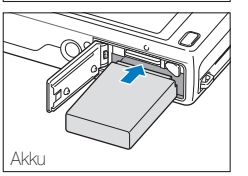

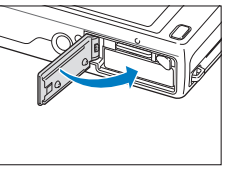

#### **Akku und Speicherkarte entnehmen**

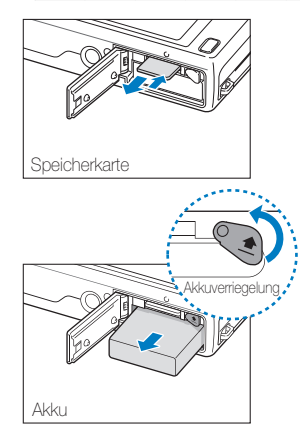

Drücken Sie vorsichtig gegen die Speicherkarte, sodass sie sich löst und ziehen Sie sie dann aus dem Einschub.

Schieben Sie die Verriegelung nach oben, um den Akku freizugeben.

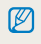

Sie können den internen Speicher zur vorübergehenden Speicherung verwenden, wenn keine Speicherkarte eingesetzt ist.

## <span id="page-17-0"></span>Akku aufladen und Kamera einschalten

### Akku aufladen

Vor der ersten Verwendung der Kamera müssen Sie den Akku aufladen. Schließen Sie das USB-Kabel an das Netzteil und dann den Kabelstecker mit dem Anzeigelämpchen an die Kamera an.

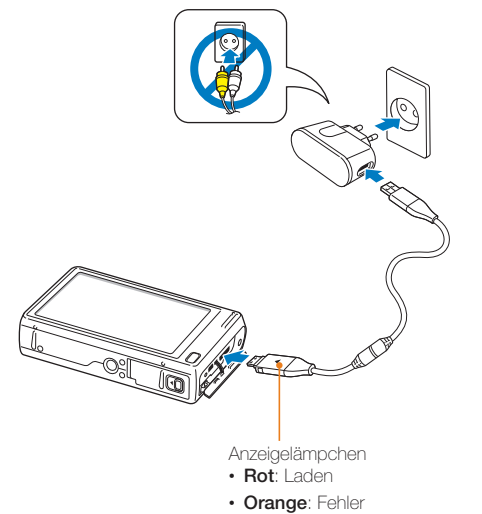

• **Grün**: Voll aufgeladen

### Kamera einschalten

Drücken Sie [**POWER**], um die Kamera ein- oder ausschalten.

• Wenn Sie die Kamera zum ersten Mal einschalten, wird das Menü für die Ersteinrichtung angezeigt. (S. 18)

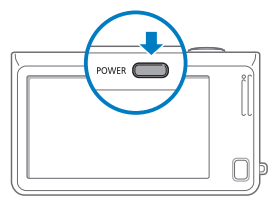

#### **Kamera im Wiedergabemodus einschalten**

Drücken Sie [**Wiedergabe**]. Die Kamera schaltet sich ein und wechselt sofort in den Wiedergabemodus.

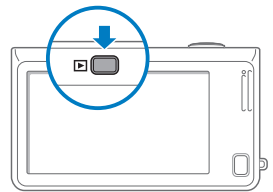

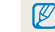

Wenn Sie die Kamera einschalten, indem Sie ca. 5 Sekunden lang auf [**Wiedergabe**] drücken, erzeugt die Kamera keine Töne.

## <span id="page-18-0"></span>Ersteinrichtung ausführen

Wenn das Menü für die Ersteinrichtung angezeigt wird, führen Sie die folgenden Schritte aus, um die grundlegenden Kameraeinstellungen vorzunehmen.

### *1* Berühren Sie **Language**.

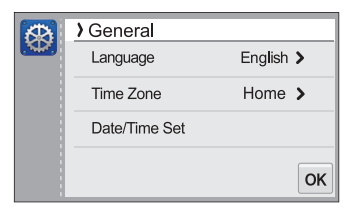

*2* Wählen Sie eine Sprache aus und berühren Sie dann  $nK$ .

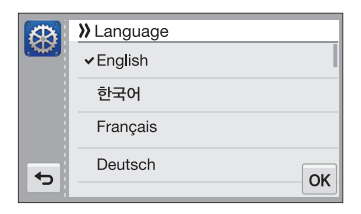

*3* Berühren Sie **Zeitzone**.

- *4* Berühren Sie **Heimat** und ziehen Sie Ihren Finger auf z oder x, um eine Zeitzone auszuwählen.
	- Wenn Sie in ein anderes Land reisen, berühren Sie **Besuch** und wählen Sie dann eine andere Zeitzone aus.

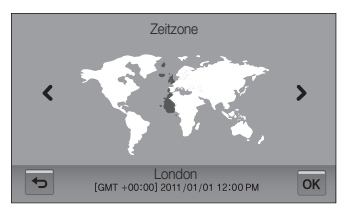

- **5** Berühren Sie OK zum Speichern.
- *6* Berühren Sie **Dat./Zeit eins.**.

#### *7* Stellen Sie das Datum ein.

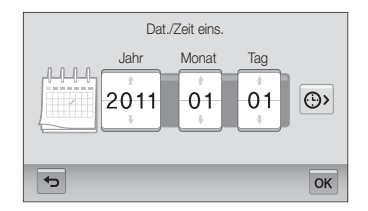

8 Berühren Sie  $\odot$ , und stellen Sie die Uhrzeit ein.

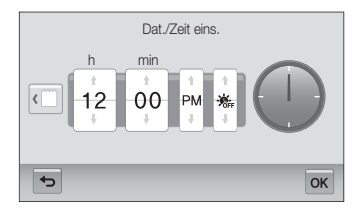

- Berühren Sie <del>第,</del>, um die Sommerzeit festzulegen.
- 9 Drücken Sie OK, um die Einstellungen zu speichern.

## <span id="page-20-0"></span>Anzeigesymbole

Die Symbole, die die Kamera auf dem Bildschirm anzeigt, verändern sich je nach dem ausgewählten Modus oder den eingestellten Optionen.

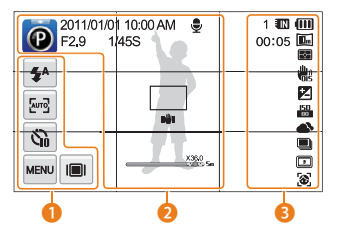

#### 1 **Optionssymbole (berühren)**

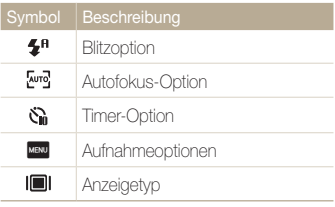

#### 2 **Statussymbole**

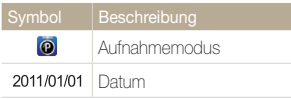

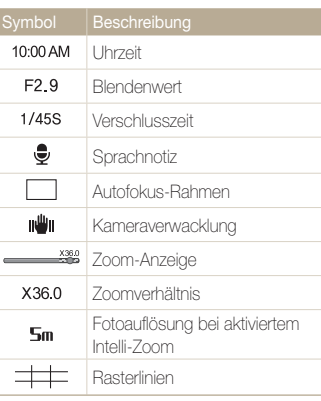

#### **8** Statussymbole

Symbol Beschreibung  $\mathbf{1}$ Anzahl der noch erstellbaren Fotos 00:05 Verbleibende Aufnahmezeit Speicherkarte nicht eingesetzt  $\blacksquare$ (interner Speicher)  $\blacksquare$ Speicherkarte eingesetzt

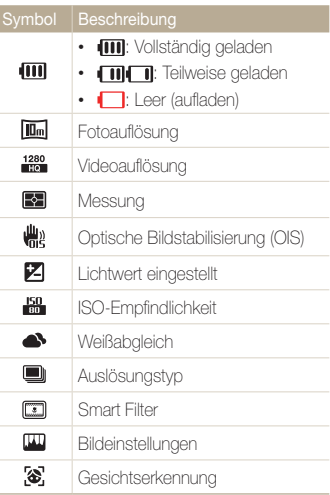

## <span id="page-21-0"></span>Touchscreen verwenden

Lernen Sie den Umgang mit dem Touchscreen. Der Touchscreen funktioniert am besten, wenn Sie ihn mit dem weichen Teil Ihres Fingers berühren.

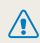

Verwenden Sie keine spitzen Gegenstände wie Kugelschreiber oder Bleistifte, um den Touchscreen zu berühren. Dadurch kann der Touchscreen beschädigt werden.

#### **Berühren**

Berühren Sie ein Symbol, um ein Menü oder eine Option auszuwählen.

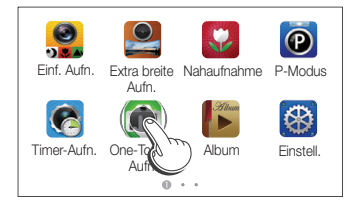

#### **Wischen**

Wischen Sie vorsichtig mit dem Finger über den Touchscreen.

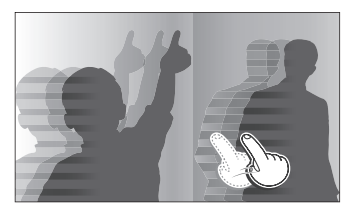

#### **Ziehen**

Berühren Sie eine Stelle des Touchscreens, bleiben Sie mit dem Finger darauf und ziehen Sie ihn dann in eine Richtung.

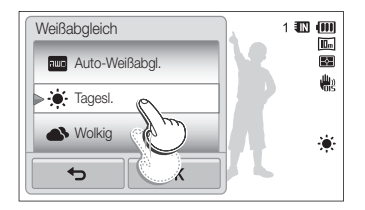

#### **Option wählen**

• Ziehen Sie die Optionsliste nach oben oder unten, bis Sie die gewünschte Option finden. Berühren Sie die Option und berühren Sie dann DK.

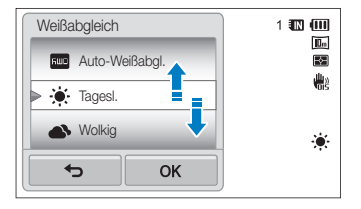

• Wenn eine Option über eine Einstelltaste verfügt, berühren Sie das Element, um die Option ein- oder auszuschalten.

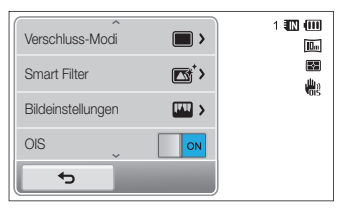

- Der Touchscreen erkennt Ihre Eingaben unter Umständen nicht, wenn Sie mehrere Elemente gleichzeitig berühren.
	- Beim Berühren des Touchscreens oder beim Ziehen auf dem Touchscreen können Entfärbungen auftreten. Dies ist keine Fehlfunktion, sondern eine Eigenschaft des Touchscreens. Berühren und ziehen Sie leicht, um den Effekt minimal zu halten.
	- Der Touchscreen funktioniert unter Umständen nicht einwandfrei, wenn Sie die Kamera bei hoher Luftfeuchtigkeit verwenden.
	- Der Touchscreen funktioniert unter Umständen nicht einwandfrei, wenn Sie eine Schutzfolie oder sonstiges Zubehör an den Touchscreen anbringen.
	- Je nach Blickwinkel kann der Bildschirm schwächer erscheinen. Stellen Sie die Helligkeit oder den Blickwinkel ein, um die Auflösung zu verbessern.

## <span id="page-23-0"></span>Touchscreen und Ton einstellen

Erfahren Sie, wie Sie die grundlegenden Anzeige-Informationen und Toneinstellungen ändern.

### Anzeigetyp für Touchscreen einstellen

Sie können einen Anzeigetyp zur Anzeige von Symbolen und Optionen einstellen.

- 1 Berühren Sie im Aufnahmemodus die Option  $\blacksquare$
- 2 Wählen Sie eine Option aus und berühren Sie dann OK.

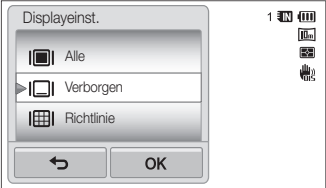

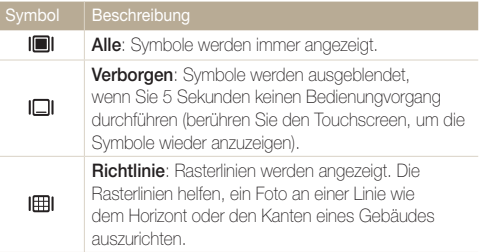

### Ton einstellen

Stellen Sie die Kamera so ein, dass sie einen Ton erzeugt, wenn Sie Funktionen ausführen.

- 1 Berühren Sie **3** auf dem Startbildschirm.
- *2* Berühren Sie **Ton**.
- *3* Berühren Sie das Einstellelement neben **Piepser**, um den Piepser ein- oder auszuschalten.

## <span id="page-24-0"></span>Startbildschirm verwenden

Durch Berühren der Symbole auf dem Startbildschirm können Sie einen Aufnahmemodus einstellen oder das Einstellungsmenü aufrufen.

### Startbildschirm aufrufen

Drücken Sie im Aufnahme- oder Wiedergabemodus [**Startbildschirm**]. Drücken Sie [**Startbildschirm**] erneut, um zum vorherigen Modus zurückzukehren.

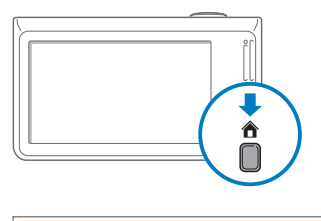

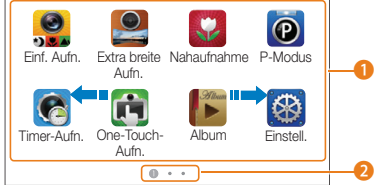

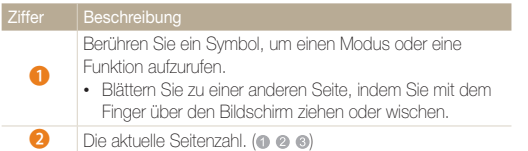

## Symbole auf dem Startbildschirm

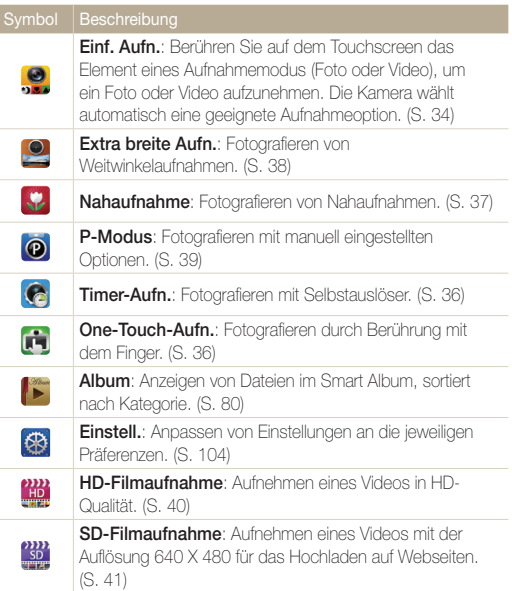

<span id="page-25-0"></span>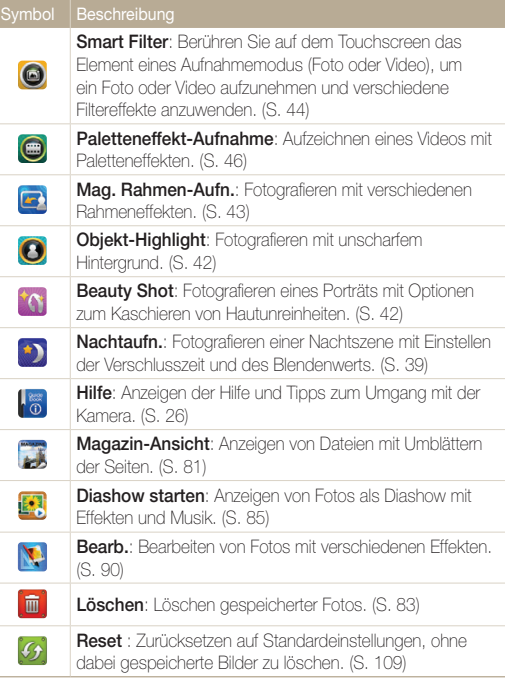

### Symbole anders anordnen

Sie können die Symbole auf dem Startbildschirm in jeder gewünschten Reihenfolge anordnen.

*1* Halten Sie ein Symbol berührt.

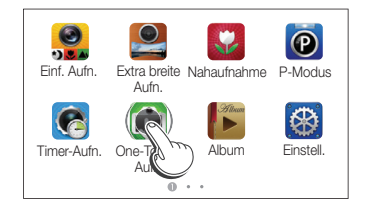

### *2* Ziehen Sie es an eine andere Position.

• Um ein Symbol auf eine andere Seite zu bewegen, ziehen Sie es an den linken oder rechten Bildschirmrand. Wenn Sie das Symbol an einem neuen Ort ablegen, werden die anderen Symbole entsprechend verschoben.

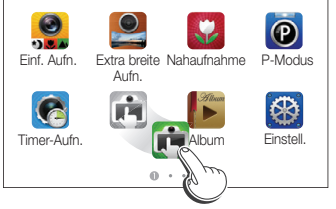

## <span id="page-26-0"></span>Hilfemodus verwenden

Im Hilfemodus werden eine einfache Anwendungsbeschreibung und eine Bedienungsanleitung angezeigt.

## Die Anwendungsbeschreibung anzeigen

1 Berühren Sie **auf dem Startbildschirm.** 

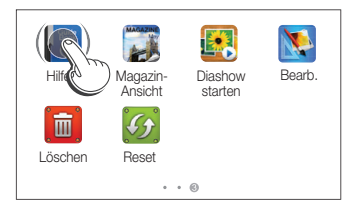

*2* Berühren Sie eine Stelle des Touchscreens, bleiben Sie mit dem Finger darauf und ziehen Sie ihn zur gewünschten Option.

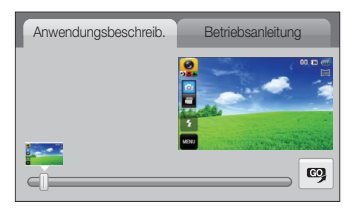

3 Berühren Sie  $\mathbb{Q}$ , um einen Modus oder eine Funktion aufzurufen.

### Die Bedienungsanleitung anzeigen

- 1 Berühren Sie auf dem Startbildschirm.
- *2* Berühren Sie **Betriebsanleitung**.
- *3* Berühren Sie eine Stelle des Touchscreens, bleiben Sie mit dem Finger darauf und ziehen Sie ihn zur gewünschten Option.

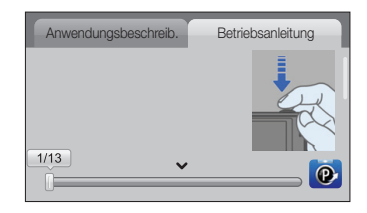

4 Berühren Sie <sup>o</sup>, um einen Modus oder eine Funktion aufzurufen.

## <span id="page-27-0"></span>Fotografieren

Erfahren Sie, wie Sie schnell und einfach im Modus "Easy Shot" fotografieren.

1 Berühren Sie **auf dem Startbildschirm.** 

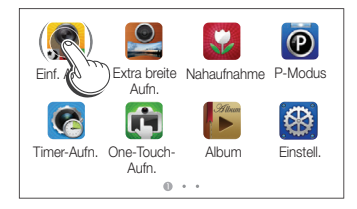

*2* Richten Sie das Motiv im Rahmen aus.

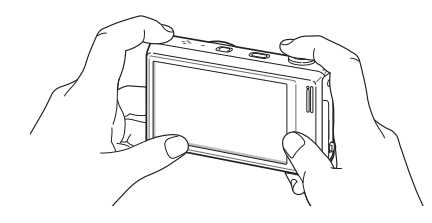

- *3* Halten Sie den [**Auslöser**] zum Scharfstellen zur Hälfte gedrückt.
	- Ein grüner Rahmen bedeutet, dass das Motiv scharfgestellt ist.
	- Ein roter Rahmen bedeutet, dass das Motiv unscharf ist.

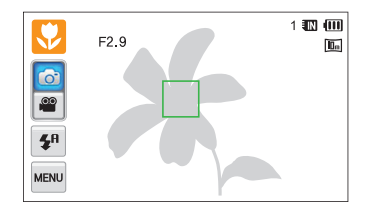

- *4* Drücken Sie den [**Auslöser**], um ein Foto aufzunehmen.
- Ø Siehe Seite 31 für Tipps, mit denen Sie schärfere Fotos erhalten.

### <span id="page-28-0"></span>Zoomen

Mit der Zoom-Funktion können Sie Nahaufnahmen erstellen. Die Kamera hat einen 12-fach optischen Zoom, einen 2-fach Intelli-Zoom und einen 5-fach Digitalzoom. Der Intelli-Zoom und der Digitalzoom können nicht gleichzeitig verwendet werden.

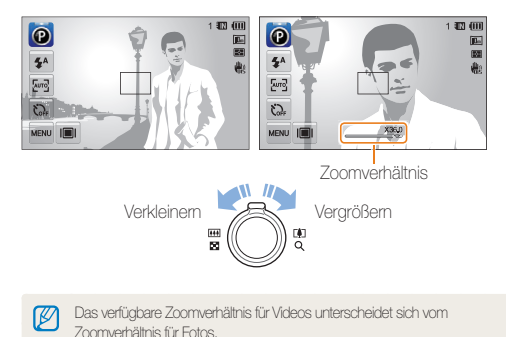

#### **Digitalzoom**

Wenn sich die Zoom-Anzeige im digitalen Bereich befindet, verwendet die Kamera den Digitalzoom. Durch gleichzeitige Verwendung des optischen Zooms und des Digitalzooms ist eine bis zu 60-fache Vergrößerung möglich.

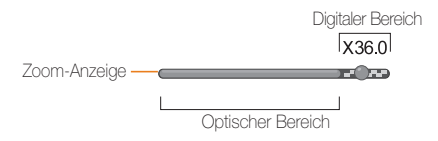

- Der Digitalzoom ist nur im P Mode und im Timer Shot-Modus Ø verfügbar.
	- Der Digitalzoom ist nicht mit dem Smart Filter-Effekt oder den Optionen "One-Touch-Aufnahme" und Smart Touch-AF verfügbar.
	- Wenn Sie mit Digitalzoom fotografieren, kann die Fotoqualität nachlassen.

#### Fotografieren

#### **Intelli-Zoom**

Wenn sich die Zoom-Anzeige im Intelli-Bereich befindet, verwendet die Kamera den Intelli-Zoom. Wenn Sie den Intelli-Zoom verwenden, variiert die Fotoauflösung je nach Zoomverhältnis. Durch gleichzeitige Verwendung des optischen Zooms und des Intelli-Zooms ist eine bis zu 24-fache Vergrößerung möglich.

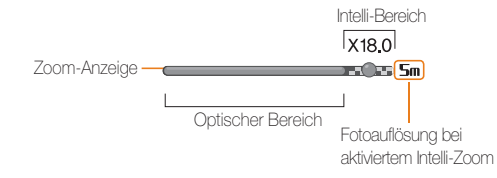

- Der Intelli-Zoom ist nur in den Modi Einf. Aufn. (Foto), P Mode und 网 Timer Shot verfügbar.
	- Der Intelli-Zoom ist in Verbindung mit dem Smart Filter-Effekt oder der Smart Touch-AF-Option nicht verfügbar.
	- Der Intelli-Zoom ist nur verfügbar, wenn Sie eine Auflösung im Verhältnis 4:3 einstellen. Falls Sie bei aktiviertem Intelli-Zoom ein anderes Auflösungsverhältnis einstellen, wird der Intelli-Zoom automatisch deaktiviert.
	- Beim Intelli-Zoom sind die Qualitätseinbußen geringer als beim Digitalzoom. Die Fotoqualität kann jedoch geringer sein als bei Verwendung des optischen Zooms.

#### **Intelli-Zoom einstellen**

- **Berühren Sie im Aufnahmemodus MENU**
- *2* Berühren Sie das Einstellelement neben **Intelli-Zoom**.

## <span id="page-30-1"></span><span id="page-30-0"></span>Kameraverwacklungen reduzieren (OIS)

Verringern Sie Kameraverwackelungen optisch im Aufnahmemodus.

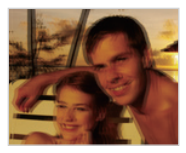

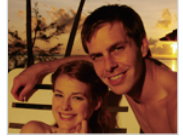

vor der Korrektur nach der Korrektur

- 1 Berühren Sie im Aufnahmemodus m.
- *2* Berühren Sie das Einstellelement neben **OIS**.

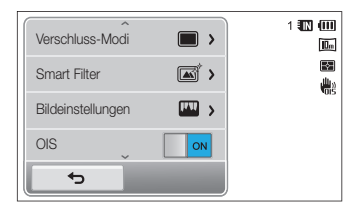

- Die OIS-Funktion arbeitet in den folgenden Fällen unter Umständen nicht einwandfrei:
	- wenn Sie die Kamera bewegen, um ein sich bewegendes Motiv zu verfolgen.
	- wenn Sie den Digitalzoom verwenden.
	- wenn die Kamera zu sehr wackelt.
	- bei langen Verschlusszeiten (zum Beispiel beim Fotografieren bei Nacht).
	- wenn der Akku schwach ist.
	- wenn Sie eine Nahaufnahme erstellen.
	- Wenn Sie die OIS-Funktion und ein Stativ verwenden, können Ihre Bilder durch die Vibration des OIS-Sensors unscharf werden. Deaktivieren Sie die OIS-Funktion bei Verwendung eines Stativs.
	- Wenn die Kamera Erschütterungen ausgesetzt oder fallengelassen wird, wird das Display unscharf. Sollte dies vorkommen, schalten Sie die Kamera aus und anschließend wieder ein.

### <span id="page-31-1"></span><span id="page-31-0"></span>Tipps für schärfere Fotos

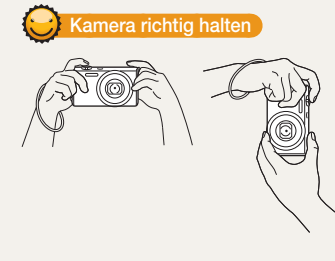

Stellen Sie sicher, dass das Objektiv nicht verdeckt wird.

### **Kameraverwackelungen reduzieren**

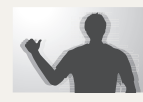

Aktivieren Sie die optische Bildstabilisierung, um das Verwackeln der Kamera zu verringern. (S. 30)

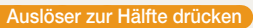

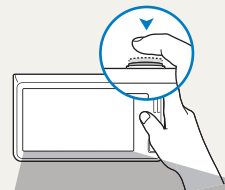

**P** F<sub>2.9</sub> 1/45S

 $\mathbf{z}^{\text{A}}$ 

困 Č, **MENU**  Halten Sie den [**Auslöser**] zur Hälfte gedrückt, um den Fokus anzupassen. Die Kamera führt die Einstellung von Schärfe und Belichtung automatisch durch.

Die Kamera stellt den 1.眼100 Blendenwert und die  $\mathbf{m}$ Verschlusszeit automatisch ein. 医

#### **Fokusrahmen**

農

- Drücken Sie den [**Auslöser**], um das Foto aufzunehmen, wenn der Fokusrahmen grün angezeigt wird.
- Ändern Sie die Bildgestaltung und halten Sie den [**Auslöser**] erneut zur Hälfte gedrückt, wenn der Fokusrahmen rot angezeigt wird.

### **Wenn**  $\frac{\text{min}}{\text{min}}$  **angezeigt wird**

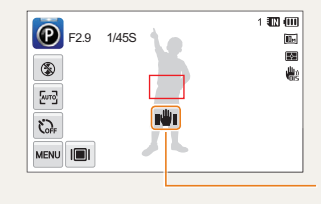

Kameraverwacklung

Vermeiden Sie bei Aufnahmen im Dunkeln, die Blitz-Option auf **Langzeitsynchro.** oder **Aus** einzustellen. Bei diesen Einstellungen bleibt die Blende länger geöffnet, sodass die Kamera sich dann schwerer ruhig halten lässt.

- Benutzen Sie ein Stativ oder stellen Sie die Blitz-Option auf **Aufhellblitz**. (S. 53)
- Stellen Sie die Optionen für die ISO-Empfindlichkeit ein. (S. 55)

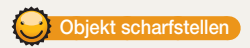

Das Motiv lässt sich nur schwer scharf stellen, wenn:

- der Kontrast zwischen Motiv und Hintergrund gering ist (beispielsweise wenn die Kleidung des Motivs eine ähnliche Farbe wie der Hintergrund hat).
- die Lichtquelle hinter dem Motiv zu hell ist.
- das Motiv glänzt oder reflektiert.
- das Motiv waagerechte Muster wie z. B. Jalousien enthält.
- das Motiv nicht in der Mitte des Fokusrahmens ist.

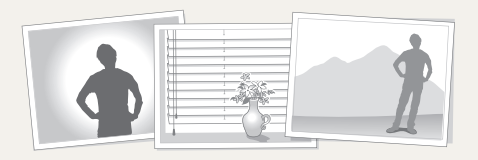

#### **Schärfespeicher verwenden**

Halten Sie den [**Auslöser**] zum Scharfstellen zur Hälfte gedrückt. Wenn das Motiv scharf gestellt ist, können Sie den Rahmen neu positionieren, um die Bildgestaltung zu ändern. Wenn Sie das Foto aufnehmen möchten, drücken Sie den [**Auslöser**].

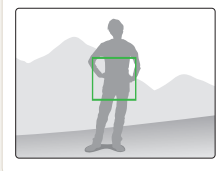

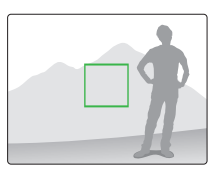

• Fotos bei schwachem Licht aufnehmen

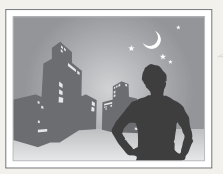

Schalten Sie den Blitz ein. (S. 53)

• Wenn Motive sich schnell bewegen

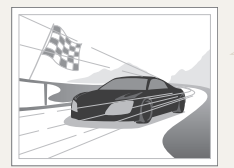

Verwenden Sie die Funktion Serienbild oder Bewegungsauslöser. (S. 68)

# <span id="page-33-0"></span>Erweiterte Funktionen

Dieser Abschnitt behandelt das Fotografieren, die Videoaufnahme und die Aufnahme von Sprachnotizen durch die Wahl eines Modus.

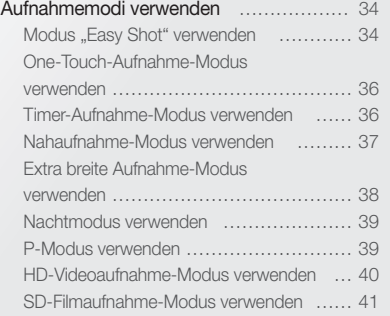

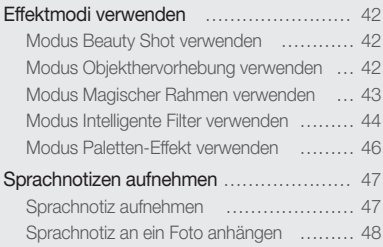

## <span id="page-34-0"></span>Aufnahmemodi verwenden

Fotografieren Sie oder nehmen Sie Videos unter Verwendung des besten Aufnahmemodus für die jeweilige Situation auf.

### Modus "Easy Shot" verwenden

Im Easy Shot-Modus wählt die Kamera automatisch geeignete Kameraeinstellungen, wenn Sie das Element eines Aufnahmemodus (Foto oder Video) berühren. Der Easy Shot-Modus ist hilfreich, wenn Sie mit den Kameraeinstellungen für die verschiedenen Szenen nicht vertraut sind.

### 1 Berühren Sie **32** auf dem Startbildschirm.

- Der Fotomodus ist standardmäßig eingestellt.
- Den Videomodus wählen Sie durch Berühren von <sup>60</sup>

#### *2* Richten Sie das Motiv im Rahmen aus.

- Die Kamera wählt automatisch eine Szene aus. Das entsprechende Szenensymbol wird oben links auf dem Bildschirm angezeigt.
- Zur Verwendung des Videoclipmodus springen Sie zu Schritt 4.

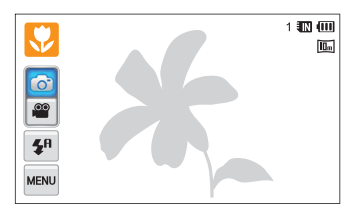

- *3* Halten Sie den [**Auslöser**] zum Scharfstellen zur Hälfte gedrückt.
	- In mehreren Szenen fotografiert die Kamera automatisch, wenn Sie den [**Auslöser**] halb drücken.
- *4* Drücken Sie den [**Auslöser**], um das Foto aufzunehmen.
	- Drücken Sie im Videoclipmodus den [**Auslöser**], oder berühren Sie **e**um die Aufnahme zu starten.
	- Drücken Sie den [Auslöser] erneut, oder berühren Sie , um die Aufnahme zu beenden.

#### **Verfügbare Szenen im Fotomodus**

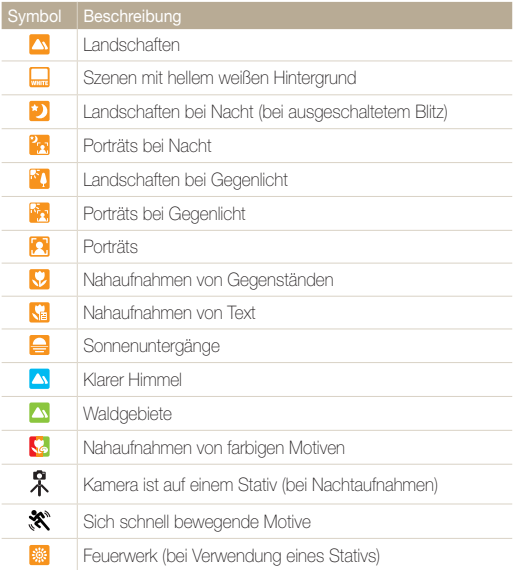

#### **Verfügbare Szenen im Videomodus**

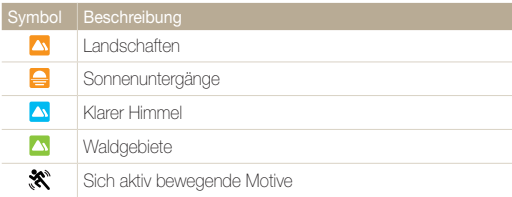

• Wenn die Kamera keinen geeigneten Szenenmodus erkennt, verwendet sie die Standardeinstellungen für den Easy Shot-Modus.

- Auch wenn sie ein Gesicht erkennt, wählt die Kamera je nach Position oder Ausleuchtung des Motivs unter Umständen keinen Porträtmodus aus.
- Je nach Aufnahmesituation wie Kameraverwacklung, Beleuchtung und Entfernung zum Motiv wählt die Kamera unter Umständen nicht die richtige Szene aus.
- Auch bei Verwendung eines Stativs erkennt die Kamera unter Umständen den Modus  $\hat{\mathbf{R}}$  nicht, wenn sich das Motiv bewegt.
- Im Easy Shot-Modus verbraucht die Kamera mehr Akkuladung, da die Einstellungen zur Auswahl geeigneter Szenen oft geändert werden.
# One-Touch-Aufnahme-Modus verwenden

Im One-Touch-Aufnahme-Modus können Sie Fotos mit nur einer Berührung mit dem Finger aufnehmen.

- 1 Berühren Sie **in** auf dem Startbildschirm.
- *2* Berühren Sie ein Motiv auf dem Display, um das Foto aufzunehmen.

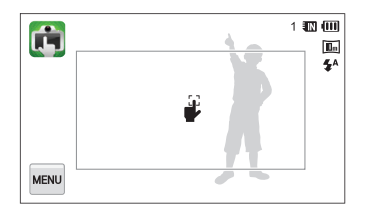

#### Timer-Aufnahme-Modus verwenden

Im Timer-Aufnahme-Modus können Sie festlegen, dass die Kamera nach einer bestimmten Zeit (in Sekunden) automatisch ein Foto aufnimmt, indem Sie den Timer einstellen.

- 1 Berühren Sie cauf dem Startbildschirm.
- *2* Wählen Sie eine Option, indem Sie die Scheibe in die durch den Pfeil angegebene Richtung ziehen.

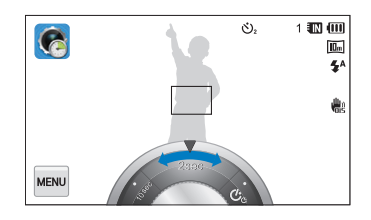

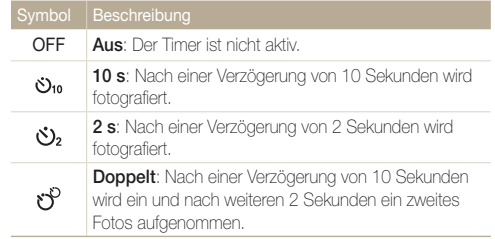

#### Aufnahmemodi verwenden

#### *3* Drücken Sie den [**Auslöser**] , um den Timer zu starten.

• Das AF-Lämpchen/Timer-Lämpchen blinkt. Die Kamera nimmt das Foto automatisch nach der festgelegten Zeit auf.

M Drücken Sie [**Auslöser**], um den Timer abzubrechen.

#### Nahaufnahme-Modus verwenden

Im Nahaufnahme-Modus können Sie Nahaufnahmen von Motiven wie Blumen oder Insekten machen.

- 1 Berühren Sie V auf dem Startbildschirm.
- *2* Richten Sie das Motiv im Rahmen aus und drücken Sie dann den [**Auslöser**] zum Scharfstellen zur Hälfte.

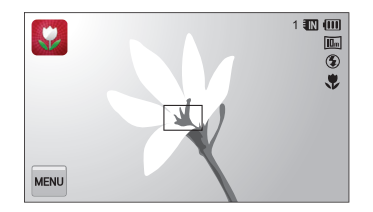

*3* Drücken Sie den [**Auslöser**], um das Foto aufzunehmen.

# Extra breite Aufnahme-Modus verwenden

Im Modus "Extra breite Aufnahme" können Sie ein Foto im Querformat mit einer extra breiten Brennweite von 21 mm aufnehmen. Sie können außerdem den oberen oder unteren Teil der Motive hervorheben, indem Sie von oben oder unten fotografieren.

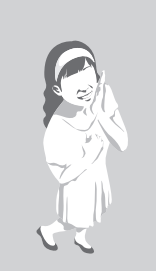

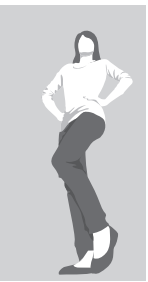

Von oben Von unten

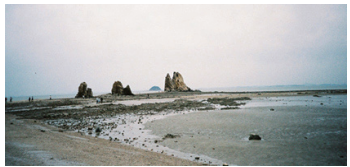

Landschaft

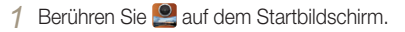

*2* Richten Sie das Motiv im Rahmen aus, und drücken Sie dann den [**Auslöser**] zur Hälfte, um das Motiv scharfzustellen.

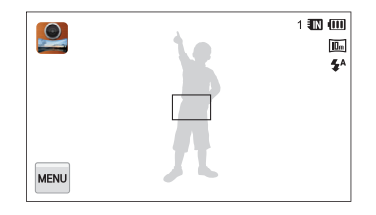

- *3* Drücken Sie den [**Auslöser**], um das Foto aufzunehmen.
- Im Modus "Extra breite Aufn." ist die Brennweite auf 21 mm eingestellt.  $\not\!\!\!D$ 
	- Im Modus "Extra breite Aufn." aufgenommene Bilder können geringfügige Verzerrungen aufweisen. Das ist normal und stellt keine Fehlfunktion dar
	- Zur Verringerung dieser Verzerrungseffekte muss sich das Motiv bei der Aufnahme von Porträts in der Mitte der Szene befinden.
	- Wenn Sie den Blitz im Modus Extra breite Aufn. verwenden, erscheinen die Ränder des Fotos möglicherweise dunkel.
	- In diesem Modus funktioniert der Zoom nicht.

#### Nachtmodus verwenden

Im Nachtmodus können Sie eine lange Verschlusszeit verwenden um die Belichtungszeit zu verlängern. Erhöhen Sie den Blendenwert, um eine Überbelichtung zu verhindern.

- 1 **Berühren Sie auf dem Startbildschirm .**
- *2* Ziehen Sie die Schieberegler auf dem Bildschirm in Pfeilrichtung, um die Verschlusszeit und den Blendenwert einzustellen.

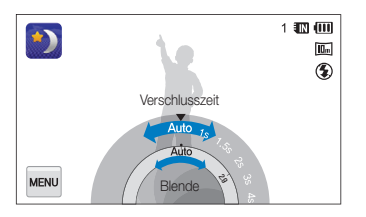

- *3* Richten Sie das Motiv im Rahmen aus und drücken Sie dann den [**Auslöser**] zum Scharfstellen zur Hälfte.
- *4* Drücken Sie den [**Auslöser**], um das Foto aufzunehmen.

Verwenden Sie ein Stativ, um unscharfe Fotos zu vermeiden.

#### P-Modus verwenden

Im P-Modus können Sie die meisten Optionen einstellen mit Ausnahme der Verschlusszeit und des Blendenwerts, die die Kamera automatisch einstellt.

- Berühren Sie <sup>2</sup> auf dem Startbildschirm.
- 2 Berühren Sie www. und stellen Sie dann die gewünschten Optionen ein. (Eine Liste der Optionen finden Sie auf Seite 49.)

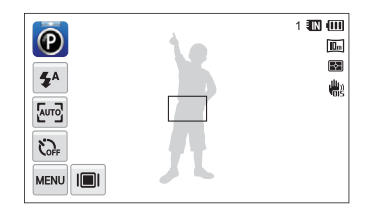

- *3* Richten Sie das Motiv im Rahmen aus und drücken Sie dann den [**Auslöser**] zum Scharfstellen zur Hälfte.
- *4* Drücken Sie den [**Auslöser**], um das Foto aufzunehmen.

# HD-Videoaufnahme-Modus verwenden

Im HD-Videoaufnahme-Modus können Sie Videos in HD-Qualität von bis zu 20 Minuten Länge aufnehmen. Die Kamera speichert aufgenommene Videos als MP4-Dateien (H.264).

- H.264 (MPEG-4 part10/AVC) ist ein hochkomprimiertes Videoformat, Ø das von den internationalen Normenorganisationen ISO-IEC und ITU-T entwickelt wurde.
	- Einige Speicherkarten unterstützen eventuell nicht die Aufzeichnung bei hoher Bildauflösung. Stellen Sie in diesem Fall eine niedrigere Auflösung ein.
	- Speicherkarten mit niedrigen Schreibgeschwindigkeiten unterstützen keine Videos hoher Auflösung und Hochgeschwindigkeitsvideos. Verwenden Sie zur Aufnahme von Videos hoher Auflösung und Hochgeschwindigkeitsvideos Speicherkarten mit hohen Schreibgeschwindigkeiten.
	- Falls Sie die optische Bildstabilisierung aktiviert haben, nimmt die Kamera möglicherweise die Betriebsgeräusche dieser Funktion auf.
- 1 Berühren Sie **20 auf dem Startbildschirm.**
- **2** Berühren Sie www. und stellen Sie dann die gewünschten Optionen ein. (Eine Liste der Optionen finden Sie auf Seite 49.)
- **3** Drücken Sie den **[Auslöser**] oder berühren Sie um die Aufnahme zu starten.
- *4* Drücken Sie den [**Auslöser**] erneut oder berühren Sie um die Aufnahme zu beenden.

#### **Aufnahme-Pause**

Mit der Kamera können Sie eine Videoaufnahme vorübergehend unterbrechen. Mit dieser Funktion können Sie separate Szenen als zusammenhängenden Videoclip aufzeichnen.

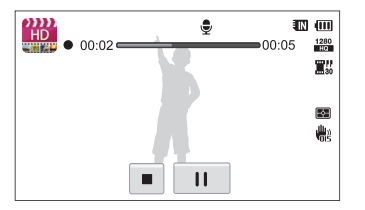

- Berühren Sie während der Aufnahme II. um die Aufnahme zu unterbrechen.
- Berühren Sie . um die Aufnahme fortzusetzen.

### SD-Filmaufnahme-Modus verwenden

Im SD-Filmaufnahme-Modus können Sie Videos in einer Auflösung von 640 X 480 aufnehmen und einfach ins Internet hochladen. Sie können SD-Videos von bis 20 Minuten Dauer aufzeichnen. Die Kamera speichert aufgenommene Videos als MP4-Dateien (H.264).

- 1 Berühren Sie **30** auf dem Startbildschirm.
- 2 Berühren Sie www., und stellen Sie dann die gewünschten Optionen ein. (Eine Liste der Optionen finden Sie auf Seite 49.)
- *3* Drücken Sie den [**Auslöser**], oder berühren Sie , um die Aufnahme zu starten.

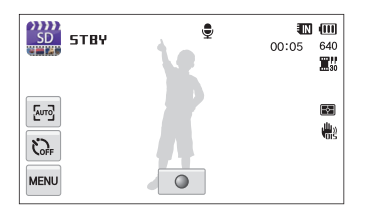

*4* Drücken Sie den [**Auslöser**] erneut, oder berühren Sie **In um die Aufnahme zu beenden.** 

# Effektmodi verwenden

Sie können Fotos und Videos mit verschiedenen Effekten aufnehmen.

#### Modus Beauty Shot verwenden

Der Modus Beauty Shot ermöglicht das Fotografieren eines Porträts mit Optionen zum Kaschieren von Hautunreinheiten.

- **Berühren Sie Mauf dem Startbildschirm.**
- *2* Ziehen Sie die Schieberegler, oder berühren Sie die Beispielfotos, um **Gesichtsfarbe** und **Ges.retusch.** anzupassen.
	- Erhöhen Sie z. B. die Einstellung **Gesichtsfarbe**, damit die Haut heller wird.

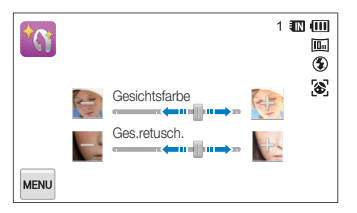

- *3* Richten Sie das Motiv im Rahmen aus und drücken Sie dann den [**Auslöser**] zum Scharfstellen zur Hälfte.
- *4* Drücken Sie den [**Auslöser**], um das Foto aufzunehmen.

Im Beauty Shot-Modus wird die Brennweite auf Auto-Makro eingestellt.

### Modus Objekthervorhebung verwenden

Im Modus Objekthervorhebung wird die Tiefenschärfe angepasst, damit sich das Motiv besser vom Hintergrund abhebt.

- **Berühren Sie @ auf dem Startbildschirm.**
- *2* Positionieren Sie die Kamera gemäß der angezeigten optimalen Entfernung.
	- Die optimale Entfernung kann basierend auf dem verwendeten Zoomverhältnis variieren.
- *3* Ziehen Sie die Schieberegler, oder berühren Sie die Beispielfotos, um **Unscharf** und **Ton** anzupassen.

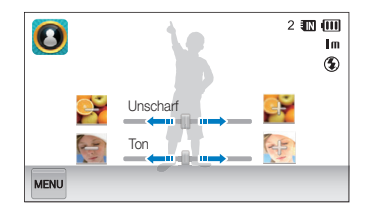

- *4* Halten Sie den [**Auslöser**] zum Scharfstellen zur Hälfte gedrückt.
	- Wenn der Objekthervorhebungseffekt angewendet werden kann, erscheint **...**
	- Wenn der Objekthervorhebungseffekt nicht angewendet werden kann, erscheint  $\mathbb{F}_n^*$ . Passen Sie in diesem Fall die Entfernung zwischen Kamera und Motiv an.

#### *5* Drücken Sie den [**Auslöser**], um das Foto aufzunehmen.

- Im Modus Objekthervorhebung sind die Auflösungen 3m und Im Ø verfügbar.
	- Wenn die Aufnahmeentfernung nicht innerhalb des optimalen Bereichs liegt, können Sie zwar fotografieren, der Objekthervorhebungseffekt wird jedoch nicht angewendet.
	- Der Objekthervorhebungseffekt kann nicht an dunklen Orten verwendet werden.
	- Der Objekthervorhebungseffekt kann nicht verwendet werden, wenn der optische Zoom auf 3-fach oder höher eingestellt ist.
	- Der Digitalzoom ist im Modus Objekthervorhebung nicht verfügbar.
	- Verwenden Sie ein Stativ, um Verwackeln der Kamera zu vermeiden, da die Kamera zur Anwendung des Effekts zwei Fotos nacheinander aufnimmt.
	- Das Motiv und der Hintergrund sollten einen deutlichen Farbkontrast aufweisen.
	- Die Motive sollten weit vom Hintergrund entfernt positioniert werden, um den besten Effekt zu erzielen.

### Modus Magischer Rahmen verwenden

Im Magischer Rahmen-Modus können Sie verschiedene Effekte auf die Fotos anwenden. Form und Stimmung der Fotos verändern sich je nach ausgewähltem Rahmen.

- **Berühren Sie auf dem Startbildschirm.**
- *2* Wählen Sie einen gewünschten Rahmen aus.

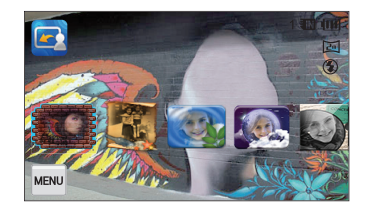

- *3* Richten Sie das Motiv im Rahmen aus und drücken Sie dann den [**Auslöser**] zum Scharfstellen zur Hälfte.
- *4* Drücken Sie den [**Auslöser**], um das Foto aufzunehmen.
	- Im Modus Magischer Rahmen." wird die Auflösung automatisch auf **Parl** eingestellt.

# Modus Intelligente Filter verwenden

Im Modus Intelligente Filter können Sie verschiedene Filtereffekte auf die Fotos anwenden.

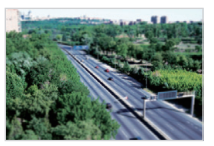

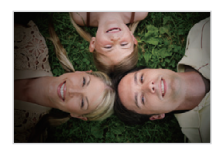

Miniatur Vignettierung

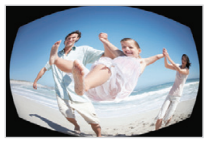

Fischauge Skizze

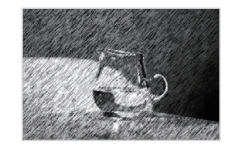

- 1 Berühren Sie auf dem Startbildschirm.
	- Der Fotomodus ist standardmäßig eingestellt.
	- Den Videomodus wählen Sie durch Berühren von <sup>60</sup>

#### *2* Berühren Sie den gewünschten Filter.

- Zum Anzeigen des ursprünglichen Fotos berühren Sie **Vorher**.
- Zum Anzeigen des Fotos mit dem Filtereffekt berühren Sie **Nachher**.

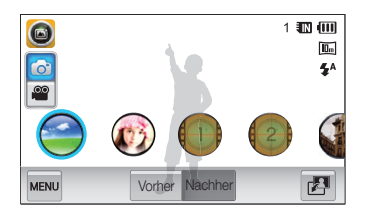

- *3* Richten Sie das Motiv im Rahmen aus.
	- Zur Verwendung des Videoclipmodus springen Sie zu Schritt 5.
- *4* Halten Sie den [**Auslöser**] zur Hälfte gedrückt, um das Objekt scharfzustellen.
- *5* Drücken Sie den [**Auslöser**], um das Foto aufzunehmen.
	- Drücken Sie im Videoclipmodus den [**Auslöser**], oder berühren Sie **in** um die Aufnahme zu starten.
	- Drücken Sie den [**Auslöser**] erneut, oder berühren Sie , um die Aufnahme zu beenden.

#### **Verfügbare Filter im Fotomodus**

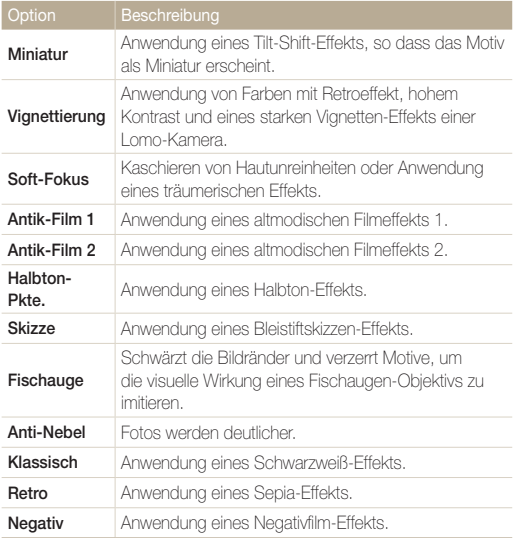

 $\mathbb{Z}$  • Berühren Sie  $\mathbb{Z}$ , um die Filtereffekte auf gespeicherte Fotos anzuwenden.

• Wenn Sie Skizze wählen, wechselt die Auflösung zu 5m und niedriger.

#### **Verfügbare Filter im Filmmodus**

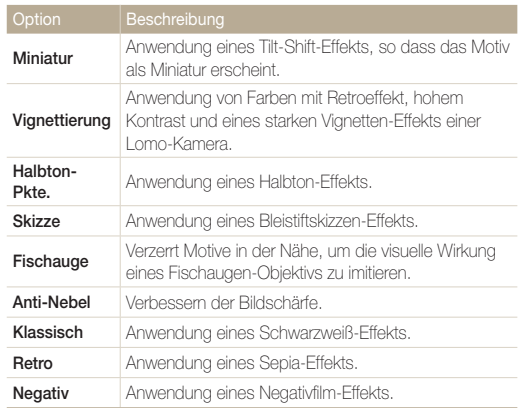

- **9** Wenn Sie bei der Videoaufzeichnung Miniatur auswählen, nimmt die Geschwindigkeit der Video-Wiedergabezeit zu.
	- Wenn Sie bei der Videoaufzeichnung **Miniatur** auswählen, nimmt die Kamera den Ton nicht auf.
	- Wenn Sie **Miniatur**, **Vignettierung**, **Halbton-Pkte.**, **Skizze**, **Fischauge** oder **Anti-Nebel**, festlegen, werden die Aufnahmegeschwindigkeit auf **m**t und die Aufnahmeauflösung auf unter 640 festgelegt.

### Modus Paletten-Effekt verwenden

Modus Paletten-Effekt können Sie ein Video mit Effekten aufnehmen, sodass bestimmte Farben hervorstechen.

- 1 Berühren Sie auf dem Startbildschirm.
- *2* Berühren Sie eine gewünschte Palette.

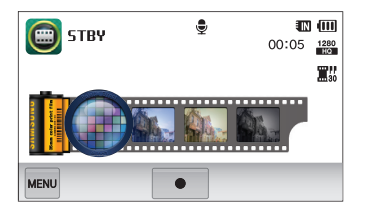

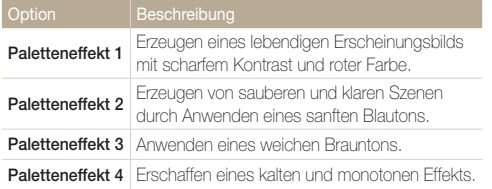

- 3 Drücken Sie den [Auslöser] oder berühren Sie . um die Aufnahme zu starten.
- *4* Drücken Sie den [**Auslöser**] erneut oder berühren Sie , um die Aufnahme zu beenden.

# Sprachnotizen aufnehmen

Lernen Sie, wie Sie Sprachnotizen aufnehmen, die Sie später wiedergeben können. Außerdem können Sie eine Sprachnotiz als Erinnerung an die Aufnahmesituation an ein Foto anhängen.

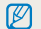

Die beste Tonqualität erhalten Sie, wenn Sie mit einem Abstand von 40 cm zur Kamera sprechen.

### Sprachnotiz aufnehmen

- 1 Berühren Sie **@** auf dem Startbildschirm.
- 2 Berühren Sie **MENU**  $\rightarrow$  **Ton**  $\rightarrow$  **Aufnahme**  $\rightarrow$  **OK**.
- 3 Drücken Sie den [**Auslöser**], oder berühren Sie . um die Aufnahme zu starten.
	- Berühren Sie  $\blacksquare$ , um die Aufnahme zu unterbrechen, und  $\spadesuit$ . um die Aufnahme fortzusetzen.
	- Jede Notiz kann bis zu zehn Stunden lang sein, wenn ausreichend Speicherplatz verfügbar ist.

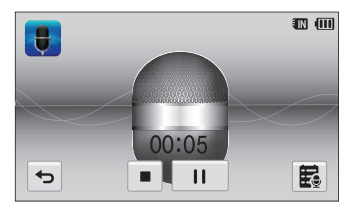

*4* Drücken Sie den [**Auslöser**] erneut, oder berühren Sie **In um die Aufnahme zu beenden.** 

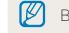

Berühren Sie  $\overline{\mathbb{B}}$ , um eine Liste der gespeicherten Sprachnotizen anzuzeigen.

#### Sprachnotiz an ein Foto anhängen

Im P Mode können Sie einem Foto eine Sprachnotiz hinzufügen.

- 1 Berühren Sie **@** auf dem Startbildschirm.
- 2 Berühren Sie  $\frac{M}{2}$   $\rightarrow$  **Ton**  $\rightarrow$  **Memo**  $\rightarrow$  **OK**.
- *3* Richten Sie das Motiv im Rahmen aus und nehmen Sie dann ein Foto auf.
	- Die Kamera beginnt mit der Aufzeichnung der Sprachnotiz unmittelbar, nachdem das Foto aufgenommen wurde.

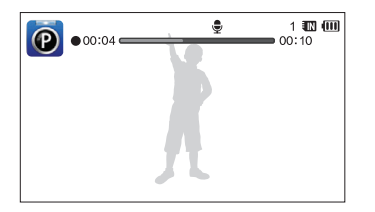

- *4* Nehmen Sie eine kurze Sprachnotiz auf (max. 10 Sekunden).
	- Drücken Sie den [**Auslöser**], um die Aufnahme der Sprachnotiz vor Ablauf der 10 Sekunden zu beenden.

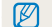

Im Auslösungsmodus ist es nicht möglich, Fotos Sprachnotizen hinzuzufügen.

# Aufnahmeoptionen

Dieser Abschnitt behandelt die Einstellung von Optionen im Aufnahmemodus.

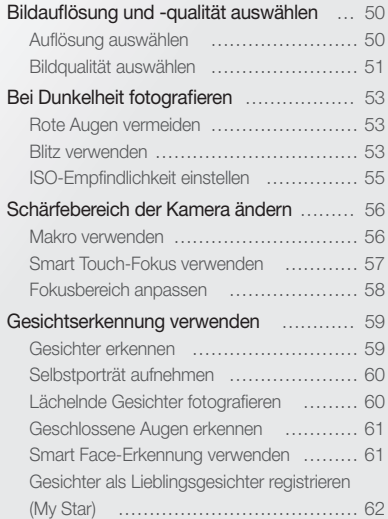

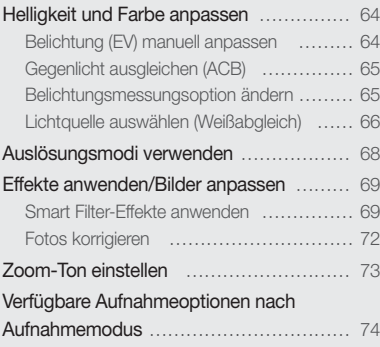

# <span id="page-50-0"></span>Bildauflösung und -qualität auswählen

Lernen Sie, wie Sie die Einstellungen für Bildauflösung und -qualität ändern.

#### Auflösung auswählen

Wenn Sie die Bildauflösung erhöhen, umfassen Fotos oder Videos mehr Pixel und lassen sich dementsprechend auf größeren Papierformaten ausdrucken oder auf größeren Bildschirmen anzeigen. Bei Verwendung einer hohen Auflösung erhöht sich gleichzeitig die Dateigröße.

#### **Fotoauflösung einstellen**

- **1** Berühren Sie im Aufnahmemodus **EEU** → **Fotogröße**.
- 2 Wählen Sie eine Option aus und berühren Sie dann DK.

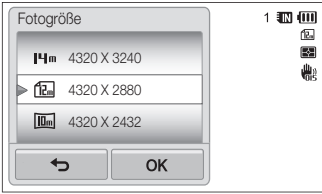

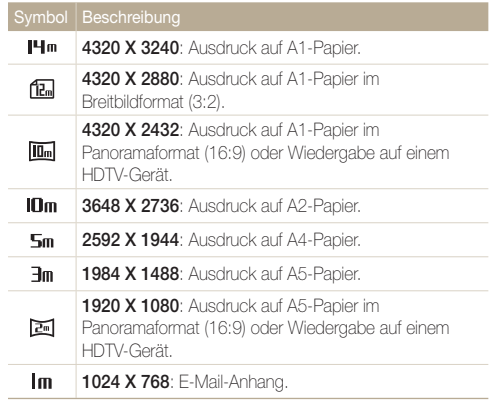

#### <span id="page-51-0"></span> **Videoauflösung einstellen**

- *Berühren Sie im Aufnahmemodus w → Videoformat.*
- 2 Wählen Sie eine Option aus und berühren Sie dann **OK**.

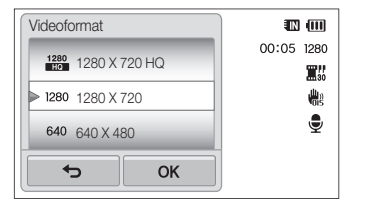

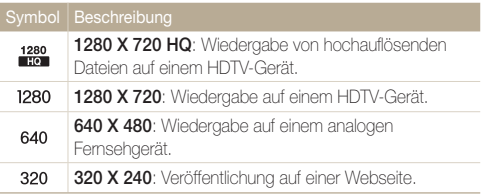

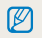

Die Videoauflösung kann nur in den Modi "Easy Shot (Video)", "Smart Filter Shot (Video)" und "Paletten-Effekt" eingestellt werden.

### Bildqualität auswählen

Sie können die Foto- und Videoqualität einstellen. Höhere Einstellungen der Bildqualität ergeben größere Dateien.

#### **Fotoqualität einstellen**

Die Kamera komprimiert und speichert die aufgenommenen Fotos im JPEG-Format.

- **1** Berühren Sie im Aufnahmemodus **MENU → Qualität**.
- 2 Wählen Sie eine Option aus und berühren Sie dann **OK**.

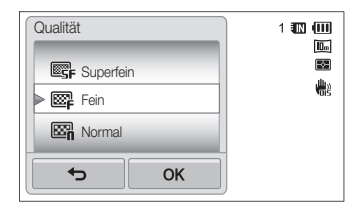

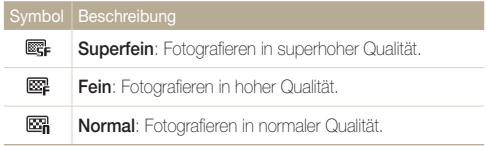

Die Fotoqualität kann nur im Easy Shot-Modus (Foto) eingestellt werden.

#### **Videoqualität einstellen**

Die Kamera komprimiert und speichert die aufgenommenen Videos im Format MP4 (H.264).

- **1** Berühren Sie im Aufnahmemodus **MENU** → Bildfrequenz.
- 2 Wählen Sie eine Option aus und berühren Sie dann OK.
	- Je mehr Bilder pro Sekunde aufgenommen werden, desto natürlicher wirken die Bewegungen. Jedoch erhöht sich dabei auch die Dateigröße.

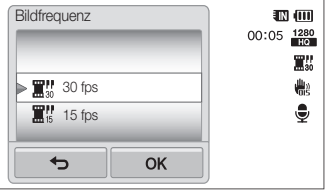

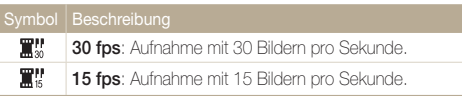

Das Einstellen der Videoqualität ist im Modus Smart Filter-Aufn. (Videoclip) nicht möglich.

Ø

# <span id="page-53-0"></span>Bei Dunkelheit fotografieren

Lernen Sie, wie Sie Fotos nachts oder in dunklen Umgebungen aufnehmen.

#### Rote Augen vermeiden

Bei Blitzaufnahmen einer Person im Dunkeln kann ein roter Schimmer in den Augen der Person erscheinen. Um dies zu vermeiden, wählen Sie **R. Augen-Red.** oder **R. Augen-Kor.**. Siehe die Blitz-Optionen unter "Blitz verwenden".

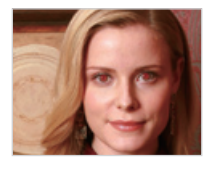

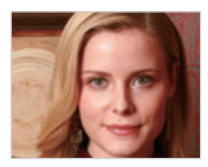

Diese Option ist im P Mode, im Beauty Shot- und im Nachtaufnahme-Modus M verfügbar.

### Blitz verwenden

Verwenden Sie den Blitz, wenn Sie Fotos bei Dunkelheit aufnehmen oder mehr Licht beim Fotografieren benötigen.

- **1** Berühren Sie im Aufnahmemodus  $\frac{m}{2} \rightarrow \text{Blitz}$ .
- 2 Wählen Sie eine Option aus und berühren Sie dann OK.

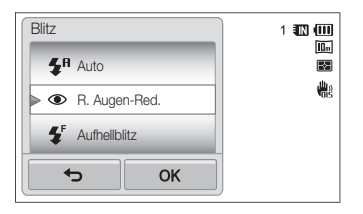

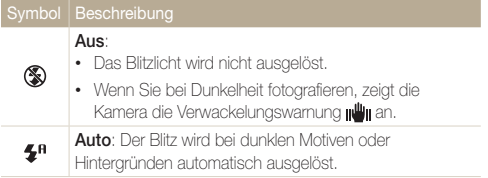

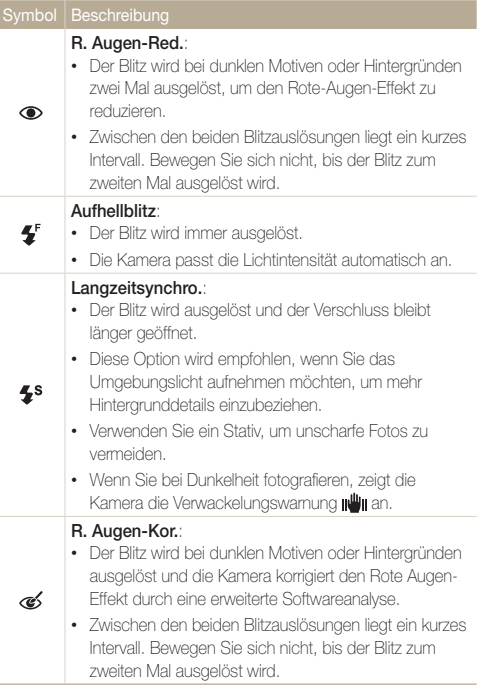

- 
- Blitzlicht-Optionen sind nicht verfügbar, wenn Sie Auslösungsoptionen einstellen oder **Selbstporträt** oder **Blinzelerkennung** auswählen.
	- Stellen Sie sicher, dass sich die Motive innerhalb des empfohlenen Abstands vom Blitz befinden. (S. 124)
	- Wenn Licht vom Blitz reflektiert wird oder wenn viel Staub in der Luft schwebt, können kleine Flecken im Foto vorkommen.

Die verfügbaren Optionen hängen vom Aufnahmemodus ab.

### <span id="page-55-0"></span>ISO-Empfindlichkeit einstellen

Die ISO-Empfindlichkeit ist ein Maß für die Lichtempfindlichkeit eines Films, so wie von der internationalen Organisation für Standardisierung (ISO) definiert. Je höher die ausgewählte ISO-Empfindlichkeit, desto empfindlicher reagiert die Kamera auf Licht. Bei einer höheren ISO-Empfindlichkeit erhalten Sie bessere Fotos ohne Blitz.

#### **180.** Berühren Sie im Aufnahmemodus **MENU** → **ISO**.

- 2 Wählen Sie eine Option aus und berühren Sie dann OK.
	- Wählen Sie **Auto**, um eine geeignete ISO-Empfindlichkeit basierend auf der Helligkeit und Ausleuchtung des Motivs zu verwenden.

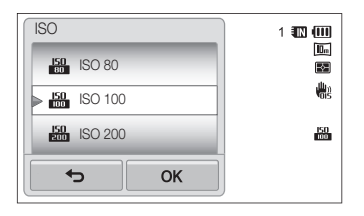

- Höhere ISO-Empfindlichkeiten können stärkeres Bildrauschen M ergeben.
	- Sie können **Bilder** nur bei einer Auflösung von höchstens 3m auswählen.

# <span id="page-56-0"></span>Schärfebereich der Kamera ändern

Lernen Sie, wie Sie den Schärfebereich der Kamera an das Motiv und die Aufnahmebedingungen anpassen.

#### Makro verwenden

Mit der Option Makro machen Sie Nahaufnahmen von Motiven wie Blumen oder Insekten.

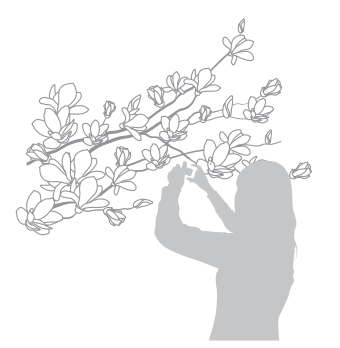

- Versuchen Sie, die Kamera absolut ruhig zu halten, um unscharfe ſØ Fotos zu vermeiden.
	- Schalten Sie den Blitz aus, wenn der Abstand zum Motiv weniger als 40 cm beträgt.
- **Berühren Sie im Aufnahmemodus MENU → Fokus.**
- 2 Wählen Sie Makro aus und berühren Sie dann OK.

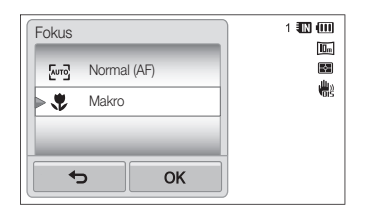

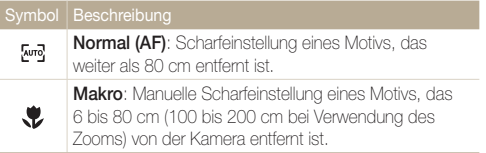

### <span id="page-57-0"></span>Smart Touch-Fokus verwenden

Mit Smart Touch AF können Sie ein Motiv verfolgen und auch dann automatisch scharf stellen, wenn Sie sich bewegen.

- **Berühren Sie im Aufnahmemodus MEND → Fokusber..**
- *2* Wählen Sie **Smart Touch-AF** und berühren Sie dann  $nK$ .
- *3* Berühren Sie das Motiv im Berührungsbereich, das Sie verfolgen möchten.

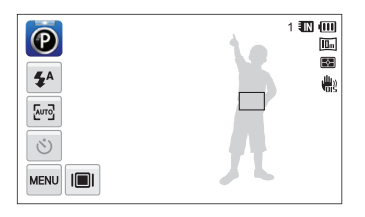

- Der weiße Rahmen bedeutet, dass die Kamera dem Motiv folgt.
- Der grüne Rahmen bedeutet, dass das Motiv scharfgestellt ist, wenn Sie den [**Auslöser**] zur Hälfte drücken.
- Wenn Sie keinen Bereich auf dem Bildschirm berühren, erscheint der ſØ Fokusrahmen in der Mitte des Displays.
	- Die Verfolgung eines Motivs kann aus folgenden Gründen fehlschlagen:
		- Das Motiv ist zu klein.
		- Das Motiv bewegt sich übermäßig.
		- Das Motiv liegt im Gegenlicht oder Sie fotografieren in einer dunklen Umgebung.
		- Farben oder Muster auf dem Motiv und im Hintergrund sind gleich.
		- Die Kamera ist starken Erschütterungen ausgesetzt.
	- Wenn die Verfolgung eines Motivs fehlschlägt, wird der Fokusrahmen als eine einzelne weiße Linie angezeigt ( $\Box$ ).
	- Wenn die Kamera das Motiv nicht verfolgen kann, müssen Sie das zu verfolgende Motiv erneut auswählen.
	- Wenn die Kamera das Motiv nicht scharfstellen kann, ändert sich der Fokusrahmen zu einer einzelnen roten Linie ( ).
	- Bei Verwendung dieser Funktion können weder Timer-Optionen noch die Optionen Ges. erkenn. und Smart Filter eingestellt werden.

#### <span id="page-58-0"></span>Fokusbereich anpassen

Durch die Auswahl eines geeigneten Fokusbereichs, der zur Position des Motivs in der Szene passt, erhalten Sie deutlichere Fotos.

- 1 Berühren Sie im Aufnahmemodus **MENU → Fokusber.**.
- 2 Wählen Sie eine Option aus und berühren Sie dann OK.

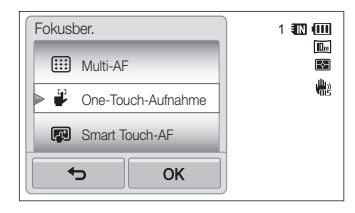

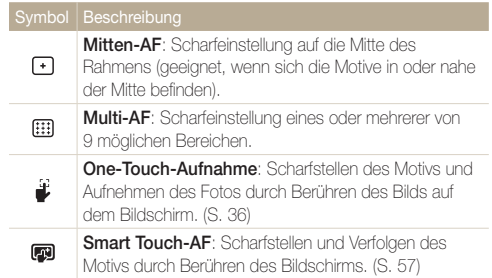

# <span id="page-59-0"></span>Gesichtserkennung verwenden

Wenn Sie Ges. erkenn.-Optionen verwenden, erkennt die Kamera Gesichter von Menschen automatisch. Wenn Sie ein Gesicht scharfstellen, passt die Kamera die Belichtung automatisch an. Verwenden Sie **Blinzelerkennung**, um geschlossene Augen zu erkennen, oder **Lächelerkennung**, um ein lächelndes Gesicht zu fotografieren. Mit **Smart Face-Erkennung** können Sie zudem Gesichter registrieren und diese vorrangig scharfstellen.

- Die Kamera verfolgt das registrierte Gesicht automatisch. M
	- Ges. erkenn. bleibt in den folgenden Fällen eventuell unwirksam:
		- Die Person befindet sich zu weit von der Kamera entfernt (der Fokusrahmen erscheint bei "Lächelerkennung" und "Blinzelerkennung" orange).
		- Es ist zu hell oder zu dunkel.
		- Die Person schaut nicht zur Kamera.
		- Die Person trägt eine Sonnenbrille oder Maske.
		- Der Gesichtsausdruck der Person hat sich stark verändert.
		- Die Person befindet sich im Gegenlicht oder die Lichtsituation ändert sich ständig.
	- Ges. erkenn. ist nicht verfügbar, wenn Sie Smart Filter-Effekte oder Smart Touch-AF einstellen.
	- Die für Ges. erkenn. verfügbaren Optionen können abhängig von den Aufnahmeoptionen variieren.
	- Abhängig von den ausgewählten Ges. erkenn.-Optionen kann die Timerfunktion nicht verfügbar sein bzw. können die verfügbaren Timeroptionen variieren.
	- Wenn Ges. erkenn.-Optionen eingestellt sind, sind einige Auslösungsoptionen nicht verfügbar.
	- Wenn Sie Fotos von erkannten Gesichtern aufnehmen, werden diese in der Liste der Gesichter registriert.
	- Im Wiedergabemodus können Sie die aufgezeichneten Gesichter in der Reihenfolge ihrer Priorität anzeigen. (S. 79) Obwohl Gesichter erfolgreich registriert wurden, kann es vorkommen, dass sie nicht im Wiedergabemodus einsortiert werden.
	- Ein im Aufnahmemodus erkanntes Gesicht wird unter Umständen in der Liste der Gesichter oder im Smart Album nicht angezeigt.

#### Gesichter erkennen

Die Kamera erkennt automatisch bis zu 10 Gesichter in einer Szene.

- **Berühren Sie im Aufnahmemodus Mannendus + Ges. erkenn.**.
- *2 Wählen Sie Normal und berühren Sie dann DK.*

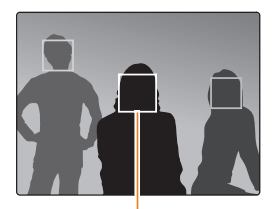

Das am nächsten befindliche Gesicht wird in einem weißen Fokusrahmen angezeigt, die restlichen Gesichter in grauen Fokusrahmen.

- Je geringer der Abstand zu den Personen ist, desto schneller erkennt die Kamera Gesichter.
	- Um ein Gesicht in einem grauen Fokusrahmen scharf zu stellen, berühren Sie das Gesicht in dem Rahmen.
	- Die erkannten Gesichter werden unter Umständen nicht registriert, wenn Sie Auslösungsoptionen wie **Serienbild, Bewegungsauslöser, AEB** einstellen.

# <span id="page-60-0"></span>Selbstporträt aufnehmen

Fotografieren Sie sich selbst. Die Brennweite wird auf Nahaufnahme eingestellt und ein Piepton ertönt.

- **Berühren Sie im Aufnahmemodus Mew → Ges. erkenn..**
- 2 Wählen Sie Selbstporträt und berühren Sie dann OK.
- *3* Wenn Sie einen kurzen Piepton hören, drücken Sie den [**Auslöser**].

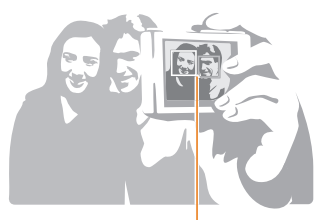

Wenn sich Gesichter in der Mitte befinden, erzeugt die Kamera Pieptöne in rascher Folge.

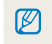

Wenn Sie **Lautst.** in den Toneinstellungen deaktivieren, erzeugt die Kamera keinen Piepton. (S. 105)

# Lächelnde Gesichter fotografieren

Die Kamera löst automatisch aus, wenn sie ein lächelndes Gesicht erkennt.

- **Berühren Sie im Aufnahmemodus Mew → Ges. erkenn..**
- *2* Wählen Sie **Lächelerkennung** und berühren Sie dann  $nK$ .
- *3* Gestalten Sie das Bild.
	- Die Kamera löst automatisch aus, wenn sie ein lächelndes Gesicht erkennt.

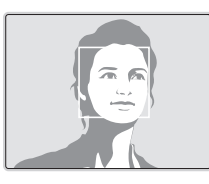

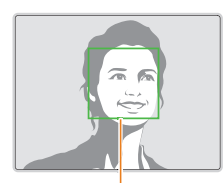

Wenn die Person offen lächelt, kann die Kamera das Lächeln einfacher erkennen.

# <span id="page-61-0"></span>Geschlossene Augen erkennen

Wenn die Kamera geschlossene Augen erkennt, nimmt Sie automatisch zwei Fotos nacheinander auf.

- **Berühren Sie im Aufnahmemodus MENU → Ges. erkenn..**
- *2* Wählen Sie **Blinzelerkennung** und berühren Sie dann  $n_{K}$

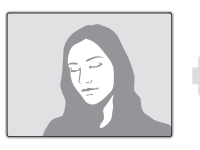

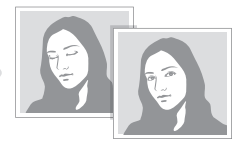

- Bewegen Sie die Kamera nicht, während "Bild aufnehmen" auf dem 网 Bildschirm angezeigt wird.
	- Wenn Blinzelerkennung fehlschlägt, wird die Meldung "**Bild wurde mit geschlossenen Augen aufgenommen.**" angezeigt. Fotografieren Sie in diesem Fall erneut.

### Smart Face-Erkennung verwenden

Die Kamera registriert automatisch Gesichter von Personen, die Sie häufig fotografieren. Die Funktion Smart Face-Erkennung stellt diese Gesichter und Lieblingsgesichter automatisch vorrangig scharf. Die Funktion Smart Face-Erkennung ist nur verfügbar, wenn eine Speicherkarte verwendet wird.

- **Berühren Sie im Aufnahmemodus Mew → Ges. erkenn.**.
- *2* Wählen Sie **Smart Face-Erkennung** und berühren Sie dann  $n$  $\kappa$ .

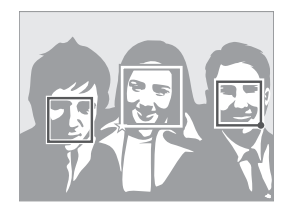

Das am nächsten befindliche Gesicht wird in einem weißen Fokusrahmen angezeigt, die restlichen Gesichter in grauen Fokusrahmen.

- $\Box$ : Als Favoriten registrierte Gesichter. (Informationen zum Registrieren von Lieblingsgesichtern finden Sie auf Seite 62.)
- $\Box$ : Gesichter, die die Kamera automatisch registriert.
- <span id="page-62-0"></span>• Je nach den herrschenden Lichtverhältnissen, starken Veränderungen M im Gesichtsausdruck oder der Körperhaltung der Person oder wenn die Person eine Brille trägt, kann es vorkommen, dass die Kamera Gesichter falsch erkennt und registriert.
	- Die Kamera kann automatisch bis zu 14 Gesichter registrieren. Wenn die Kamera ein neues Gesicht erkennt, aber bereits 14 Gesichter registriert sind, ersetzt sie das Gesicht mit der niedrigsten Priorität durch das neue Gesicht.
	- Die Kamera kann bis zu 5 Lieblingsgesichter in einer Szene erkennen.

#### Gesichter als Lieblingsgesichter registrieren (My Star)

Sie können Lieblingsgesichter registrieren, um diese vorrangig scharf zu stellen und richtig zu belichten. Diese Funktion ist nur verfügbar, wenn Sie eine Speicherkarte verwenden.

- **1 Berühren Sie im Aufnahmemodus MENU → Intelligente Gesichtserkennungs-Bearbeitung**.
- 2 Wählen Sie My Star und berühren Sie dann OK.
- *3* Richten Sie das Gesicht der Person mit der ovalen Führungslinie aus und drücken Sie dann den [**Auslöser**], um das Gesicht zu registrieren.

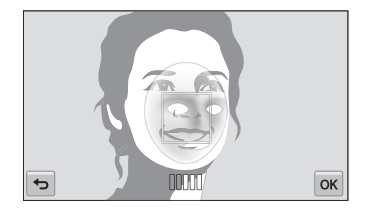

- $\mathbb{Z}$ 
	- Wenn das Gesicht der Person nicht an der ovalen Führungslinie ausgerichtet ist, wird der weiße Rahmen nicht angezeigt.
	- Machen Sie vom Gesicht der Person 5 Fotos: ie eines von vorne, links, rechts, oben und unten.
	- Nehmen Sie beim Registrieren von Gesichtern jeweils Fotos von einer einzelnen Person auf.
- 4 Berühren Sie  $\bigcirc$ , wenn die Liste der Gesichter angezeigt wird.
	- Ihre Lieblingsgesichter werden mit  $\bigstar$  in der Liste der Gesichter gekennzeichnet.
- Sie können bis zu 6 Lieblingsgesichter registrieren.
	- Der Blitz wird nicht ausgelöst, wenn Sie ein Lieblingsgesicht registrieren.
	- Wenn Sie ein Gesicht zweimal registrieren, können Sie eines der Gesichter aus der Liste der Gesichter löschen.

#### **Lieblingsgesichter anzeigen**

- **1** Berühren Sie im Aufnahmemodus **MENU → Intelligente Gesichtserkennungs-Bearbeitung**.
- 2 Wählen Sie Gesichtsliste und berühren Sie dann OK.
- **90 Berühren Sie 123**, um die Rangfolge der Lieblingsgesichter zu ändern. (S. 79)
	- Berühren Sie zum Löschen eines Lieblingsgesichts die Option to

# <span id="page-64-0"></span>Helligkeit und Farbe anpassen

Lernen Sie, wie Sie die Helligkeit und Farbe anpassen, um eine höhere Bildqualität zu erzielen.

#### Belichtung (EV) manuell anpassen

Je nach Intensität des Umgebungslichts können die Fotos zu hell oder zu dunkel werden. In diesen Fällen können Sie die Belichtung manuell anpassen, um bessere Fotos zu erhalten.

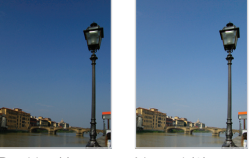

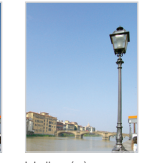

Dunkler (-) Neutral (0) Heller (+)

- **Berühren Sie im Aufnahmemodus MEND → EV.**
- 2 Wählen Sie einen Wert aus und berühren Sie dann DK.
	- Mit zunehmender Belichtung wird das Foto heller.
	- Wenn Sie den Belichtungswert anpassen, erscheint das Symbol so wie unten dargestellt.

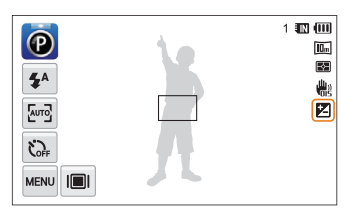

- Wenn Sie die Belichtung manuell anpassen, wird die Einstellung Ø automatisch gespeichert. Eventuell müssen Sie den Lichtwert später wieder ändern, um eine Über- oder Unterbelichtung zu vermeiden.
	- Falls Sie keine geeignete Belichtung einstellen können, wählen Sie **AEB** (Automatische Belichtungsreihe) aus. Die Kamera nimmt drei Fotos in Folge auf, jedes mit einer anderen Belichtung: normal, unterbelichtet und überbelichtet. (S. 68)

# <span id="page-65-0"></span>Gegenlicht ausgleichen (ACB)

Wenn sich die Lichtquelle hinter dem Motiv befindet, besteht ein hoher Kontrast zwischen dem Motiv und dem Hintergrund und das Motiv erscheint wahrscheinlich auf dem Foto dunkel. Stellen Sie in diesem Fall den automatischen Kontrastabgleich (ACB-Option) ein.

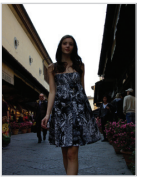

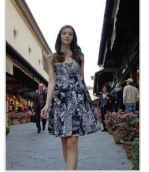

ohne ACB mit ACB

- **Berühren Sie im Aufnahmemodus MENU**.
- *2* Berühren Sie das Einstellelement neben **ACB**.

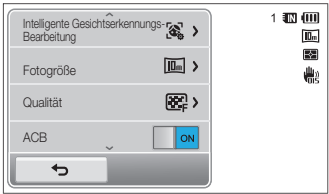

- Die ACB-Funktion befindet sich immer im Modus "Einf. Aufn. (Foto)". ſØ
	- Die ACB-Funktion ist nicht verfügbar, wenn Sie Optionen von **Serienbild**, **Bewegungsauslöser** oder **AEB** einstellen.

### Belichtungsmessungsoption ändern

Der Belichtungsmessmodus gibt an, wie die Kamera die Lichtmenge misst. Die Helligkeit und Beleuchtung der Fotos unterscheiden sich je nach dem ausgewählten Belichtungsmessmodus.

- **Berühren Sie im Aufnahmemodus MENU Belichtungsmessung**.
- 2 Wählen Sie eine Option aus und berühren Sie dann **DK**.

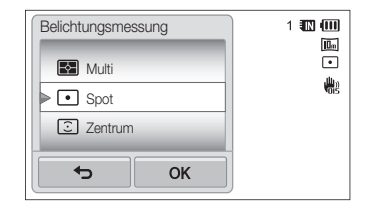

<span id="page-66-0"></span>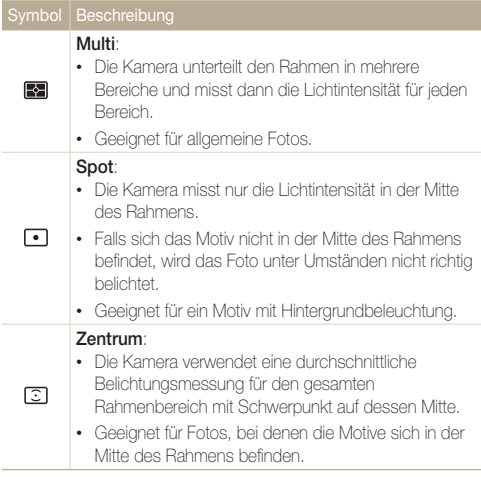

### Lichtquelle auswählen (Weißabgleich)

Die Farbe der Fotos hängt von der Art und Qualität der Lichtquelle ab. Wenn Sie realistisch wirkende Fotos erhalten möchten, müssen Sie eine für die Lichtsituation geeignete Weißabgleicheinstellung auswählen, z. B. Auto-Weißabgl., Tagesl., Wolkig oder Glühlampe.

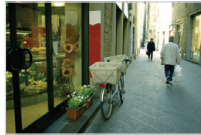

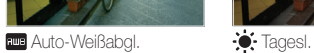

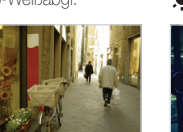

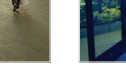

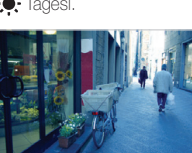

Wolkig **Communication** of Glühlampe

- **Berühren Sie im Aufnahmemodus M → Weißabgleich.**
- 2 Wählen Sie eine Option aus und berühren Sie dann OK.

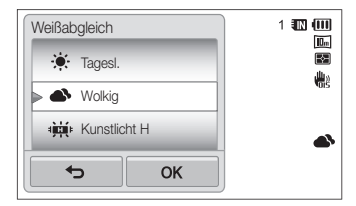

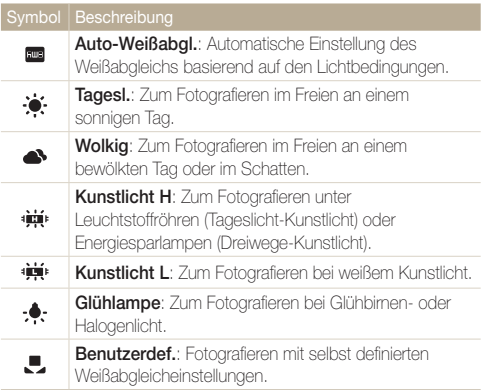

#### **Eigene Weißabgleicheinstellungen definieren**

Sie können den Weißabgleich benutzerdefiniert einstellen, indem Sie eine weiße Oberfläche (z. B. ein Blatt Papier) unter den Lichtbedingungen aufnehmen, unter denen Sie fotografieren möchten. Die Weißabgleichfunktion bewirkt dann den Abgleich der Farben im Foto mit der tatsächlichen Szene.

- **Berühren Sie im Aufnahmemodus MEND → Weißabgleich.**
- *2* Wählen Sie **Benutzerdef.** aus und berühren Sie dann n<sub>K</sub>
- *3* Richten Sie das Objektiv auf ein weißes Blatt Papier und drücken Sie den [**Auslöser**].

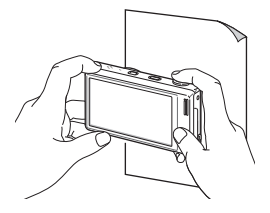

# <span id="page-68-0"></span>Auslösungsmodi verwenden

Das Fotografieren sich schnell bewegender Motive oder natürlicher Gesichtsausdrücke oder Gesten der Motive kann schwierig sein. In diesen Fällen können Sie einen Auslösungsmodus wählen, um mehrere Fotos in schneller Folge aufzunehmen.

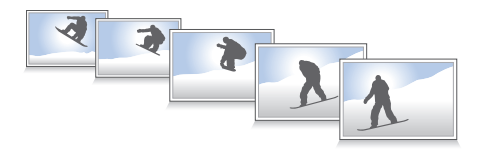

- 1 Berühren Sie im Aufnahmemodus **MENU** → Verschluss-**Modi**.
- 2 Wählen Sie eine Option aus und berühren Sie dann OK.

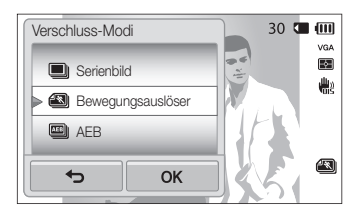

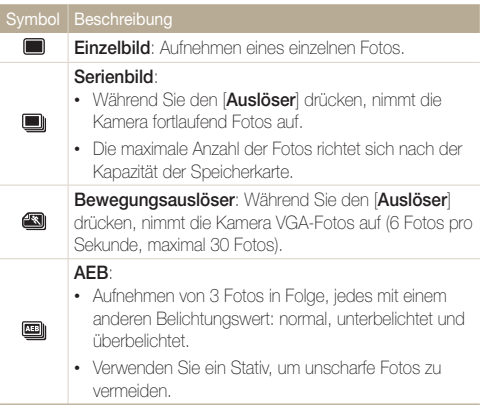

- Sie können den Blitz, den Timer, den automatischen Kontrastausgleich Ø (ACB) und Smart Filter nur verwenden, wenn Sie **Einzelbild** auswählen.
	- Wenn Sie **Bewegungsauslöser** wählen, stellt die Kamera die Auflösung auf VGA und die ISO-Empfindlichkeit auf **Auto** ein.
	- Je nach ausgewählter Ges. erkenn.-Option sind bestimmte Auslösungsoptionen u. U. nicht verfügbar.

# <span id="page-69-0"></span>Effekte anwenden/Bilder anpassen

#### Smart Filter-Effekte anwenden

Sie können verschiedene Filtereffekte auf die Fotos und Videos anwenden, um besondere Bilder zu gestalten.

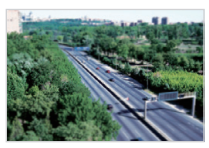

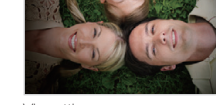

Miniatur Vignettierung

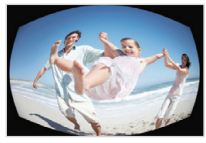

Fischauge Skizze

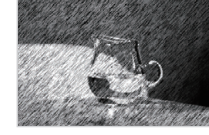

- 1 Berühren Sie im Aufnahmemodus **MENU → Smart Filter**.
- 2 Wählen Sie einen Filter aus und berühren Sie dann **NK**.

#### **Verfügbare Filter im P-Modus**

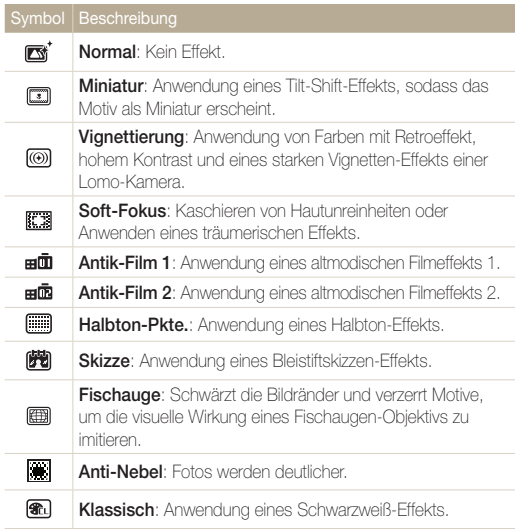

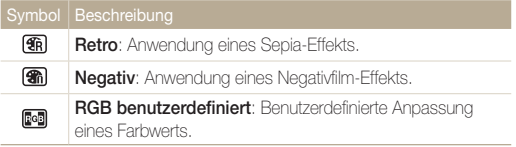

#### **Verfügbare Filter im Modus SD-Filmaufnahme**

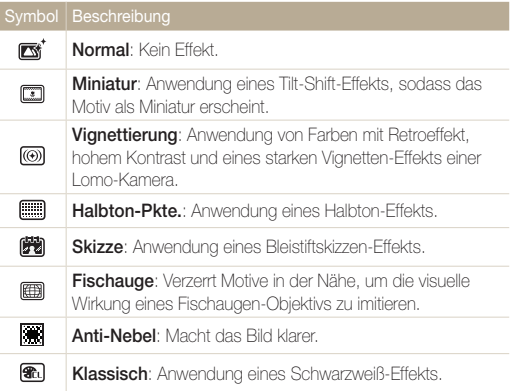

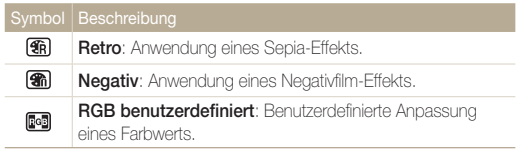

#### **Eigenen RGB-Farbton definieren**

- **1** Berühren Sie im Aufnahmemodus **MENU** → **Smart Filter**.
- *2* Wählen Sie **RGB benutzerdefiniert** und berühren Sie  $d$ ann  $\mathsf{nk}$
- *3* Ziehen Sie nach oben oder unten, um die Werte der einzelnen Farben einzustellen.
	- Je höher der Wert, desto heller das Foto.
	- Je niedriger der Wert, desto dunkler das Foto.

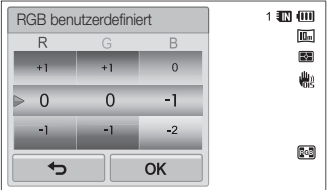

4 Berühren Sie DK zum Speichern der Änderungen.

- Wenn Sie **Miniatur** bei der Videoaufzeichnung wählen, nimmt die ſØ Geschwindigkeit der Video-Wiedergabezeit zu.
	- Wenn Sie **Miniatur** bei der Videoaufzeichnung wählen, nimmt die Kamera den Ton nicht auf.
	- Wenn Sie während der Videoaufnahme **Miniatur**, **Vignettierung**, **Halbton-Pkte.**, **Skizze**, **Fischauge** oder **Anti-Nebel** wählen, werden die Aufnahmegeschwindigkeit auf **Entranche die** Aufnahmeauflösung auf unter 640 festgelegt.
	- Wenn Sie Smart Filter-Effekte festlegen, können Gesichtserkennungs-, ACB-, Auslöse- und Bildeinstellungsoptionen, Intelli-Zoom oder Smart Touch-AF nicht verwendet werden.
	- Falls Sie zum Fotografieren **Skizze** auswählen, wird die Fotoauflösung in **5m** und niedriger geändert.
## Fotos korrigieren

Sie können die Schärfe, die Sättigung und den Kontrast der Fotos anpassen.

- *1* Berühren Sie im Aufnahmemodus
	- **MENU**  $\rightarrow$  Bildeinstellungen.
- *2* Ziehen Sie nach oben oder unten, um die einzelnen Werte einzustellen.
	- **•** Schärfe
	- **(D**: Kontrast
	- **III**: Sättigung

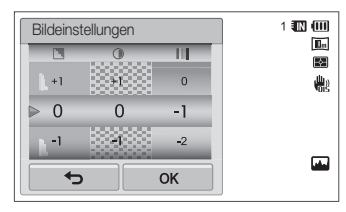

## 3 Berühren Sie OK zum Speichern der Änderungen.

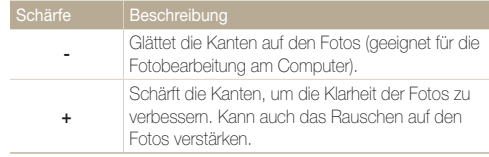

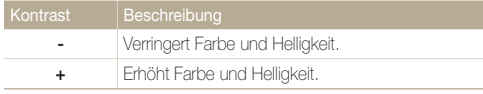

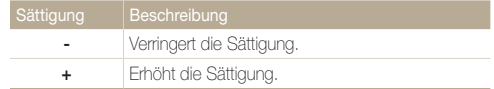

• Wählen Sie 0, wenn Sie keine Effekte anwenden möchten (geeignet 网 zum Drucken).

• Wenn Sie Korrekturoptionen festlegen, können Sie keine Smart Filter-Optionen verwenden.

## Zoom-Ton einstellen

Wenn Sie den Zoom während der Videoaufnahme verwenden, wird unter Umständen das Geräusch des Zooms aufgenommen. Verwenden Sie die Tonoptimier.-Funktion, um das Zoomgeräusch zu verringern.

- **1** Berühren Sie im Aufnahmemodus  $\overline{m}$   $\rightarrow$  **Ton**.
- 2 Wählen Sie eine Option aus und berühren Sie dann OK.

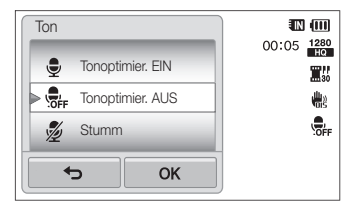

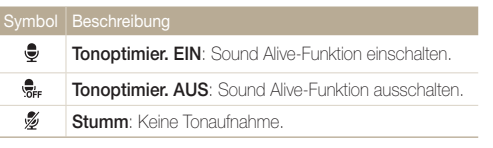

- Das Mikrofon darf bei Verwendung der Funktion "Sound Alive" nicht M verdeckt werden.
	- Aufnahmen mit der Funktion "Sound Alive" unterscheiden sich möglicherweise von den tatsächlichen Tönen.

## Verfügbare Aufnahmeoptionen nach Aufnahmemodus

Einzelheiten zu den Aufnahmeoptionen finden Sie unter "Aufnahmeoptionen".

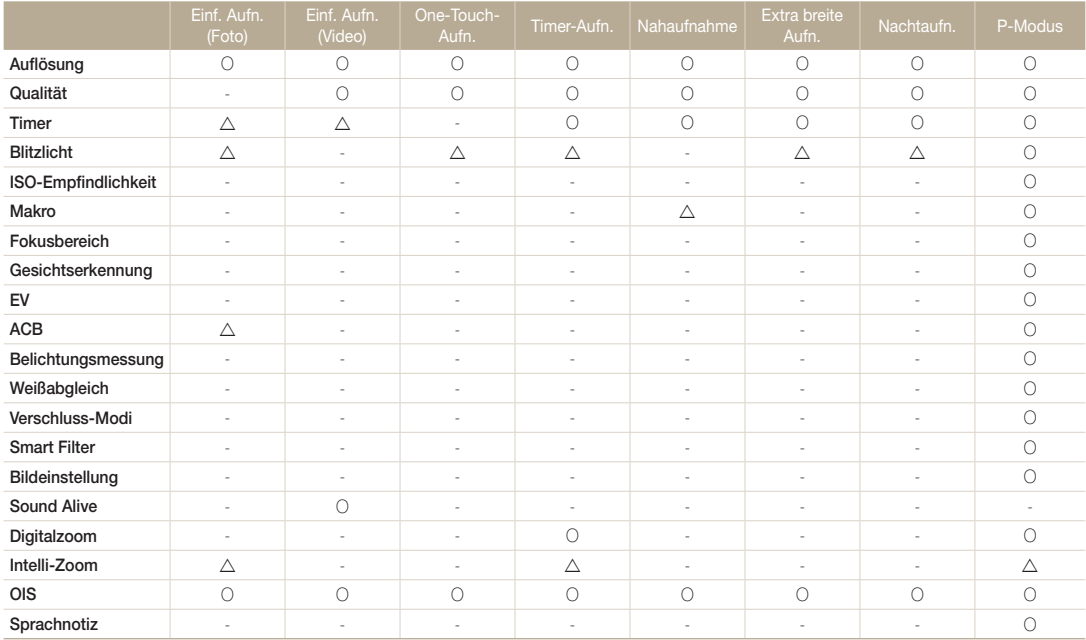

 $\Delta$  In diesen Modi sind einige Optionen eingeschränkt oder ist eine bestimmte Option als Standardeinstellung festgelegt.

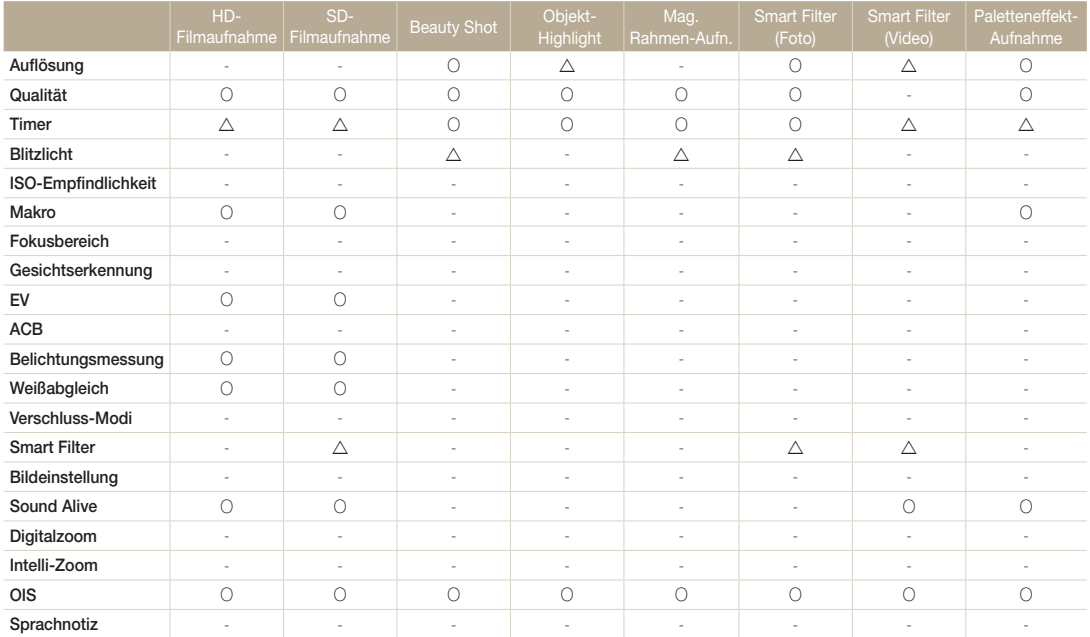

 $\Delta$  In diesen Modi sind einige Optionen eingeschränkt oder ist eine bestimmte Option als Standardeinstellung festgelegt.

# Wiedergabe/Bearbeiten

In diesem Abschnitt lernen Sie, wie Sie Fotos, Videos oder Sprachnotizen wiedergeben und wie Sie Fotos oder Videos bearbeiten. Lernen Sie außerdem, wie Sie die Kamera an einen Computer, Fotodrucker, Fernseher oder HDTV-Fernseher anschließen.

#### [Fotos oder Videos im Wiedergabemodus](#page-77-0)

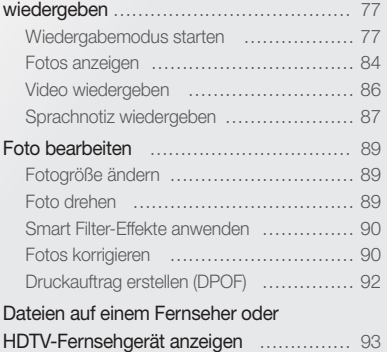

#### [Dateien auf einen Windows-Computer](#page-95-0)

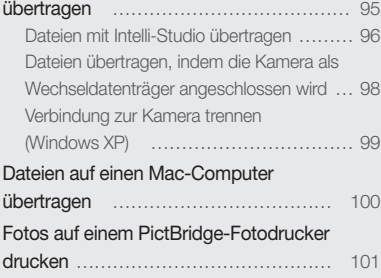

## <span id="page-77-0"></span>Fotos oder Videos im Wiedergabemodus wiedergeben

Lernen Sie, wie Sie Fotos, Videos oder Sprachnotizen wiedergeben und wie Sie Dateien verwalten.

## Wiedergabemodus starten

Zeigen Sie Fotos an oder geben Sie Videos und Sprachnotizen wieder, die in der Kamera gespeichert sind.

## *1* Drücken Sie [**Wiedergabe**].

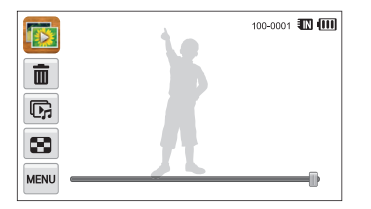

- Die Datei, die Sie zuletzt aufgenommen haben, wird angezeigt.
- Wenn die Kamera ausgeschaltet ist, wird sie eingeschaltet und zeigt die zuletzt aufgenommene Datei an.

Berühren Sie **berühren Startbildschirm, um Dateien nach Kategorie** ſØ sortiert anzuzeigen. (S. 80)

*2* Ziehen Sie das Bild nach links oder rechts, um zu einer anderen Datei zu wechseln.

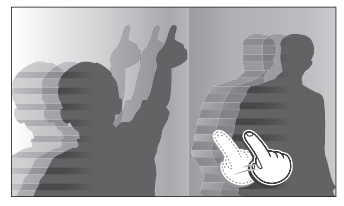

- Um die Dateien schneller zu durchlaufen, neigen Sie die Kamera in die Richtung, in die Sie durch die Dateien blättern möchten. (S. 78)
- Sie können auch den linken oder rechten Rand des Bildschirms berühren und halten, um Dateien schnell zu überspringen.
- Außerdem können Sie den Schieberegler nach links oder rechts ziehen, um zur vorherigen oder nächsten Datei zu wechseln.

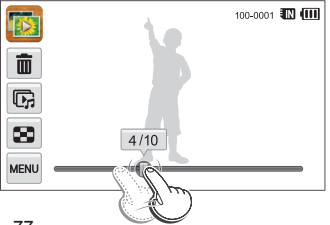

Wiedergabe/Bearbeiten 77

- Wenn Sie Dateien wiedergeben möchten, die im internen Speicher abgelegt sind, entfernen Sie die Speicherkarte.
	- Dateien nicht unterstützter Größen und Dateien, die mit anderen Kameras aufgenommen wurden, werden nicht einwandfrei von der Kamera wiedergegeben.

#### **Dateien mit Bewegungserkennung wiedergeben**

Sie können Dateien wiedergeben, indem Sie die Kamera im Wiedergabemodus neigen.

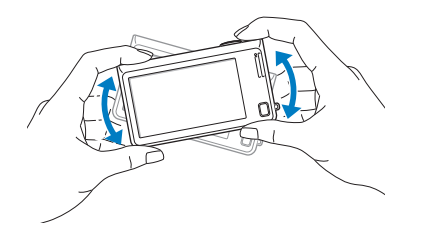

• Die Bewegungserkennung funktioniert unter Umständen nicht einwandfrei, wenn Sie die Kamera mit dem Bildschirm parallel zum Boden halten.

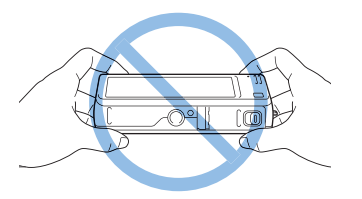

- Wenn Sie die Kamera während der Anzeige eines Fotos um 90° oder 180° drehen, ändert die Kamera automatisch die Ausrichtung des angezeigten Fotos. (S. 108)
- Berühren Sie m, und berühren Sie dann das Einstellelement neben **Gestenansicht**, um die Bewegungserkennung zu deaktivieren.

### **Anzeige im Wiedergabemodus**

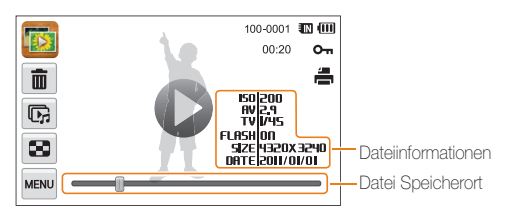

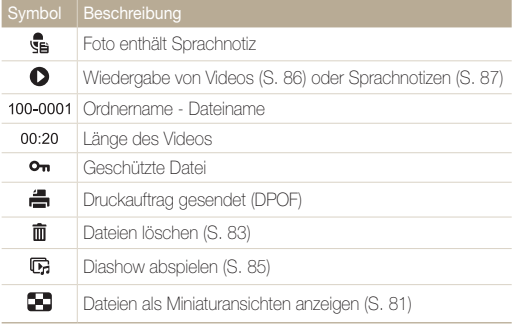

Berühren Sie **Daus** und dann das Einstellelement neben **Dateiinfo**, um  $\mathbb{Z}$ Dateiinformationen auf dem Bildschirm anzuzeigen.

### **Lieblingsgesichter sortieren**

Sie können Ihre Lieblingsgesichter sortieren oder löschen. Die Funktion für Lieblingsgesichter ist nur verfügbar, wenn eine Speicherkarte in die Kamera eingesetzt ist.

- 1 Berühren Sie im Wiedergabemodus MENU → **Gesichtsliste**.
	- Berühren Sie in der Miniaturbildansicht oder im Smart Album m **Gesichtsliste**.

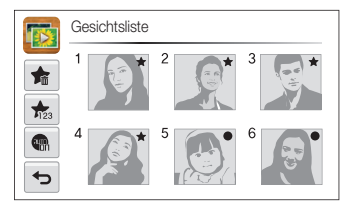

*2* Berühren Sie zum Ändern der Positionierung eines Gesichts die Option **Ja**, und ziehen Sie das Gesicht dann an eine andere Stelle.

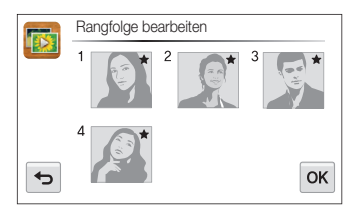

- 3 Berühren Sie OK zum Speichern der Änderungen.
	- Berühren Sie zum Löschen eines Gesichts aus der Liste die Option **in**, berühren Sie ein Gesicht, und berühren Sie dann  $0K$ .

Berühren Sie **(FR)**, damit nur Ihr Lieblingsgesicht in der Gesichtsliste angezeigt wird.

#### **Dateien im Smart Album als Miniaturbilder anzeigen**

Sie können Dateien nach Kategorien wie Datum, Gesicht oder Dateityp anzeigen.

- 1 Berühren Sie is auf dem Startbildschirm.
- 2 Berühren Sie  $ALL \rightarrow$  eine Kategorieoption.

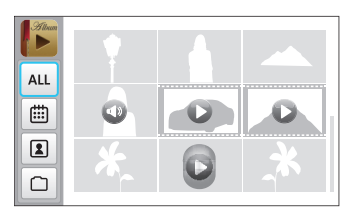

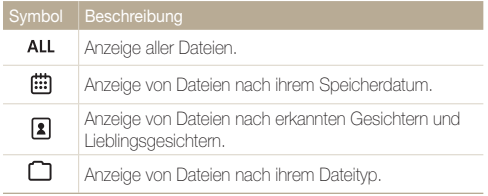

- Es kann etwas Zeit beanspruchen, bis die Kamera das Smart Album  $\overline{\mathscr{P}}$ geöffnet, die Kategorie geändert und die Dateien neu sortiert hat.
	- Wenn Sie eine Kategorie löschen, werden alle Dateien in der Kategorie gelöscht.

#### **Anzeige von Dateien mit Umblättern der Seiten**

Sie können Dateien durchblättern, indem Sie den Finger über den Bildschirm ziehen oder wischen. Außerdem können Sie einen Effekt wie beim Umblättern von Seiten auf eine Diashow anwenden.

- **Berühren Sie auf dem Startbildschirm.**
- *2* Berühren Sie ein Thema.
- *3* Ziehen Sie Bilder nach links oder rechts, um zur vorherigen oder nächsten Datei zu wechseln.

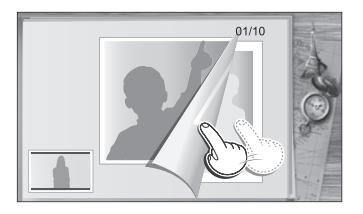

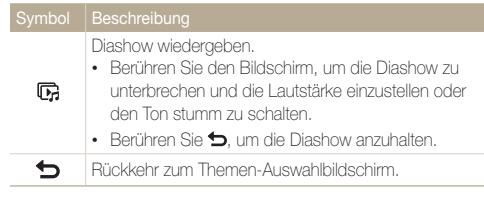

Bei Verwendung des Effekts zum Umblättern von Seiten können nur Fotos angezeigt werden

#### **Dateien als Miniaturbilder anzeigen**

Sie können Miniaturbilder von Dateien durchsuchen.

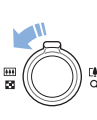

Drehen Sie im Wiedergabemodus [**Zoom**] nach links, um Miniaturbilder anzuzeigen (9 gleichzeitig). Drehen Sie [**Zoom**] noch ein oder zwei Mal nach links, um mehr Miniaturbilder anzuzeigen (16 oder 36 gleichzeitig). Drehen Sie [**Zoom**] nach rechts, um zur vorherigen Ansicht zurückzukehren.

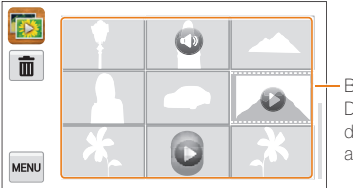

Berühren Sie eine Datei, um sie in der Vollbildansicht anzuzeigen.

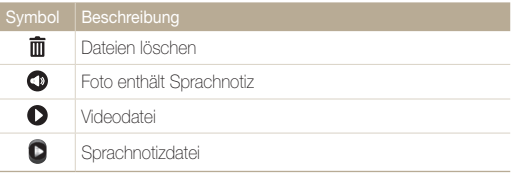

Ziehen Sie den Bildschirm nach oben oder unten, um zur vorherigen oder nächsten Seite mit Miniaturansichten zu wechseln.

#### **Dateien schützen**

Sie können Dateien vor dem versehentlichen Löschen schützen.

- *1* Suchen Sie im Wiedergabemodus die Datei, die geschützt werden soll und berühren Sie dann MERU.
- *2* Berühren Sie das Einstellelement neben **Schützen**.

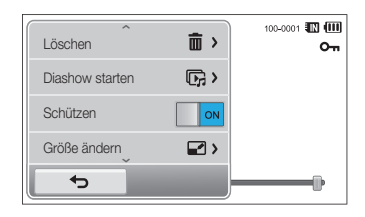

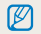

Sie können geschützte Dateien nicht löschen oder drehen.

#### **Dateien löschen**

Wählen Sie Dateien, die gelöscht werden sollen, im Wiedergabemodus aus.

#### **Einzelne Datei löschen**

Sie können eine einzelne Datei auswählen und löschen.

- *1* Suchen Sie im Wiedergabemodus die Datei, die gelöscht werden soll, und berühren Sie dann  $\overline{\mathfrak{m}}$ .
- *2* Wenn das Popup-Fenster angezeigt wird, berühren Sie **Ja**.

Sie können eine Datei auch löschen, indem Sie **III. → Löschen → Löschen** ſØ → **DK** → **Ja** berühren.

### **Mehrere Dateien löschen**

Sie können mehrere Dateien auswählen und dann auf einmal löschen.

- **1** Berühren Sie  $\mathbb{R} \rightarrow \mathbb{R}$  auf dem Startbildschirm.
	- Berühren Sie in der Miniaturbildansicht oder im Smart Album  $\bar{\mathfrak{m}}$ .
- *2* Wählen Sie die Dateien aus, die Sie löschen möchten, und berühren Sie in
- *3* Wenn das Popup-Fenster angezeigt wird, berühren Sie **Ja**.

Wenn Sie die Dateien nach Kategorie sortieren, werden durch Löschen einer Kategorie alle Dateien in dieser Kategorie gelöscht.

### **Alle Dateien löschen**

Sie können alle Dateien auswählen und dann gleichzeitig löschen.

- **1** Berühren Sie auf dem Startbildschirm  $\vec{m} \rightarrow \vec{m}$ .  $\rightarrow$  **Ja.** 
	- Berühren Sie in der Miniaturbildansicht oder im Smart Album m **Löschen**.
- 2 Wählen Sie **Alle** aus und berühren Sie dann OK.
- *3* Wenn das Popup-Fenster angezeigt wird, berühren Sie **Ja**.
- Sie können auch alle Dateien löschen, indem Sie **man** → Löschen → Alle → Ø o **Ja** berühren.

## **Dateien auf Speicherkarte kopieren**

Sie können Dateien vom internen Speicher auf eine Speicherkarte kopieren.

- **Berühren Sie im Wiedergabemodus MENU** 
	- Berühren Sie in der Miniaturbildansicht oder im Smart Album **MENU**  $\rightarrow$  Auf Speicherkarte kop..
- *2* Berühren Sie **Auf Speicherkarte kop.**.
- *3* Wenn das Popup-Fenster angezeigt wird, berühren Sie **Ja**.

## <span id="page-84-0"></span>Fotos anzeigen

Vergrößern Sie Ausschnitte eines Fotos oder zeigen Sie Fotos als Diashow an.

#### **Foto vergrößern**

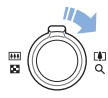

Drehen Sie im Wiedergabemodus [**Zoom**] nach rechts, um einen Ausschnitt eines Fotos zu vergrößern. Zum Verkleinern drehen Sie [**Zoom**] nach links.

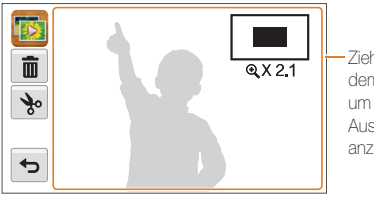

Ziehen Sie auf dem Bildschirm, um einen anderen Ausschnitt des Fotos anzuzeigen.

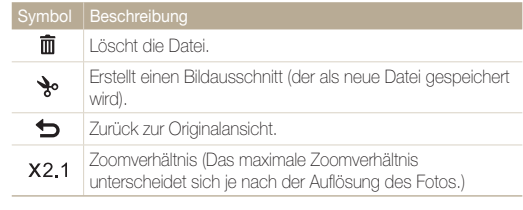

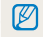

Bei der Anzeige von Fotos, die mit einer anderen Kamera aufgenommen wurden, kann das Zoomverhältnis abweichen.

#### **Diashow wiedergeben**

Erweitern Sie eine Fotodiashow mit Effekten und Ton. Die Diashow-Funktion steht nicht für Videos oder Sprachnotizen zur Verfügung.

- 1 Berühren Sie **auf dem Startbildschirm.**
- 2 Berühren Sie  $\mathcal{F}_n$  und wählen Sie dann die Fotos aus, die in der Diashow gezeigt werden sollen.
	- $\cdot$  Berühren Sie  $\mathbb{Z}$  um alle auszuwählen.
	- Berühren Sie Da, um die Auswahl aufzuheben.
	- Videodateien können nicht ausgewählt werden.
	- Sie können bis zu 2.000 Dateien auswählen.

## 3 Berühren Sie OK.

4 Berühren Sie were und stellen Sie dann einen Effekt für die Diashow ein.

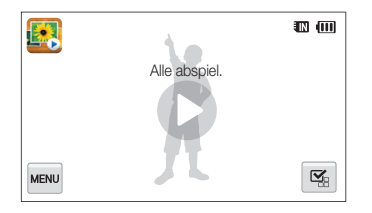

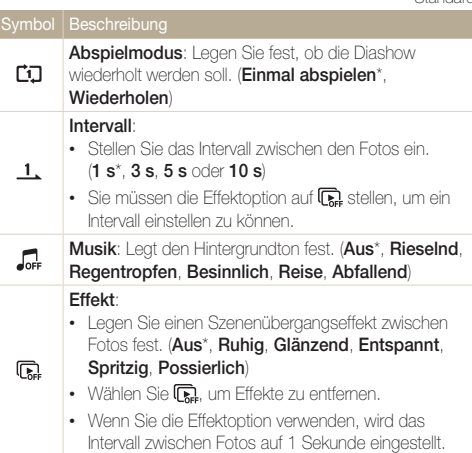

## 5 Berühren Sie **D**, um die Diashow zu starten.

- Berühren Sie den Bildschirm, um die Diashow zu unterbrechen.
- Berühren Sie 4), um die Lautstärke einzustellen oder den Ton stumm zu schalten.
- Berühren Sie b. um die Diashow anzuhalten.

\* Standard

## <span id="page-86-0"></span>Video wiedergeben

Im Wiedergabemodus können Sie ein Video wiedergeben und dann Teile der Videowiedergabe erfassen oder schneiden. Die erfassten oder geschnittenen Segmente können als neue Dateien gespeichert werden.

- *1* Suchen Sie im Wiedergabemodus ein Video und berühren Sie dann **D**.
- *2* Geben Sie das Video wieder.

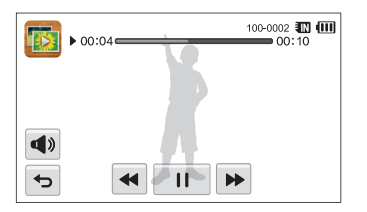

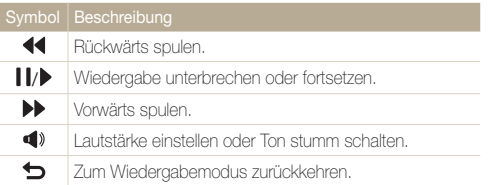

### **Video schneiden**

- **Berühren Sie während der Videowiedergabe II an dem** Punkt, an dem der Schnitt beginnen soll.
- 2 Berühren Sie  $\rightarrow \rightarrow \rightarrow$
- 3 Berühren Sie II an dem Punkt, an dem der Schnitt enden soll.
	- Die zu schneidende Szene kann auch durch Ziehen der auf der Statusleiste angezeigten Ziehpunkte angepasst werden.

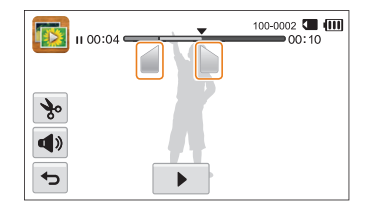

- 4 Berühren Sie ·.
- *5* Wenn das Popup-Fenster angezeigt wird, berühren Sie **Ja**.
- Das ursprüngliche Video muss mindestens 10 Sekunden lang sein. ſØ
	- Die Kamera speichert das bearbeitete Video als neue Datei.

### <span id="page-87-0"></span> **Bild aus Video erfassen**

- 1 Berühren Sie während der Videowiedergabe II an dem Punkt, an dem ein Bild aufgenommen werden soll.
- <sup>2</sup> Berühren Sie <sub>1</sub>.
- *3* Wenn das Popup-Fenster angezeigt wird, berühren Sie **Ja**.
	- Die Dateigröße des erfassten Bilds ist die gleiche wie die des  $\varnothing$ ursprünglichen Videos.
		- Das erfasste Bild wird als neue Datei gespeichert.

## Sprachnotiz wiedergeben

#### **Sprachnotiz abspielen**

- *1* Suchen Sie im Wiedergabemodus eine Sprachnotizdatei, und berühren Sie dann  $\bigcirc$ .
- *2* Hören Sie sich die Sprachnotiz an.

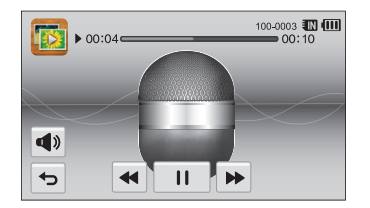

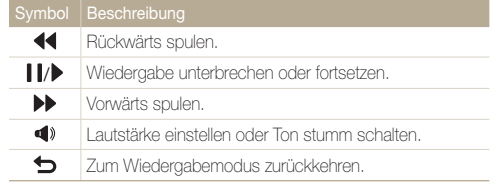

#### Fotos oder Videos im Wiedergabemodus wiedergeben

 **An Fotos angehängte Sprachnotiz wiedergeben** 

- *1* Suchen Sie im Wiedergabemodus ein Foto mit Sprachnotiz, und berühren Sie dann S
- *2* Hören Sie sich die Sprachnotiz an.

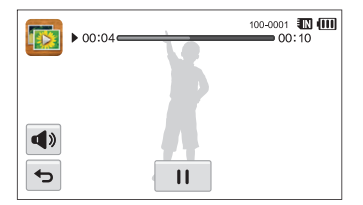

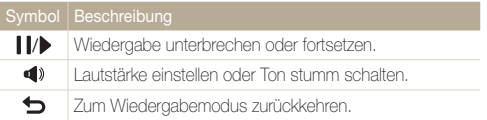

## <span id="page-89-0"></span>Foto bearbeiten

Lernen Sie, wie Sie Fotos bearbeiten.

- Die Kamera speichert bearbeitete Fotos als neue Dateien.  $\mathbb{Z}$ 
	- Wenn Sie Fotos bearbeiten, wandelt die Kamera sie automatisch in eine niedrigere Auflösung um. Fotos, die manuell gedreht oder in der Größe geändert werden, werden nicht automatisch in eine niedrigere Auflösung umgewandelt.

## Fotogröße ändern

Sie können die Größe eines Fotos ändern und das Foto als neue Datei speichern. Sie können ein Foto auswählen, das beim Einschalten der Kamera angezeigt werden soll.

- *1* Suchen Sie im Wiedergabemodus ein Foto und berühren Sie dann **MENU**
- *2* Berühren Sie **Größe ändern** und wählen Sie dann eine Größenoption aus.
	- Wählen Sie **Startbild** aus, um das Foto als Startbild zu speichern. (S. 105)

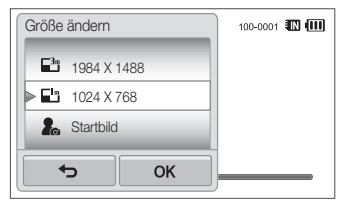

3 Berühren Sie DK zum Speichern.

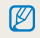

Die verfügbaren Optionen zur Größenänderung unterscheiden sich je nach der ursprünglichen Größe des Fotos.

## Foto drehen

- *1* Suchen Sie im Wiedergabemodus ein Foto und berühren Sie dann **MENU**
- *2* Berühren Sie **Drehen** und wählen Sie dann eine Option für Drehen.

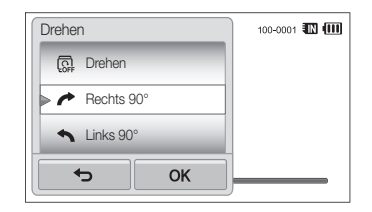

3 Berühren Sie OK zum Speichern.

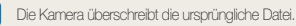

ſØ

## <span id="page-90-0"></span>Smart Filter-Effekte anwenden

Sie können besondere Effekte auf Fotos anwenden.

- 1 Berühren Sie **W** auf dem Startbildschirm.
	- Die Datei, die Sie zuletzt aufgenommen haben, wird angezeigt.
- 2 Berühren Sie  $\mathbb{Z} \rightarrow$  ein Foto.
- **3** Berühren Sie **MENU** → Smart Filter.
- *4* Wählen Sie einen Filter aus.
	- Informationen zu verfügbaren Filteroptionen finden Sie auf Seite 69.
	- Zum Anzeigen des ursprünglichen Fotos berühren Sie **Vorher**.
	- Zum Anzeigen des Fotos mit dem Filtereffekt berühren Sie **Nachher**.

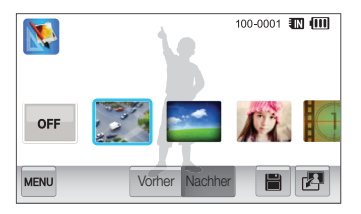

**5** Berühren Sie **H** zum Speichern der Änderungen.

## Fotos korrigieren

Lernen Sie, wie Sie Helligkeit, Kontrast oder Sättigung anpassen oder den Rote-Augen-Effekt verwenden. Wenn die Mitte eines Fotos zu dunkel ist, können Sie sie anpassen, damit sie heller wird. Die Kamera speichert ein bearbeitetes Foto als neue Datei aber ggf. in einer niedrigeren Auflösung.

- Sie können gleichzeitig Helligkeit, Kontrast und Sättigung anpassen ſØ und Smart Filter-Effekte anwenden.
	- ACB, Gesichtsretuschierung und Rote-Augen-Korrektur können nicht gleichzeitig angewendet werden.

#### **Helligkeit, Kontrast oder Sättigung anpassen**

- 1 Berühren Sie **X** auf dem Startbildschirm.
	- Die Datei, die Sie zuletzt aufgenommen haben, wird angezeigt.
- **Berühren Sie <sup>2</sup> + ein Foto.**
- **3 Berühren Sie MENU → eine Option zum Anpassen.**

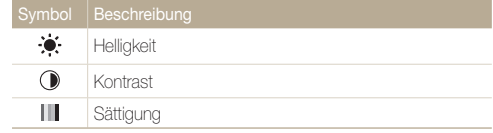

- *4* Ziehen Sie den Schieberegler nach links oder rechts, oder berühren Sie die Beispielfotos, um eine Option anzupassen.
	- Zum Anzeigen des ursprünglichen Fotos berühren Sie **Vorher**.
	- Zum Anzeigen des angepassten Fotos berühren Sie **Nachher**.
- **5** Berühren Sie zum Speichern der Änderungen.

#### **Dunkle Motive anpassen (ACB)**

- 1 Berühren Sie **N** auf dem Startbildschirm.
	- Die Datei, die Sie zuletzt aufgenommen haben, wird angezeigt.
- 2 Berühren Sie  $\mathbb{Z} \rightarrow$  ein Foto.
- *3* Berühren Sie m **ACB**.
	- Zum Anzeigen des ursprünglichen Fotos berühren Sie **Vorher**.
	- Zum Anzeigen der angepassten Datei berühren Sie **Nachher**.
- 4 Berühren Sie III zum Speichern der Änderungen.

#### **Gesichter retuschieren**

- **Berühren Sie Nauf dem Startbildschirm.** 
	- Die Datei, die Sie zuletzt aufgenommen haben, wird angezeigt.
- 2 Berühren Sie <sup>2</sup> → ein Foto.
- **3** Berühren Sie **MENU → Ges.retusch.**.
- *4* Ziehen Sie den Schieberegler nach links (dunkler) oder rechts (heller), oder berühren Sie die Beispielfotos, um die Hautfarbe anzupassen.
	- Durch Ziehen des Schiebereglers nach rechts wird die Hautfarbe heller.
	- Zum Anzeigen des ursprünglichen Fotos berühren Sie **Vorher**.
	- Zum Anzeigen der angepassten Datei berühren Sie **Nachher**.
- **5** Berühren Sie **H** zum Speichern der Änderungen.

#### <span id="page-92-0"></span> **Rote Augen beseitigen**

- 1 Berühren Sie **W** auf dem Startbildschirm.
	- Die Datei, die Sie zuletzt aufgenommen haben, wird angezeigt.
- 2 Berühren Sie **E** → ein Foto.
- **3** Berühren Sie **MENU** → **R. Augen-Kor.**.
	- Zum Anzeigen des ursprünglichen Fotos berühren Sie **Vorher**.
	- Zum Anzeigen der angepassten Datei berühren Sie **Nachher**.
- 4 Berühren Sie III zum Speichern der Änderungen.

## Druckauftrag erstellen (DPOF)

Sie können Fotos auswählen, die gedruckt werden sollen, und Druckoptionen im Digital Print Order Format (DPOF) speichern. Diese Informationen werden im Ordner MISC auf der Speicherkarte zum einfachen Drucken auf DPOF-kompatiblen Druckern gespeichert.

- *1* Suchen Sie im Wiedergabemodus ein Foto und berühren Sie dann MENU.
- *2* Berühren Sie **DPOF**.

**3 Berühren Sie +/-, um die Anzahl der Exemplare** auszuwählen, und berühren Sie dann  $\mathbf{0}\mathbf{K}$ .

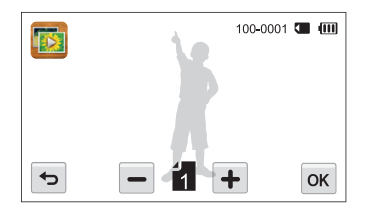

- $\mathbb{Z}$ • Sie können die Speicherkarte in einem Druckstudio abgeben, das das DPOF-Format (Digital Print Order Format) unterstützt, oder die Fotos direkt auf einem DPOF-kompatiblen Drucker zuhause drucken.
	- Fotos mit Abmessungen, die breiter als das Papier sind, werden unter Umständen am linken und rechten Rand beschnitten. Vergewissern Sie sich, dass die Abmessungen der Fotos dem ausgewählten Papier entsprechen.
	- Für Fotos im internen Speicher können keine DPOF-Optionen eingestellt werden.

## <span id="page-93-0"></span>Dateien auf einem Fernseher oder HDTV-Fernsehgerät anzeigen

Sie können Fotos oder Videos auf einem Fernsehgerät wiedergeben, indem Sie die Kamera mit dem A/V-Kabel daran anschließen.

- **Berühren Sie 3 auf dem Startbildschirm.**
- *2* Berühren Sie **Konnektivität Videoausgang**.
- *3* Wählen Sie den entsprechenden Videosignalausgang für das Land oder die Region aus. (S. 106)
- *4* Schalten Sie die Kamera und das Fernsehgerät aus.
- *5* Verbinden Sie die Kamera über das A/V-Kabel mit dem Fernsehgerät.

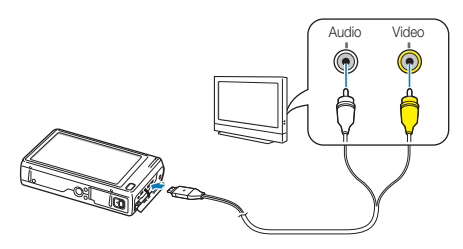

*6* Schalten Sie das Fernsehgerät ein und wählen Sie mit der Fernbedienung des Fernsehgeräts einen Videowiedergabemodus aus.

- *7* Schalten Sie die Kamera ein.
	- Die Kamera wechselt automatisch in den Wiedergabemodus, wenn Sie die Kamera an einen Fernseher anschließen.
- *8* Zeigen Sie Fotos an oder geben Sie Videos wieder, indem Sie den Touchscreen Ihrer Kamera berühren.
	- Je nach Modell des Fernsehgeräts kann es vorkommen, dass digitales Rauschen zu sehen ist oder ein Teil des Bilds nicht angezeigt wird.
		- Abhängig von den Einstellungen des Fernsehgeräts werden die Bilder eventuell nicht zentriert angezeigt.

#### **Wiedergabe auf einem HDTV-Gerät**

Sie können hochwertige und unkomprimierte Fotos oder Videos mit dem optionalen HDMI-Kabel auf einem HDTV-Gerät anzeigen. HDMI (High Definition Multimedia Interface) wird von den meisten HDTV-Geräten unterstützt. Nähere Informationen finden Sie im Handbuch zum HDMI-Kit.

- 1 Berühren Sie <a>
auf dem Startbildschirm.
- *2* Berühren Sie **Konnektivität HDMI-Typ**.
- *3* Wählen Sie eine HDMI-Auflösung aus. (S. 107)
- *4* Schalten Sie die Kamera und das HDTV-Gerät aus.
- *5* Schließen Sie die Kamera mit einem optionalen HDMI-Kabel an das HDTV-Gerät an.

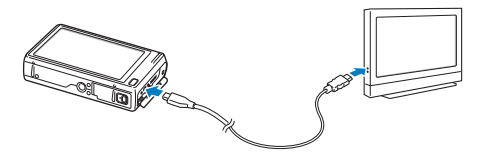

### *6* Schalten Sie die Kamera ein.

- Falls Sie ein Anynet+-kompatibles HDTV-Gerät von Samsung besitzen, wird das HDTV-Gerät automatisch eingeschaltet, und der Kamerabildschirm wird angezeigt.
- Wenn Sie Anynet+ ausschalten, schaltet sich das HDTV-Gerät nicht automatisch ein.

### *7* Zeigen Sie Dateien mithilfe der Fernbedienung Ihrer Kamera oder Ihres HDTV-Geräts an.

- Sofern Ihr HDTV-Gerät das Anynet+(CEC)-Profil unterstützt, können ΙK Sie Anynet+ im Einstellungsmenü der Kamera aktivieren (S. 106), um die Kamera und das Fernsehgerät mithilfe der Fernbedienung des Fernsehers zu bedienen.
	- Anynet+ ermöglicht die Steuerung aller angeschlossenen A/V-Geräte von Samsung mithilfe der Fernbedienung des Fernsehgeräts.
	- Die für das Herstellen einer Verbindung zwischen der Kamera und dem HDTV-Gerät erforderliche Zeit kann vom Typ der verwendeten microSD- oder microSDHC-Karte abhängen. Da die Hauptfunktion der Karte darin besteht, die Übertragungsrate bei der Aufnahme zu verbessern, resultiert eine schnellere microSD- oder microSDHC-Karte nicht notwendigerweise in einer schnelleren HDMI-Übertragung.

## <span id="page-95-0"></span>Dateien auf einen Windows-Computer übertragen

Sie können Dateien auf einen Windows-Computer übertragen, sie mit Intelli-Studio bearbeiten und ins Internet hochladen.

#### **Anforderungen**

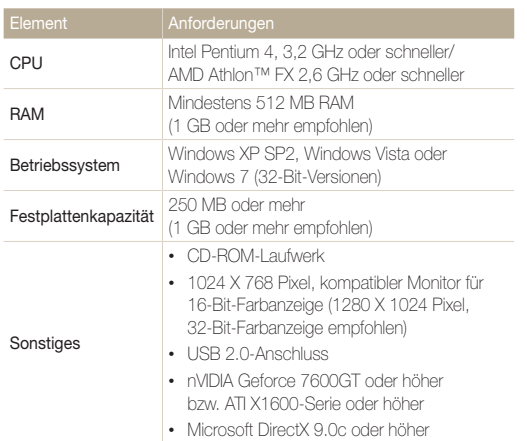

\* Die Programme funktionieren unter den 64-Bit-Versionen von Windows XP, Windows Vista und Windows 7 u. U. nicht einwandfrei.

- Die Anforderungen sind lediglich Empfehlungen. Auch wenn der Ø Computer den Anforderungen entspricht, kann die Funktion je nach Zustand des Computers beeinträchtigt sein.
	- Wenn der Computer den Anforderungen nicht entspricht, werden Videos unter Umständen nicht einwandfrei wiedergegeben oder kann die Bearbeitung von Videos länger dauern.
	- Installieren Sie DirectX 9.0c oder höher, bevor Sie das Programm verwenden.
	- Auf dem Computer muss Windows XP, Windows Vista oder Windows 7 installiert sein, damit die Kamera als Wechseldatenträger angeschlossen werden kann. (S. 98, S. 100)
	- Der Hersteller ist nicht haftbar für Schäden, die aus der Verwendung von ungeeigneten Computern (beispielsweise selbst zusammengebaute Computer) resultieren.

## <span id="page-96-0"></span>Dateien mit Intelli-Studio übertragen

Intelli-Studio wird automatisch gestartet, wenn Sie die Kamera über das USB-Kabel mit einem Computer verbinden.

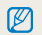

Während die Kamera über das USB-Kabel mit einem Computer verbunden ist, wird der Akku aufgeladen.

- 1 Berühren Sie **3** auf dem Startbildschirm.
- *2* Berühren Sie **Konnektivität** und aktivieren Sie dann **PC-Software**, indem Sie das Einstellelement berühren.
- *3* Schalten Sie die Kamera aus.
- *4* Schließen Sie die Kamera mit dem USB-Kabel an einen Computer an.

**Allen Kabelstecker mit der Anzeige-LED (** $\blacktriangle$ **) muss an die Kamera**<br>Omangebiedenes angeschlossen werden. Wenn Sie das Kabel falsch herum anschließen, können Dateien beschädigt werden. Der Hersteller übernimmt keine Verantwortung für Datenverluste.

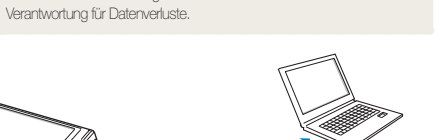

### *5* Schalten Sie die Kamera ein.

• Der Computer erkennt die Kamera automatisch und startet Intelli-Studio.

Wenn Sie die USB-Option auf **Modus auswählen** eingestellt haben, wählen Sie **Computer** im Popup-Fenster.

- *6* Wählen Sie am Computer einen Zielordner und wählen Sie dann **Ja**.
	- Neu in der Kamera gespeicherte Dateien werden automatisch in den ausgewählten Ordner übertragen.
	- Falls auf der Kamera keine neuen Dateien vorhanden sind wird das Popup-Fenster zum Speichern neuer Dateien nicht angezeigt.
		- Wählen Sie für Windows Vista oder Windows 7 im Fenster für die automatische Wiedergabe die Option **Run iStudio.exe** aus, um Intelli-Studio zu starten.

Wiedergabe/Bearbeiten 96

#### Dateien auf einen Windows-Computer übertragen

#### **Intelli-Studio verwenden**

Intelli-studio ist ein integriertes Programm zum Wiedergeben und Bearbeiten von Dateien. Klicken Sie auf der Programmsymbolleiste auf **Hilfe Hilfe**, um ausführliche Informationen anzuzeigen.

- Wenn Sie weitere Funktionen z. B. die Erstellung von vorlagenbasierten Diashows nutzen möchten, installieren Sie die Vollversion von Intelli-Studio. Klicken Sie hierzu auf der  $\mathbb{Z}$ Programmsymbolleiste auf "**Internet-Support Intelli-studio aktualisieren Aktualisierung starten**".
	- Sie können die Firmware der Kamera aktualisieren, indem Sie auf der Programmsymbolleiste auf "**Internet-Support Firmware für das angeschlossene Gerät upgraden**" klicken.
	- Wenn Sie Intelli-studio auf dem Computer installieren, wird das Programm schneller gestartet. Klicken Sie zum Installieren des Programms auf **Werkzeug Intelli-studio auf dem PC installieren**.
	- Es ist nicht möglich, Dateien direkt auf der Kamera zu bearbeiten. Übertragen Sie Dateien in einen Ordner auf dem Computer, um sie zu bearbeiten.
	- Intelli-Studio unterstützt die folgenden Formate:
	- Videos: MP4 (Video: H.264, Audio: AAC), WMV (WMV 7/8/9), AVI (MJPEG)
	- Fotos: JPG, GIF, BMP, PNG, TIFF

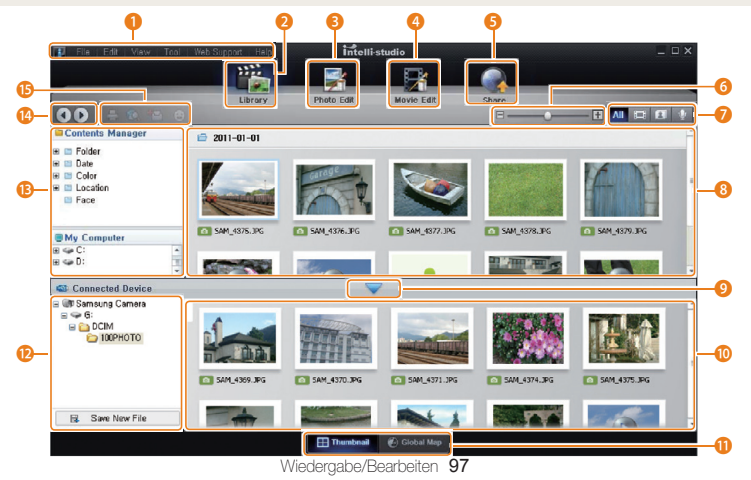

<span id="page-98-0"></span>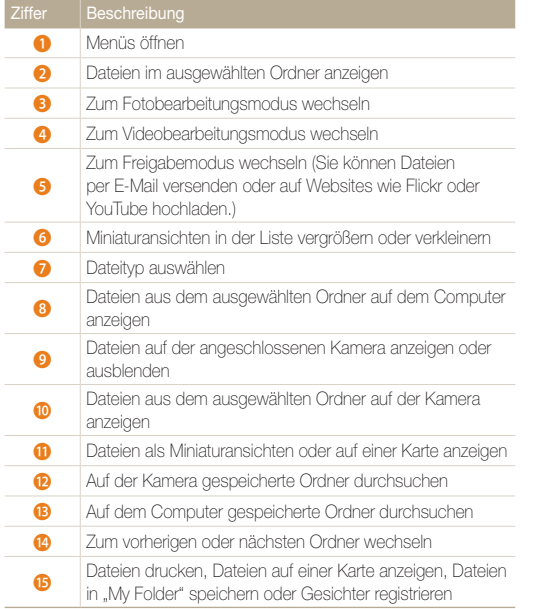

## Dateien übertragen, indem die Kamera als Wechseldatenträger angeschlossen wird

Sie können die Kamera als Wechseldatenträger an einen Computer anschließen.

- 1 Berühren Sie **auf dem Startbildschirm.**
- *2* Berühren Sie **Konnektivität** und deaktivieren Sie dann **PC-Software**, indem Sie das Einstellelement berühren.
- *3* Schalten Sie die Kamera aus.
- *4* Schließen Sie die Kamera mit dem USB-Kabel an einen Computer an.
	- Der Kabelstecker mit der Anzeige-LED (A) muss an die Kamera  $\sqrt{ }$ angeschlossen werden. Wenn Sie das Kabel falsch herum anschließen, können Dateien beschädigt werden. Der Hersteller übernimmt keine Verantwortung für Datenverluste.

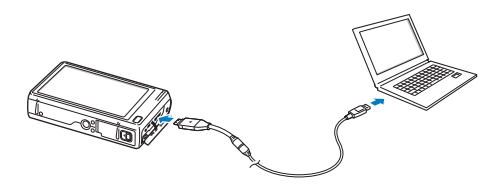

## <span id="page-99-0"></span>*5* Schalten Sie die Kamera ein.

• Der Computer erkennt die Kamera automatisch.

Wenn Sie die USB-Option auf **Modus auswählen** eingestellt haben, wählen Sie **Computer** im Popup-Fenster.

- *6* Wählen Sie am Computer **Arbeitsplatz Wechseldatenträger DCIM 100PHOTO**.
- *7* Ziehen oder speichern Sie Dateien auf den/dem Computer.

## Verbindung zur Kamera trennen (Windows XP)

Unter Windows Vista und Windows 7 ist die Vorgehensweise zum Trennen der Verbindung mit der Kamera ähnlich.

- *1* Falls das Statuslämpchen an der Kamera blinkt, warten Sie, bis es zu blinken aufhört.
- *2* Klicken Sie unten rechts auf der Taskleiste des Computerbildschirms auf .

あわりの  $-10:00$  AM

- *3* Klicken Sie auf das Popup-Fenster.
- *4* Klicken auf das Dialogfeld zum sicheren Entfernen.
- *5* Ziehen Sie das USB-Kabel ab.
- Die Kamera kann möglicherweise nicht sicher getrennt werden, während  $\mathbb {P}$ Intelli-studio ausgeführt wird. Beenden Sie das Programm, bevor Sie die Verbindung mit der Kamera trennen.

## <span id="page-100-0"></span>Dateien auf einen Mac-Computer übertragen

Wenn Sie die Kamera an einen Macintosh-Computer anschließen, erkennt dieser das Gerät automatisch. Sie können Dateien direkt von der Kamera auf den Computer übertragen, ohne zuvor Programme installieren zu müssen.

Mac OS 10.4 oder höher wird unterstützt.

*1* Schließen Sie die Kamera mit dem USB-Kabel an einen Macintosh-Computer an.

**Allen Kabelstecker mit der Anzeige-LED (** $\blacktriangle$ **) muss an die Kamera** angeschlossen werden. Wenn Sie das Kabel falsch herum anschließen, können Dateien beschädigt werden. Der Hersteller übernimmt keine Verantwortung für Datenverluste.

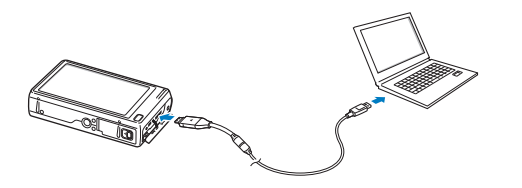

- *2* Schalten Sie die Kamera ein.
	- Der Computer erkennt die Kamera automatisch und zeigt ein Wechseldatenträgersymbol an.
		- Wenn Sie die USB-Option auf **Modus auswählen** eingestellt haben, Ø wählen Sie **Computer** im Popup-Fenster.
- *3* Doppelklicken Sie auf das Wechseldatenträgersymbol.
- *4* Ziehen oder speichern Sie Dateien auf den/dem Computer.

## <span id="page-101-0"></span>Fotos auf einem PictBridge-Fotodrucker drucken

Drucken Sie Fotos mit einem PictBridge-kompatiblen Drucker, indem Sie die Kamera direkt an den Drucker anschließen.

- **Berühren Sie auf dem Startbildschirm.**
- *2* Berühren Sie **Konnektivität USB Drucker**.
- *3* Schalten Sie den Drucker ein und verbinden Sie die Kamera dann per USB-Kabel mit dem Drucker.

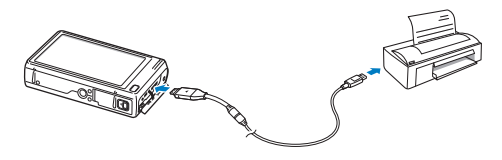

- *4* Wenn die Kamera ausgeschaltet ist, drücken Sie [**POWER**] oder [**Wiedergabe**], um sie einzuschalten.
	- Der Drucker erkennt die Kamera automatisch.
- *5* Wählen Sie eine Datei aus, die gedruckt werden soll.
- **Berühren Sie +/-, um die Anzahl der Exemplare** auszuwählen.
	- Berühren Sie men, um die Druckeroptionen einzustellen. (S. 102)
- *Berühren Sie 昌, um zu drucken.* 
	- Berühren Sie , um alle Fotos zu drucken.

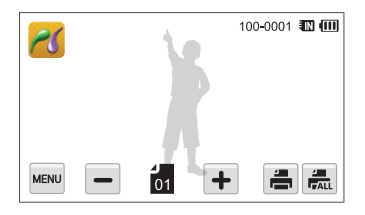

- *8* Wenn das Popup-Fenster angezeigt wird, berühren Sie **Ja**, um den Druckvorgang zu starten.
	- Wenn Sie den Druckvorgang abbrechen möchten, berühren Sie im Popup-Fenster **Abbruch**.

### **Druckeinstellungen konfigurieren**

Drücken Sie m, um die Druckeinstellungen zu konfigurieren.

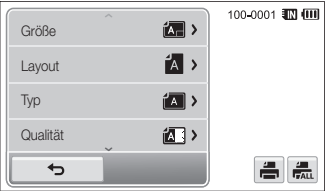

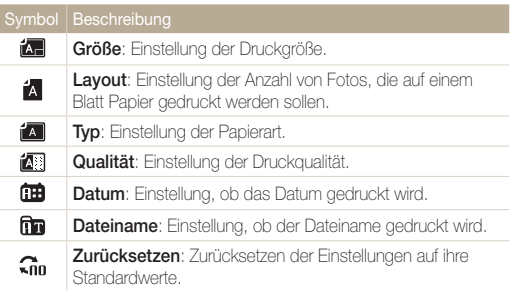

Einige Optionen sind mit bestimmten Druckern unter Umständen nicht kompatibel.

# Einstellungen

Dieser Abschnitt enthält eine Auflistung von Optionen zum Konfigurieren der Kameraeinstellungen.

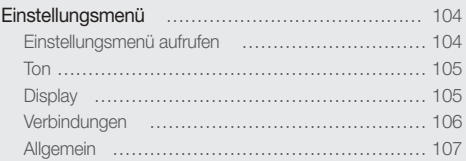

## <span id="page-104-0"></span>Einstellungsmenü

Erfahren Sie, wie Sie Kameraeinstellungen konfigurieren.

## Einstellungsmenü aufrufen

- 1 Berühren Sie **auf dem Startbildschirm.**
- *2* Berühren Sie ein Menü.

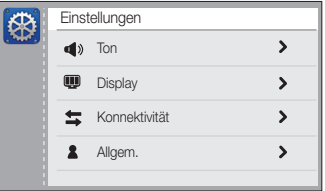

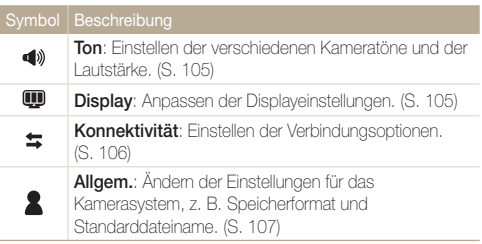

*3* Berühren Sie ein Element.

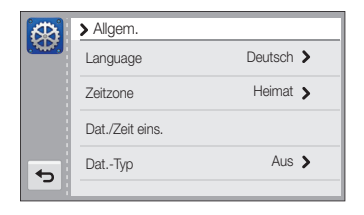

4 Wählen Sie eine Option aus und berühren Sie dann OK.

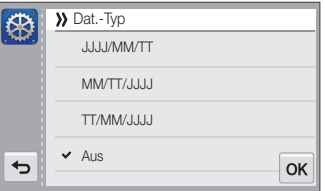

5 Berühren Sie **b**, um zum vorherigen Bildschirm zurückzukehren.

## <span id="page-105-0"></span>Ton

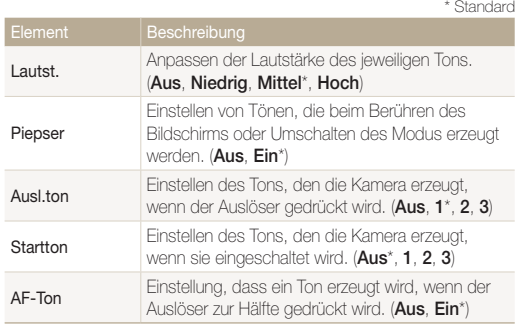

## Display

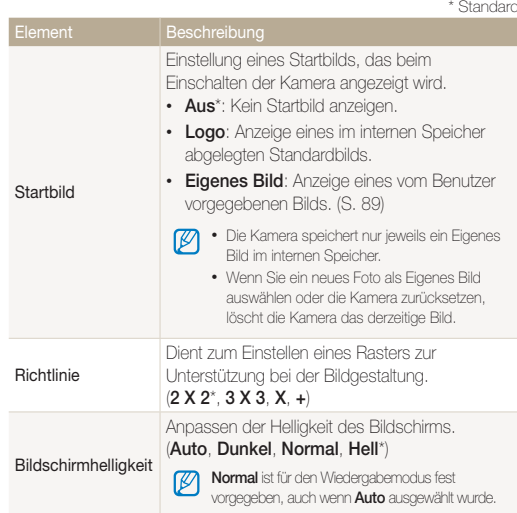

<span id="page-106-0"></span>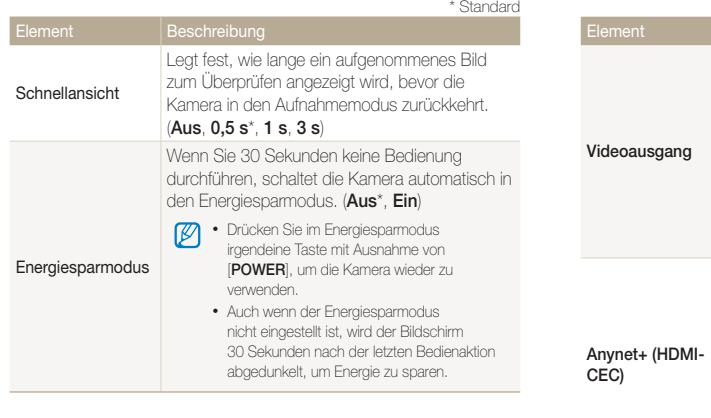

## Verbindungen

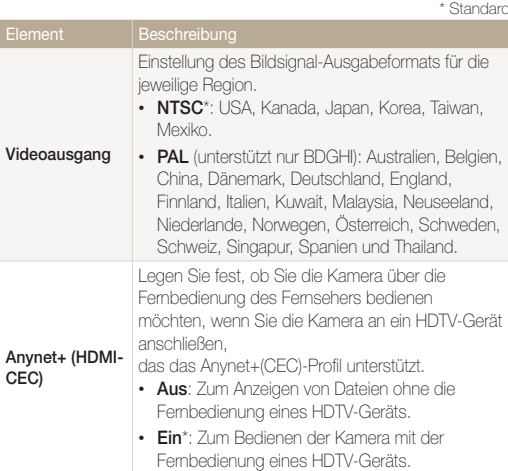

<span id="page-107-0"></span>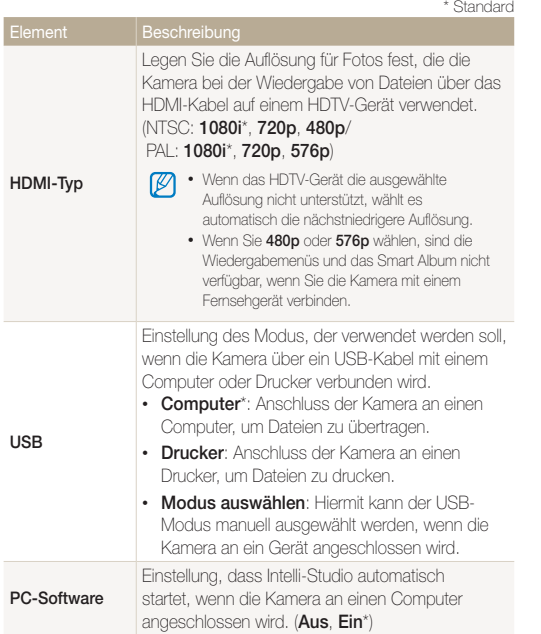

Allgemein

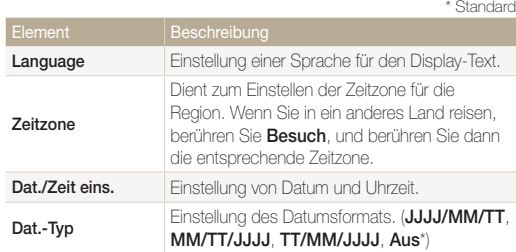
<span id="page-108-0"></span>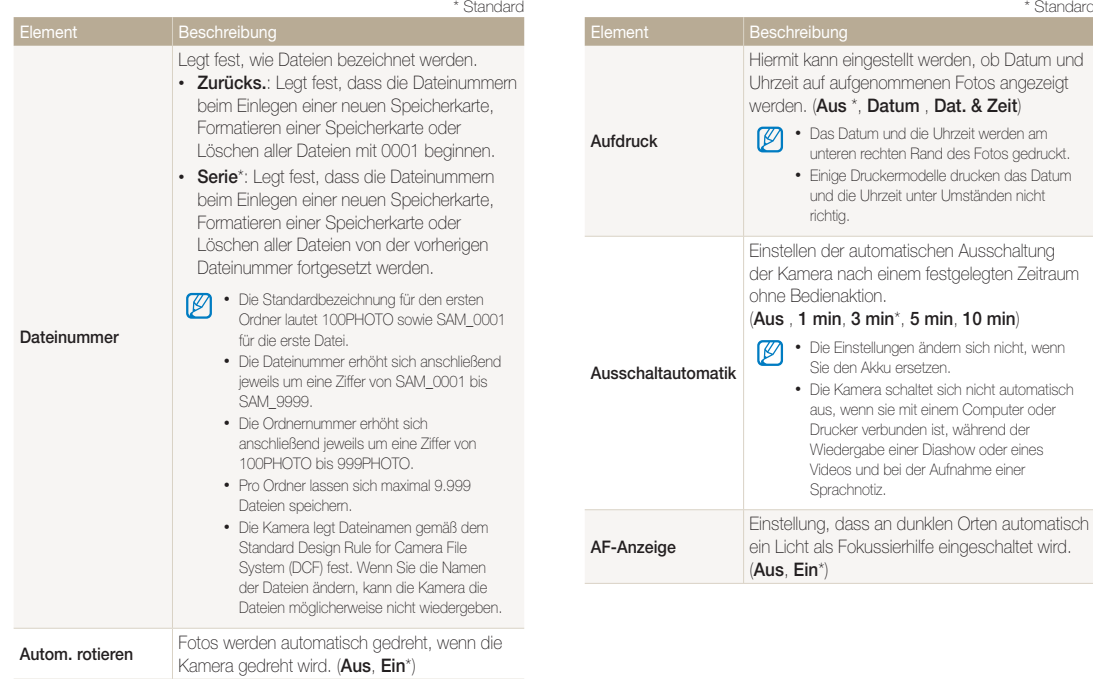

<span id="page-109-0"></span>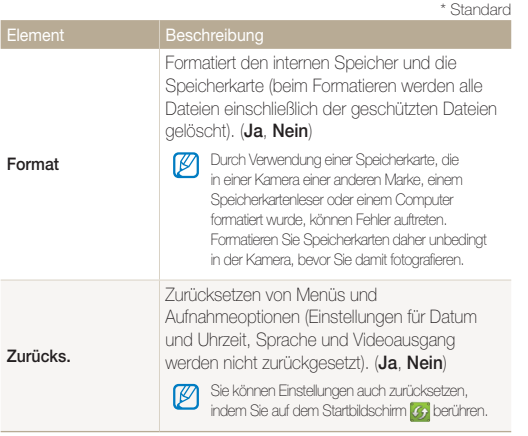

# Anhänge

Dieser Abschnitt enthält Informationen über Fehlermeldungen, technische Daten sowie Pflege und Wartung.

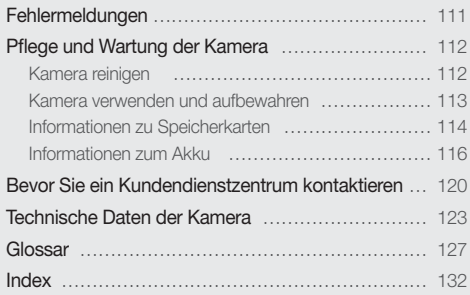

## <span id="page-111-0"></span>Fehlermeldungen

Wenn die nachstehenden Fehlermeldungen angezeigt werden, versuchen Sie, ihre Ursachen wie folgt zu beheben.

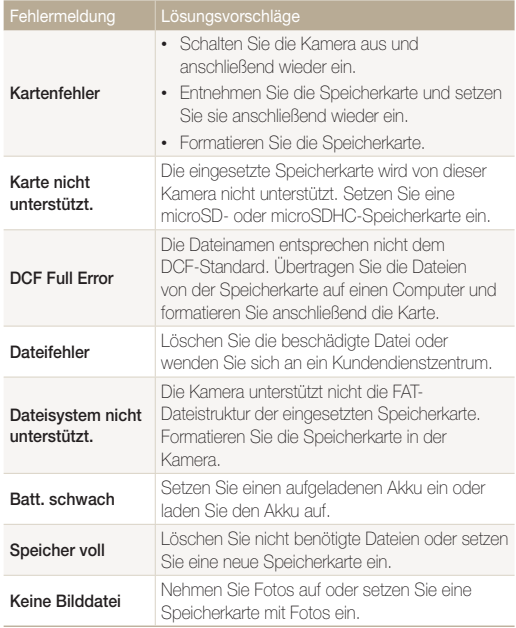

## <span id="page-112-0"></span>Pflege und Wartung der Kamera

## Kamera reinigen

#### **Kamera-Objektiv und Touchscreen**

Verwenden Sie einen Blasebalg, um Staub zu entfernen und wischen Sie das Objektiv vorsichtig mit einem weichen Lappen ab. Bei Staubrückständen träufeln Sie etwas Objektivreinigungsflüssigkeit auf ein Stück Reinigungspapier und wischen das Objektiv damit vorsichtig sauber.

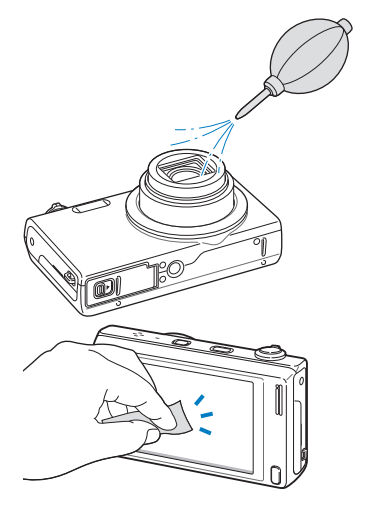

#### **Kameragehäuse**

Wischen Sie das Gehäuse vorsichtig mit einem weichen, trockenen Tuch ab.

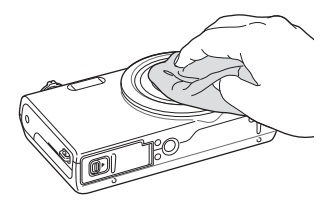

- Verwenden Sie niemals Benzin, Verdünner oder Alkohol, um die Kamera zu reinigen. Derartige Lösungsmittel können die Kamera beschädigen oder zu Fehlfunktionen führen.
	- Drücken Sie nicht auf die Objektivabdeckung und verwenden Sie keinen Blasebalg auf der Abdeckung.

## <span id="page-113-0"></span>Kamera verwenden und aufbewahren

#### **Orte, die für die Verwendung und Aufbewahrung der Kamera nicht geeignet sind**

- Setzen Sie die Kamera nicht sehr niedrigen und sehr hohen Temperaturen aus.
- Verwenden Sie die Kamera nicht an Orten mit extremer Luftfeuchtigkeit oder drastischen Schwankungen der Luftfeuchtigkeit.
- Setzen Sie die Kamera nicht direkter Sonnenbestrahlung aus und bewahren Sie sie nicht an heißen, schlecht belüfteten Plätzen wie in einem Fahrzeug im Sommer auf.
- Schützen Sie die Kamera und das Display vor Stößen, grober Behandlung und starken Vibrationen, um schwere Beschädigungen zu vermeiden.
- Bewahren Sie die Kamera nicht in staubigen, schmutzigen, feuchten oder schlecht belüfteten Bereichen auf, damit die beweglichen Teile und inneren Komponenten keinen Schaden nehmen.
- Verwenden Sie die Kamera nicht in der Nähe von Kraftstoffen, brennbaren Materialien oder entzündlichen Chemikalien. Lagern und transportieren Sie entzündliche Flüssigkeiten, Gase oder explosive Materialien nicht an demselben Platz, an dem sich die Kamera oder ihr Zubehör befindet.
- Bewahren Sie die Kamera nicht an Plätzen auf, an denen sich Mottenkugeln befinden.

#### **Verwendung an Stränden und Küsten**

- Schützen Sie die Kamera vor Sand und Schmutz, wenn Sie sie an Stränden oder ähnlichen Bereichen nutzen.
- Ihre Kamera ist nicht wasserdicht. Fassen Sie Akku, Adapter oder Speicherkarte nicht mit feuchten Händen an. Die Bedienung der Kamera mit feuchten Händen kann zur Beschädigung der Kamera führen.

#### **Lagerung über längere Zeiträume**

- Wenn Sie die Kamera für einen längeren Zeitraum lagern möchten, bewahren Sie sie zusammen mit einem Feuchtigkeit absorbierenden Material wie Silica-Gel in einem verschlossenen Behälter auf.
- Entnehmen Sie die Akkus aus der Kamera, wenn Sie sie für längere Zeit lagern möchten. Eingelegte Akkus können mit der Zeit auslaufen oder korrodieren und dadurch schwere Schäden an der Kamera verursachen.
- Mit der Zeit entladen sich unbenutzte Akkus und müssen vor Gebrauch erneut geladen werden.

#### **Verwenden Sie die Kamera in feuchten Umgebungen sorgsam.**

Wenn Sie die Kamera aus einer kalten Umgebung in einen warmen Raum tragen, kann es auf dem Objektiv oder den internen Bauteilen der Kamera zu einer Kondensbildung kommen. In einer solchen Situation sollten Sie die Kamera ausschalten und mindestens 1 Stunde warten. Bildet sich auf der Speicherkarte Kondensation, nehmen Sie die Speicherkarte aus der Kamera heraus und warten Sie, bis alle Feuchtigkeit verdunstet ist, bevor Sie die Speicherkarte wieder einsetzen.

#### <span id="page-114-0"></span> **Weitere Vorsichtsmaßnahmen**

- Schwingen Sie die Kamera nicht am Trageriemen. Hierdurch können Sie sich oder andere verletzen oder die Kamera beschädigen.
- Bemalen/Lackieren Sie die Kamera nicht, da Farbe bewegliche Teile blockieren und den einwandfreien Betrieb verhindern kann.
- Schalten Sie die Kamera aus, wenn sie nicht verwendet wird.
- Die Kamera enthält empfindliche Teile. Schützen Sie die Kamera vor Erschütterungen.
- Schützen Sie das Display vor externen Kräften. Schützen Sie die Kamera vor Kratzern, indem Sie sie von Sand, scharfen Gegenständen und losen Münzen fernhalten.
- Setzen Sie das Objektiv keinem direkten Sonnenlicht aus, da der Bildsensor dadurch entfärbt werden oder anschließend nicht mehr richtig funktionieren könnte.
- Schützen Sie das Objektiv vor Fingerabdrücken und Kratzern. Reinigen Sie das Objektiv mit einem weichen, sauberen und staubfreien Tuch.
- Bei Erschütterungen von außen kann es vorkommen, dass die Kamera sich ausschaltet. Dies geschieht zum Schutz der Speicherkarte. Schalten Sie die Kamera ein, um sie wieder zu verwenden.
- Die Kamera kann sich während der Verwendung erwärmen. Dies ist normal und hat keinen Einfluss auf die Nutzungsdauer oder Leistung der Kamera.
- Wenn die Kamera bei niedrigen Temperaturen verwendet wird, kann das Einschalten eine Weile dauern, können die Farben vorübergehend verändert sein oder können Nachbilder vorkommen. Diese Zustände sind keine Fehlfunktionen und beheben sich von selbst, wenn die Kamera wieder normalen Temperaturen ausgesetzt wird.
- Farbe oder Metall außen an der Kamera können bei Personen mit empfindlicher Haut allergische Reaktionen, juckende Haut, Ekzeme oder Schwellungen verursachen. Sollten Symptome dieser Art bei Ihnen auftreten, verwenden Sie die Kamera nicht weiter und konsultieren Sie einen Arzt.
- Stecken Sie keine Fremdkörper in die Fächer, Steckplätze oder Zugangspunkte der Kamera. Schäden durch unsachgemäßen Gebrauch sind nicht von der Garantie abgedeckt.
- Lassen Sie keine Wartungs- oder Reparaturarbeiten durch unqualifizierte Personen an der Kamera zu und versuchen Sie nicht, diese selbst zu warten oder zu reparieren. Alle Schäden, die aus unsachgemäßen Reparaturen oder Wartungen resultieren, sind nicht von der Garantie abgedeckt.

## Informationen zu Speicherkarten

#### **Unterstützte Speicherkarten**

Ihre Kamera unterstützt Speicherkarten vom Typ microSD (Secure Digital) und microSDHC (Secure Digital High Capacity).

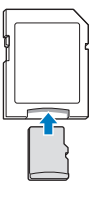

Setzen Sie die Speicherkarte in einen Speicherkartenadapter ein, um die Daten über einen Computer oder Speicherkartenleser einzulesen.

#### <span id="page-115-0"></span> **Speicherkartenkapazität**

Die Speicherkartenkapazität richtet sich nach den Aufnahmeszenen oder Aufnahmebedingungen und kann variieren. Die nachstehenden Speicherkapazitäten basieren auf einer 1 GB microSD-Karte:

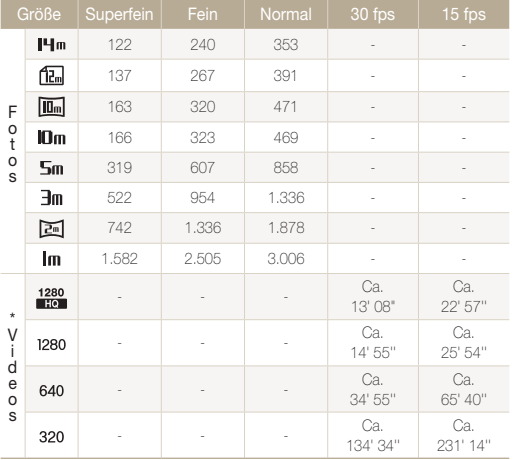

\* Die verfügbare Aufnahmedauer kann bei Verwendung des Zooms unterschiedlich sein. Es wurden mehrere Videos in Folge aufgenommen, um die Gesamtaufnahmedauer zu ermitteln.

#### **Vorsichtsmaßnahmen bei Verwendung von Speicherkarten**

- Setzen Sie eine Speicherkarte in der richtigen Ausrichtung ein. Durch Einsetzen einer falsch ausgerichteten Speicherkarte können die Kamera und die Speicherkarte beschädigt werden.
- Verwenden Sie keine Speicherkarten, die bereits von anderen Kameras oder auf einem Computer formatiert worden sind. Formatieren Sie die Speicherkarte erneut in dieser Kamera.
- Schalten Sie die Kamera aus, bevor Sie die Speicherkarte einsetzen oder entnehmen.
- Während das Lämpchen blinkt, dürfen Sie die Speicherkarte nicht entnehmen oder die Kamera ausschalten, weil die Daten dadurch beschädigt werden können.
- Wenn die Nutzungsdauer einer Speicherkarte abgelaufen ist, können keine Fotos mehr auf der Karte gespeichert werden. Verwenden Sie eine neue Speicherkarte.
- Verbiegen Sie Speicherkarten nicht, lassen Sie sie nicht fallen und setzen Sie sie keinen starken Stößen und keinem hohen Druck aus.
- Verwenden und lagern Sie Speicherkarten nicht in der Nähe starker Magnetfelder.
- Verwenden und lagern Sie Speicherkarten nicht in Bereichen mit hohen Temperaturen, hoher Luftfeuchtigkeit oder korrosiven Substanzen.
- Vermeiden Sie Kontakt von Speicherkarten mit Flüssigkeiten, Schmutz oder Fremdkörpern. Wenn die Speicherkarte verschmutzt ist, reinigen Sie sie vor dem Einsetzen in die Kamera mit einem weichen Tuch.
- Flüssigkeiten, Schmutz oder Fremdkörper dürfen nicht mit Speicherkarten oder dem Speicherkarteneinschub in Kontakt kommen. Ansonsten können Fehlfunktionen der Speicherkarten oder der Kamera vorkommen.

#### <span id="page-116-0"></span>Pflege und Wartung der Kamera

[K

- Wenn Sie eine Speicherkarte mit sich führen, verwenden Sie eine Hülle, um die Karte vor elektrostatischer Entladung zu schützen.
- Übertragen Sie wichtige Daten auf andere Medien wie eine Festplatte, CD oder DVD.
- Bei längerer Verwendung der Kamera kann die Speicherkarte sich erwärmen. Das ist normal und bedeutet keine Fehlfunktion.

Der Hersteller übernimmt keine Verantwortung für Datenverluste.

## Informationen zum Akku

Verwenden Sie nur von Samsung zugelassene Akkus

#### **Technische Daten der Akkus**

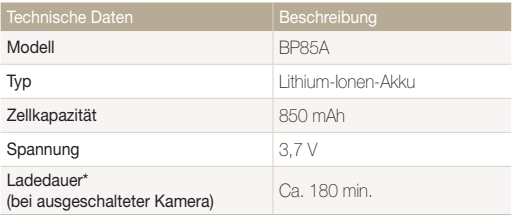

\* Das Aufladen des Akkus durch Anschließen an einen Computer kann länger dauern.

#### **Nutzungsdauer der Akkus**

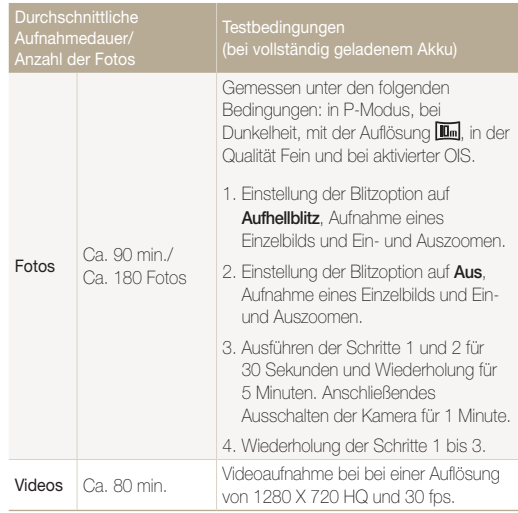

• Die oben angeführten Zahlen wurden nach den Samsung-Standards gemessen und können von den Zahlen bei der tatsächlichen Nutzung abweichen.

• Es wurden mehrere Videos in Folge aufgenommen, um die Gesamtaufnahmedauer zu ermitteln.

#### <span id="page-117-0"></span> **Warnhinweis bei entladenem Akku**

Wenn der Akku vollständig entladen ist, wird das Akkusymbol rot angezeigt und die Meldung "**Batt. schwach**" wird angezeigt.

#### **Hinweise zur Verwendung von Akkus**

- Setzen Sie Akkus und Speicherkarten keinen sehr niedrigen oder sehr hohen Temperaturen aus (unter 0 °C oder über 40 °C). Extreme Temperaturen können die Ladekapazität von Akkus reduzieren und Fehlfunktionen von Speicherkarten verursachen.
- Bei längerer Verwendung der Kamera kann sich der Bereich um das Akkufach erwärmen. Dadurch wird die normale Nutzung der Kamera nicht beeinträchtigt.
- Ziehen Sie das Netzkabel nur am Stecker aus der Netzsteckdose, weil sonst ein Feuer oder elektrischer Schlag verursacht werden kann.
- Bei Temperaturen unter 0 ºC können die Kapazität und die Nutzungsdauer des Akkus abnehmen.
- Die Kapazität des Akkus kann bei niedrigen Temperaturen abnehmen, normalisiert sich aber wieder bei steigenden Temperaturen.

#### **Vorsichtsmaßnahmen bei Verwendung von Akkus**

#### **Schützen Sie Akkus, Ladegeräte und Speicherkarten vor Beschädigung**

Vermeiden Sie den Kontakt der Akkus mit Metallteilen, da auf diese Weise eine stromführende Verbindung zwischen den Plusund Minusklemmen des Akkus hergestellt werden kann, die zu vorübergehender oder dauerhafter Beschädigung des Akkus führen oder ein Feuer oder einen elektrischen Schlag verursachen kann.

#### **Hinweise zum Laden von Akkus**

- Wenn die Anzeigeleuchte nicht leuchtet, stellen Sie sicher, dass der Akku richtig eingesetzt ist.
- Wenn die Kamera beim Laden eingeschaltet ist, wird der Akku unter Umständen nicht vollständig aufgeladen. Schalten Sie die Kamera vor dem Laden des Akkus aus.
- Verwenden Sie die Kamera nicht, während der Akku aufgeladen wird. Dadurch können Feuer oder elektrische Schläge verursacht werden.
- Ziehen Sie das Netzkabel nur am Stecker aus der Netzsteckdose, weil sonst ein Feuer oder elektrischer Schlag verursacht werden kann.
- Warten Sie nach dem Laden des Akkus mindestens 10 Minuten, bevor Sie die Kamera einschalten.
- Wenn Sie die Kamera bei entladenem Akku an eine externe Energiequelle anschließen, bewirkt die Verwendung von Funktionen mit hohem Energieverbrauch das Ausschalten der Kamera. Laden Sie den Akku auf, um die Kamera normal zu verwenden.
- Durch Verwendung des Blitzes oder Aufzeichnung von Videos erschöpft sich der Akku rasch. Laden Sie den Akku auf, bis das Anzeigelämpchen grün leuchtet.
- Wenn die Anzeigeleuchte orange blinkt oder nicht leuchtet, stecken Sie das Kabel erneut ein oder entnehmen Sie den Akku und setzen ihn erneut ein.
- Wenn Sie den Akku laden, während das Kabel überhitzt oder die Temperatur zu hoch ist, leuchtet das Anzeigelämpchen unter Umständen orange. Das Aufladen beginnt erst, wenn der Akku abgekühlt ist.
- Das Überladen von Akkus kann ihre Lebensdauer beeinträchtigen. Trennen Sie das Kabel von der Kamera, wenn der Aufladevorgang abgeschlossen ist.
- Knicken Sie das Netzkabel nicht und legen Sie keine schweren Gegenstände darauf. Dadurch könnte das Kabel beschädigt werden.

#### **Hinweise zum Laden bei Anschluss an einen Computer**

- Verwenden Sie nur das mitgelieferte USB-Kabel.
- Der Akku wird unter Umständen nicht geladen, wenn:
	- Sie einen USB-Hub verwenden.
	- weitere USB-Geräte mit dem Computer verbunden sind.
	- Sie das Kabel an einen Anschluss an der Vorderseite des Computers anschließen.
	- der USB-Anschluss des Computers nicht den Stromausgabe-Standard unterstützt (5 V, 500 mA).

#### **Behandeln und entsorgen Sie Akkus und Ladegeräte mit Sorgfalt.**

- Werfen Sie Akkus niemals ins Feuer. Entsorgen Sie verbrauchte Akkus entsprechend den geltenden örtlichen Bestimmungen.
- Legen Sie weder Akkus noch die Kamera auf oder in Heizgeräte wie Mikrowellen, Öfen oder Heizkörper. Akkus können dadurch überhitzen und explodieren!

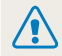

**Bei unsachgemäßem oder fahrlässigem Umgang mit Akkus können Verletzungen oder Tod verursacht werden. Beachten Sie zu Ihrer Sicherheit die nachstehenden Anweisungen für den richtigen Umgang mit Akkus:**

- Der Akku kann sich bei nicht sachgemäßem Umgang entzünden oder explodieren. Wenn Sie Verformungen, Risse oder andere Veränderungen des Akkus feststellen, verwenden Sie den Akku nicht weiter, sondern wenden Sie sich an ein Kundendienstzentrum.
- Verwenden Sie nur originale, vom Hersteller empfohlene Akkuladegeräte und Adapter und laden Sie den Akku nur gemäß dem in diesem Benutzerhandbuch beschriebenen Verfahren auf.
- Bringen Sie den Akku nicht in die Nähe von Heizvorrichtungen oder in übermäßig warme Umgebungen wie beispielsweise in ein geschlossenes Fahrzeug im Sommer.
- Legen Sie den Akku niemals in ein Mikrowellengerät.
- Lagern und verwenden Sie den Akku nicht an warmen, feuchten Orten wie einer Sauna oder Duschkabine.
- Lassen Sie das Gerät nicht für längere Zeit auf brennbaren Unterlagen wie Betten, Teppichen oder Heizdecken liegen.
- Lassen Sie das eingeschaltete Gerät nicht für längere Zeit in einer abgeschlossenen Umgebung.
- Achten Sie darauf, dass die Akkuanschlüsse nicht mit Metallgegenständen wie Halsketten, Münzen, Schlüsseln oder Uhren in Kontakt kommen.
- Verwenden Sie nur originale, vom Hersteller empfohlene Lithium-Ionen-Ersatzakkus.
- Zerlegen Sie den Akku nicht und stechen Sie nicht mit spitzen Gegenständen hinein.
- Setzen Sie den Akku nicht hohen Druck- oder Brechkräften aus.
- Setzen Sie den Akku nicht starken Erschütterungen (beispielsweise durch Fallenlassen) aus.
- Setzen Sie den Akku keinen Temperaturen über 60 °C aus.
- Achten Sie darauf, dass der Akku nicht mit Feuchtigkeit oder Flüssigkeiten in Kontakt kommt.
- Der Akku darf keiner übermäßigen Wärme wie Sonnenbestrahlung, Feuer und dergleichen ausgesetzt werden.

#### **Richtlinien zur Entsorgung**

- Entsorgen Sie den Akku mit Umsicht.
- Werfen Sie den Akku niemals in ein Feuer.
- Die Entsorgungsvorschriften können sich je nach Land oder Region unterscheiden. Beachten Sie bei der Entsorgung des Akkus alle örtlichen und gesetzlichen Vorgaben.

#### **Richtlinien zum Laden des Akkus**

Laden Sie den Akku nur so auf, wie in diesem Benutzerhandbuch beschrieben. Der Akku kann sich entzünden oder explodieren, wenn er falsch aufgeladen wird.

## <span id="page-120-0"></span>Bevor Sie ein Kundendienstzentrum kontaktieren

Wenn Sie Probleme mit der Kamera haben, versuchen Sie erst die hier genannten Verfahren zur Problemlösung, bevor Sie sich an ein Kundendienstzentrum wenden. Wenn Sie die Lösungsvorschläge ausprobiert und immer noch Probleme mit dem Gerät haben, wenden Sie sich an Ihren Händler vor Ort oder ein Kundendienstzentrum.

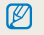

Wenn Sie die Kamera einem Kundendienstzentrum übergeben, übergeben Sie auch die anderen Komponenten wie Speicherkarte und Akku, die zur Fehlfunktion beigetragen haben können.

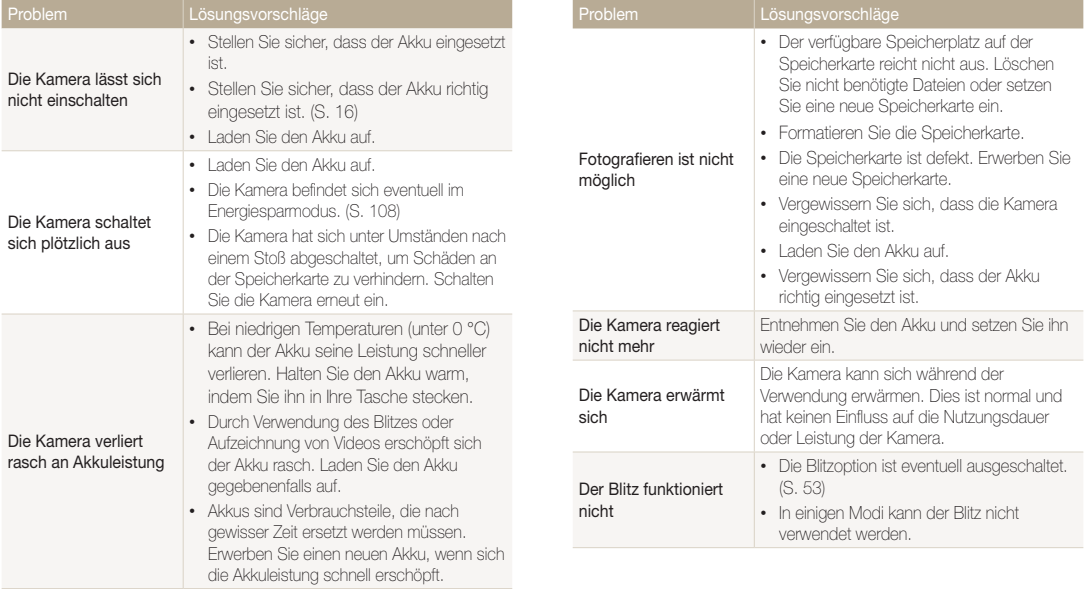

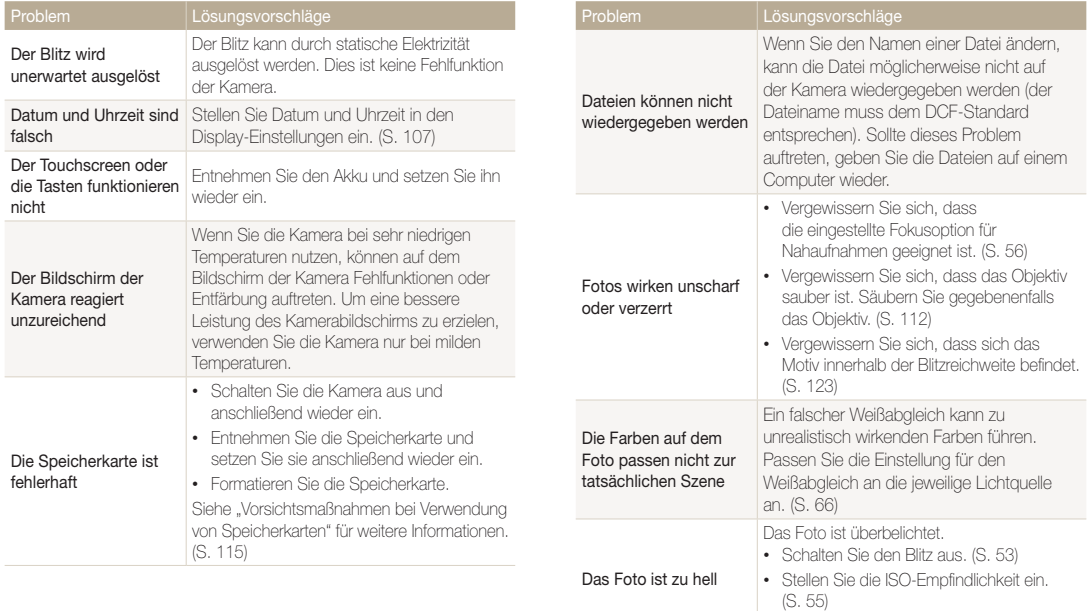

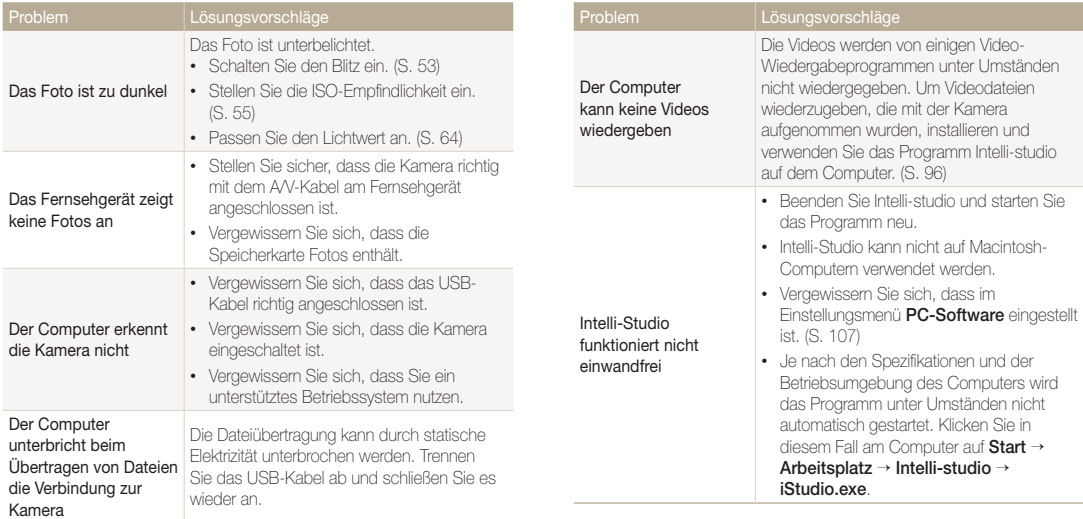

## <span id="page-123-0"></span>Technische Daten der Kamera

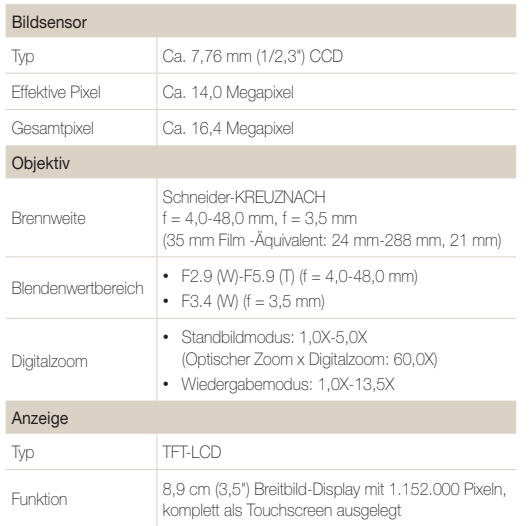

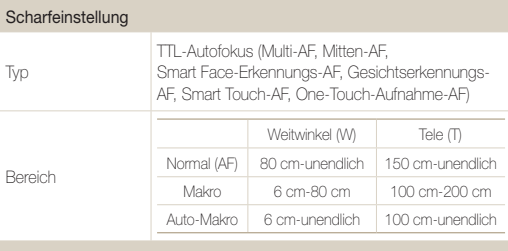

#### Verschlusszeit

- Einf. Aufn.: 1/8-1/2.000 Sek.
- P-Modus: 1-1/2.000 Sek.
- Nachtaufn.: 8-1/2.000 Sek.

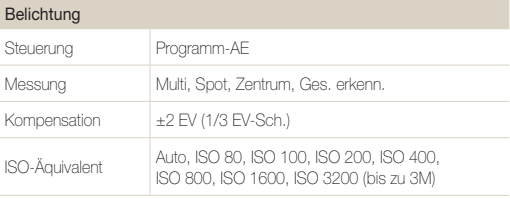

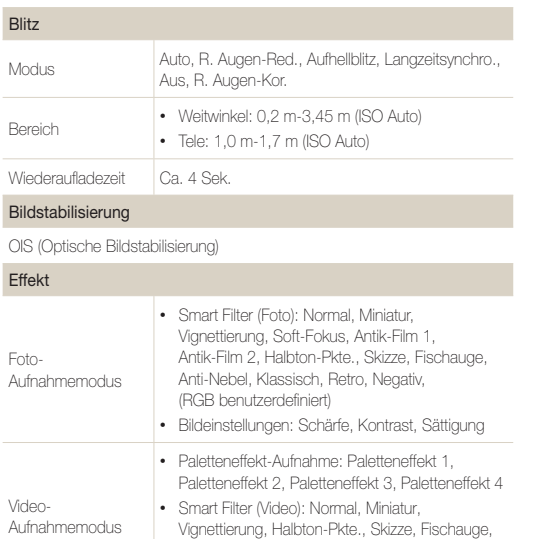

Anti-Nebel, Klassisch, Retro, Negativ, (RGB benutzerdefiniert)

#### Weißabgleich

Auto-Weißabgl., Tagesl., Wolkig, Kunstlicht H, Kunstlicht L, Glühlampe, Benutzerdef.

#### **Datumsaufdruck**

Dat. & Zeit, Datum , Aus

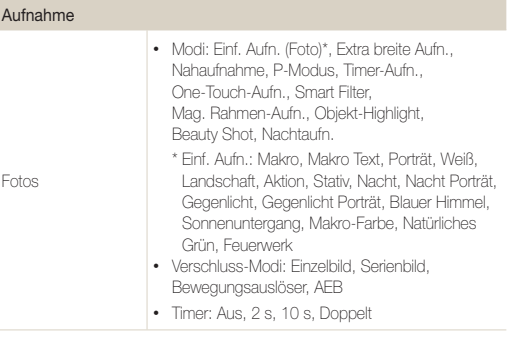

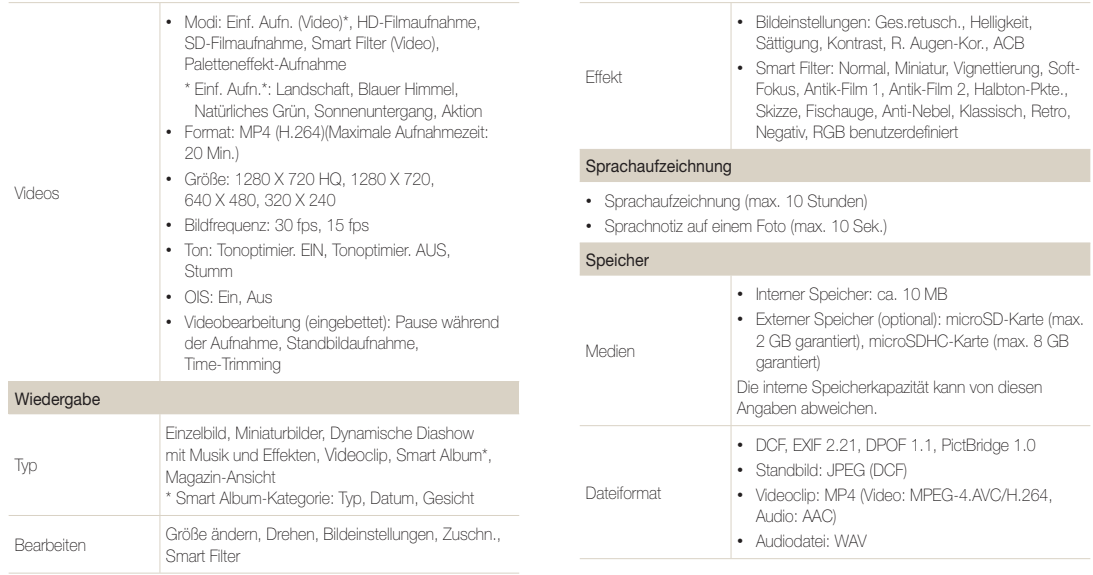

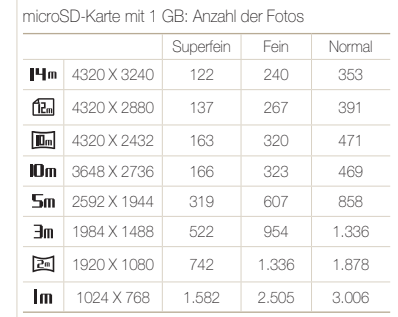

Bildgröße

Diese Zahlen wurden unter den Standardbedingungen von Samsung gemessen und können je nach Aufnahmebedingungen und Kameraeinstellungen abweichen.

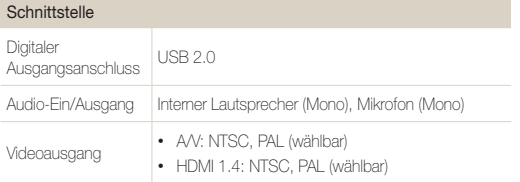

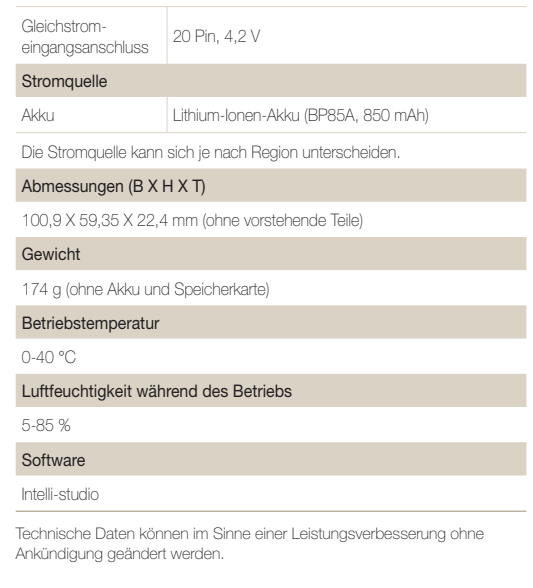

#### <span id="page-127-0"></span>**ACB (Automatischer Kontrastabgleich)**

Mit dieser Funktion wird der Kontrast Ihrer Bilder automatisch verbessert, wenn sich die Lichtquelle hinter dem Motiv befindet oder ein hoher Kontrastunterschied zwischen Ihrem Motiv und dem Hintergrund besteht.

#### **AEB (Automatische Belichtungsreihe)**

Bei Verwendung dieser Funktion nimmt die Kamera automatisch mehrere Bilder mit verschiedenen Belichtungswerten auf, um Sie dabei zu unterstützen, ein Bild mit korrekter Belichtung aufzunehmen.

#### **AF (Autofokus)**

Ein System zum automatischen Fokussieren des Kameraobjektivs auf das Motiv. Die Kamera verwendet den Kontrast, um das Kameraobjektiv automatisch zu fokussieren.

#### **Blende**

Die Blende kontrolliert die Lichtmenge, die den Sensor der Kamera erreicht.

#### **Verwacklungsunschärfe (verschwommenes Bild)**

Wird die Kamera bewegt, während der Verschluss geöffnet ist, kann das ganze Bild verschwommen sein. Dies tritt häufiger bei einer langen Verschlusszeit auf. Vermeiden Sie ein Verwackeln, indem Sie die Empfindlichkeit erhöhen, den Blitz verwenden oder eine kürzere Verschlusszeit auswählen. Alternativ können Sie ein Stativ oder die DIS-Funktion zum Stabilisieren der Kamera verwenden.

#### **Bildgestaltung**

Gestaltung in der Fotografie bedeutet, dass die Gegenstände auf dem Bild angeordnet werden. Das Befolgen der Drittel-Regel führt gewöhnlich zu einer guten Bildgestaltung.

#### **DCF (Design rule for Camera File system)**

Eine Spezifikation der JEITA (Japan Electronics and Information Technology Industries Association) zum Definieren eines Dateiformats und Dateisystems für Digitalkameras.

#### **Schärfentiefe**

Die Entfernung zwischen dem nächstgelegenen und dem entferntesten Punkt, zwischen denen die Motive auf einem Foto scharf dargestellt werden können. Die Schärfentiefe variiert je nach Blende, Brennweite und Entfernung zwischen Kamera und Motiv. Durch Auswahl einer kleineren Blende kann beispielsweise die Schärfentiefe erhöht und der Hintergrund eines Bildes unscharf dargestellt werden.

#### **Digitalzoom**

Eine Funktion, die den zur Verfügung stehenden Zoomfaktor mithilfe von Zoomobjektiven (optischer Zoom) künstlich erhöht. Bei Verwendung des Digitalzooms nimmt die Bildqualität mit zunehmender Vergrößerung ab.

#### **DPOF (Digitales Druckbefehlsformat)**

Ein Format zum Schreiben von Druckinformationen auf eine Speicherkarte, beispielsweise ausgewählte Bilder und Anzahl von Ausdrucken. DPOF-kompatible Drucker, die mitunter in Fotolaboren zur Verfügung stehen, können die Informationen von der Karte lesen, um den Druckvorgang zu vereinfachen.

#### **EV (Lichtwert)**

Alle Kombinationen von Verschlusszeit und Blende, die zu derselben Belichtung führen.

#### **Belichtungsausgleich**

Mit dieser Funktion können Sie den von der Kamera gemessenen Belichtungswert schnell schrittweise anpassen, um die Belichtung Ihrer Fotos zu verbessern. Legen Sie den Belichtungsausgleich auf -1,0 EV fest, um das Foto um eine Stufe zu verdunkeln. Legen Sie den Belichtungswert auf 1,0 EV fest, um das Foto um eine Stufe zu erhellen.

#### **EXIF (Exchangeable Image File Format)**

Eine Spezifikation der JEIDA (Japan Electronic Industries Development Association) zum Definieren eines Bildateiformats für Digitalkameras.

#### **Belichtung**

Die Lichtmenge, die den Sensor der Kamera erreicht. Die Belichtung wird durch eine Kombination aus Verschlusszeit, Blendenwert und ISO-Empfindlichkeit gesteuert.

#### **Blitz**

Eine kurze blitzartige Beleuchtung, die dabei hilft, bei schwachem Licht eine ausreichende Belichtung zu erzielen.

#### **Brennweite**

Entfernung von der Mitte des Objektivs zu seinem Brennpunkt (in Millimeter). Größere Brennweiten ergeben kleinere Bildwinkel und ein vergrößertes Motiv. Kürzere Brennweiten resultieren in größeren Bildwinkeln.

#### **Histogramm**

Eine grafische Darstellung der Helligkeit eines Bildes. Die horizontale Achse stellt die Helligkeit und die vertikale Achse stellt die Anzahl von Pixeln dar. Hohe Punkte auf der linken Seite (zu dunkel) und hohe Punkte auf der rechten Seite (zu hell) im Histogramm sind ein Anzeichen für eine falsche Belichtung des Fotos.

#### **H.264/MPEG-4**

Ein von ISO-IEC und ITU-T (internationale Organisationen zur Standardisierung) eingeführtes Videoformat für hochkomprimierte Videos. Dieser Codec kann gute Videoqualität bei geringen Bitraten bereitstellen und wurde von Joint Video Team (JVT) entwickelt.

#### **Bildsensor**

Der physische Bestandteil der Digitalkamera, der eine Fotozelle für jedes Pixel im Bild enthält. Jede Fotozelle zeichnet die Helligkeit des Lichts auf, das während der Belichtung einfällt. Häufige Sensortypen sind CCD (Charge-Coupled Device, ladungsgekoppeltes Bauteil) und CMOS (Complementary Metal Oxide Semiconductor, komplementärer Metall-Oxid-Halbleiter).

#### **ISO-Empfindlichkeit**

Die Lichtempfindlichkeit der Kamera basierend auf der in einer äquivalenten Filmkamera verwendeten Filmempfindlichkeit. Bei höheren ISO-Empfindlichkeitseinstellungen verwendet die Kamera eine kürzere Verschlusszeit, um eine durch Verwacklung oder unzureichendes Licht verursachte Unschärfe zu vermeiden. Bei hoher Empfindlichkeit sind die Bilder jedoch anfälliger für Rauschen.

#### **JPEG (Joint Photographic Experts Group)**

Eine verlustbehaftete Komprimierungsmethode für Digitalbilder. JPEG-Bilder werden komprimiert, um die Gesamtdateigröße bei minimaler Verschlechterung der Bildauflösung zu reduzieren.

#### **LCD (Liquid Crystal Display)**

Ein visuelles Display, das in der Unterhaltungselektronik häufig verwendet wird. Dieses Display benötigt eine separate Hintergrundbeleuchtung, beispielsweise CCFL oder LED, zur Wiedergabe von Farben.

#### **Makro**

Mit dieser Funktion können Sie Nahaufnahmen von sehr kleinen Objekten erstellen. Beim Verwenden der Makrofunktion kann die Kamera kleine Objekte in nahezu Originalgröße (1:1) scharf fokussieren.

#### **Belichtungsmessung**

Die Belichtungsmessung gibt an, wie die Kamera die Lichtmenge misst, um die Belichtung festzulegen.

#### **MJPEG (Motion JPEG)**

Ein Videoformat, das als JPEG-Bild komprimiert wird.

#### **Rauschen**

Falsch interpretierte Pixel in einem digitalen Bild, die ggf. als falsch positionierte oder zufällige, helle Pixel in Erscheinung treten. Normalerweise kommt es zu einem Bildrauschen, wenn die Fotos mit hoher Empfindlichkeit aufgenommen werden oder wenn die Empfindlichkeit automatisch in einem dunklen Raum festgelegt wird.

#### **Optischer Zoom**

Dies ist ein allgemeiner Zoom, bei dem die Bilder mit einem Objektiv vergrößert werden können, ohne die Bildqualität zu beeinträchtigen.

#### **Qualität**

Ein Ausdruck für die Komprimierungsrate, die für ein digitales Bild verwendet wird. Bilder in hoher Qualität haben eine niedrige Komprimierungsrate. Daher sind die Dateien dieser Bilder größer.

#### **Auflösung**

Die Anzahl von Pixeln in einem digitalen Bild. Bilder mit einer hohen Auflösung enthalten mehr Pixel und sind normalerweise detaillreicher als Bilder mit niedriger Auflösung.

#### **Verschlusszeit**

Die Verschlusszeit gibt die Öffnungszeit des Verschlusses an. Sie ist ein wichtiger Faktor für die Helligkeit von Fotos, da dadurch das Licht gesteuert wird, das durch die Blende auf den Bildsensor gelangt. Bei einer kurzen Verschlusszeit fällt dagegen weniger Licht ein, sodass das Foto dunkler wird, bewegliche Motive aber auch schärfer dargestellt werden.

#### **Vignettierung**

Eine Reduzierung der Helligkeit oder Sättigung an den Bildrändern im Vergleich zum Bildmittelpunkt. Durch Vignettierung kann das Interesse auf Motive gelenkt werden, die sich in der Mitte eines Bildes befinden.

#### **Weißabgleich (Farbabgleich)**

Eine Anpassung der Farbintensität (normalerweise die Primärfarben Rot, Grün und Blau) in einem Bild. Der Zweck des Weißabgleichs oder des Farbabgleichs ist es, die Farben in einem Bild korrekt darzustellen.

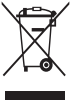

#### **Korrekte Entsorgung von Altgeräten (Elektroschrott)**

(In den Ländern der Europäischen Union und anderen europäischen Ländern mit einem separaten Sammelsystem)

Die Kennzeichnung auf dem Produkt, Zubehörteilen bzw. auf der dazugehörigen Dokumentation gibt an, dass das Produkt und Zubehörteile (z. B. Ladegerät, Kopfhörer, USB-Kabel) nach ihrer Lebensdauer nicht zusammen mit dem normalen Haushaltsmüll entsorgt werden dürfen. Entsorgen Sie dieses Gerät und Zubehörteile bitte getrennt von anderen Abfällen, um der Umwelt bzw. der menschlichen Gesundheit nicht durch unkontrollierte Müllbeseitigung zu schaden. Helfen Sie mit, das Altgerät und Zubehörteile fachgerecht zu entsorgen, um die nachhaltige Wiederverwertung von stofflichen Ressourcen zu fördern. Private Nutzer wenden sich an den Händler, bei dem das Produkt gekauft wurde, oder kontaktieren die zuständigen Behörden, um in Erfahrung zu bringen, wo Sie das Altgerät bzw. Zubehörteile für eine umweltfreundliche Entsorgung abgeben können. Gewerbliche Nutzer wenden sich an ihren Lieferanten und gehen nach den Bedingungen des Verkaufsvertrags vor. Dieses Produkt und elektronische Zubehörteile dürfen nicht zusammen mit anderem Gewerbemüll entsorgt werden.

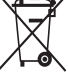

#### **Korrekte Entsorgung der Batterien dieses Produkts**

(In den Ländern der Europäischen Union und anderen europäischen Ländern mit einem separaten Altbatterie-Rücknahmesystem)

Die Kennzeichnung auf der Batterie bzw. auf der dazugehörigen Dokumentation oder Verpackung gibt an, dass die Batterie zu diesem Produkt nach seiner Lebensdauer nicht zusammen mit dem normalen Haushaltsmüll entsorgt werden darf. Wenn die Batterie mit den chemischen Symbolen Hg, Cd oder Pb gekennzeichnet ist, liegt der Quecksilber-, Cadmium- oder Blei-Gehalt der Batterie über den in der EG-Richtlinie 2006/66 festgelegten Referenzwerten. Wenn Batterien nicht ordnungsgemäß entsorgt werden, können sie der menschlichen Gesundheit bzw. der Umwelt schaden.

Bitte helfen Sie, die natürlichen Ressourcen zu schützen und die nachhaltige Wiederverwertung von stofflichen Ressourcen zu fördern, indem Sie die Batterien von anderen Abfällen getrennt über Ihr örtliches kostenloses Altbatterie-Rücknahmesystem entsorgen.

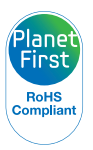

PlanetFirst steht für das Engagement von Samsung Electronics für eine nachhaltige Entwicklung und soziale Verantwortung durch ökonomisch bestimmte Geschäfts- und Managementaktivitäten.

## <span id="page-132-0"></span>Index

## **A**

AF-Lampchen Position [14](#page-14-0)

AF-Lämpchen Einstellungen [108](#page-108-0)

AF-Ton [105](#page-105-0)

#### Akku

einsetzen [16](#page-16-0) laden [17](#page-17-0) Vorsicht [117](#page-117-0)

Albummodus [80](#page-80-0)

Anynet+ [106](#page-106-0)

Anzeigeeinstellung [23](#page-23-0)

Anzeigesymbole [20](#page-20-0)

#### Anzeige von Dateien Diashow [85](#page-85-0)

Fernsehgerät [93](#page-93-0) Miniaturbilder [81](#page-81-0) Seiten umblättern [81](#page-81-0) Smart Album [80](#page-80-0)

#### Aufdruck [108](#page-108-0)

Auflösung Aufnahmemodus [50](#page-50-0) Wiedergabemodus [89](#page-89-0)

Auslöser [14](#page-14-0)

Auslöser zur Hälfte drücken [31](#page-31-0)

Auslösungsmodi Automatische Belichtungsreihe (AEB) [68](#page-68-0) Bewegungsauslöser [68](#page-68-0) Serienbild [68](#page-68-0)

Auspacken [13](#page-13-0)

Automatische Belichtungsreihe (AEB) [68](#page-68-0)

#### Automatischer Kontrastabgleich (ACB)

Aufnahmemodus [64](#page-64-0) Wiedergabemodus [91](#page-91-0)

A/V-Anschluss [14](#page-14-0)

#### **B**

Bearbeiten von Videos aufnehmen [87](#page-87-0) schneiden [86](#page-86-0)

Beauty Shot-Modus [42](#page-42-0)

**Belichtungsmessung** Multi [66](#page-66-0) Spot [66](#page-66-0) Zentrum [66](#page-66-0)

Bewegungsauslöser [68](#page-68-0)

Bewegungserkennung [78](#page-78-0)

#### **Bildeinstellungen**

Helligkeit Aufnahmemodus [64](#page-64-0) Wiedergabemodus [90](#page-90-0) Kontrast Aufnahmemodus [72](#page-72-0) Wiedergabemodus [90](#page-90-0) Rote Augen [92](#page-92-0) **Sättigung** Aufnahmemodus [72](#page-72-0) Wiedergabemodus [90](#page-90-0) Schärfe [72](#page-72-0)

Bildqualität [51](#page-51-0) Bildschirmhelligkeit [105](#page-105-0) Blendenwert [39](#page-39-0) Blink detection [61](#page-61-0) **Blitz** Rote Augen-Reduzierung [54](#page-54-0) **Blitzlicht** 

Aufhellblitz [54](#page-54-0) Aus [53](#page-53-0) Auto [53](#page-53-0) Langzeitsynchronisierung [54](#page-54-0) Rote Augen-Korrektur [54](#page-54-0)

## **D**

Dateien löschen [83](#page-83-0) Dateien schützen [82](#page-82-0) Dateien übertragen Mac [100](#page-100-0) Windows [95](#page-95-0)

Datum/Uhrzeit-Einstellung [107](#page-107-0)

#### Index

#### Diashowmodus [85](#page-85-0)

Digitales Druckbefehlsformat (DPOF) [92](#page-92-0)

Digitalzoom [28](#page-28-0)

Drehen [89](#page-89-0)

## **E**

Easy Shot-Modus [34](#page-34-0) Ein/Aus-Taste [14](#page-14-0) Einstellungen [104](#page-104-0) Energiesparmodus [106](#page-106-0)

Extra breite Aufnahme, Modus [38](#page-38-0)

### **F**

Fehlermeldungen [111](#page-111-0)

#### Fokusbereich

Mitten-AF [58](#page-58-0) Multi-AF [58](#page-58-0) Smart Touch-AF [57](#page-57-0) Formatieren [109](#page-109-0) Fotos bearbeiten [89](#page-89-0) Fotos drucken [101](#page-101-0)

Fokus-Ton [105](#page-105-0)

#### **G**

Gesichter retuschieren Aufnahmemodus [42](#page-42-0) Wiedergabemodus [91](#page-91-0) Gesichtserkennung [59](#page-59-0)

## **H**

HDMI-Typ [107](#page-107-0) HDTV [94](#page-94-0)

HD-Videoaufnahme-Modus [40](#page-40-0)

**Helligkeit** Aufnahmemodus [64](#page-64-0)

Wiedergabemodus [90](#page-90-0)

Hilfemodus [26](#page-26-0)

#### **I**

Intelli-Studio [97](#page-97-0) Intelli-Zoom [29](#page-29-0) ISO-Empfindlichkeit [55](#page-55-0)

## **K**

Kontrast Aufnahmemodus [72](#page-72-0) Wiedergabemodus [90](#page-90-0) Kundendienstzentrum [120](#page-120-0)

#### **L**

Lächelerkennung [60](#page-60-0) Laden [17](#page-17-0)

### **M**

Magischer Rahmen-Modus [43](#page-43-0)

Makro [56](#page-56-0)

## Miniaturbilder [80](#page-80-0) Modus Paletten-Effekt [46](#page-46-0)

My Star Rangfolge [79](#page-79-0) Registrieren [62](#page-62-0)

### **N**

Nachtmodus [39](#page-39-0)

Nahaufnahme Close-up Shot-Modus [37](#page-37-0) Makro [56](#page-56-0)

#### **O**

Objekt-Highlight-Aufnahme, Modus [42](#page-42-0)

One-Touch-Aufnahme-Modus [36](#page-36-0)

Optionales Zubehör [13](#page-13-0)

Optische Bildstabilisierung (OIS) [30](#page-30-0)

## **P**

Pflege und Wartung der Kamera [112](#page-112-0)

PictBridge [101](#page-101-0)

P-Modus [39](#page-39-0)

#### Porträts fotografieren

Beauty Shot-Modus [42](#page-42-0) Blink detection [61](#page-61-0) Gesichtserkennung [59](#page-59-0) Lächelerkennung [60](#page-60-0) Rote Augen-Korrektur [54](#page-54-0) Rote Augen-Reduzierung [54](#page-54-0) Selbstporträt [60](#page-60-0) Smart Face-Erkennung [61](#page-61-0)

## **R**

#### Reinigen

Kameragehäuse [112](#page-112-0) Objektiv [112](#page-112-0) Touchscreen [112](#page-112-0)

#### Resetmodus [109](#page-109-0)

#### Richtlinien [105](#page-105-0)

Rote Augen Aufnahmemodus [53](#page-53-0) Wiedergabemodus [92](#page-92-0)

## **S**

Sättigung Aufnahmemodus [72](#page-72-0) Wiedergabemodus [90](#page-90-0)

Schärfe [72](#page-72-0)

Schnellansicht [106](#page-106-0) SD-Filmaufnahme-Modus [41](#page-41-0) Selbstporträt aufnehmen [60](#page-60-0) Smart Album [80](#page-80-0)

Smart Face-Erkennung [61](#page-61-0)

#### Smart Filter

Aufnahmemodus [69](#page-69-0) Wiedergabemodus [90](#page-90-0)

#### Smart Filter Shot-Modus Fotomodus [45](#page-45-0) Videomodus [45](#page-45-0)

Speicherkarte Einsetzen [16](#page-16-0) Vorsicht [115](#page-115-0)

Spracheinstellungen [107](#page-107-0)

#### **Sprachnotiz** aufnehmen [47](#page-47-0)

wiedergeben [87](#page-87-0) Startbild [89,](#page-89-0) [105](#page-105-0) Startbildschirm [24](#page-24-0) Startbildschirm-Taste [15](#page-15-0) Stativgewinde [14](#page-14-0) Statuslämpchen [15](#page-15-0)

#### Symbole

Aufnahmemodus [20](#page-20-0) Startbildschirm [24](#page-24-0) Wiedergabemodus [79](#page-79-0)

#### **T**

Technische Daten der Kamera [123](#page-123-0)

Timer-Aufn., Modus [36](#page-36-0)

Toneinstellungen [23](#page-23-0)

Touchscreen [15](#page-15-0)

Touchscreen verwenden berühren [21](#page-21-0) blättern [21](#page-21-0) wischen [21](#page-21-0)

Trennen der Verbindung mit der Kamera [99](#page-99-0)

#### **U**

USB-Anschluss [14](#page-14-0)

## **V**

#### Verbindung mit einem **Computer**

Mac [100](#page-100-0) Windows [95](#page-95-0)

#### Vergrößern [84](#page-84-0)

#### Video

aufnehmen [40](#page-40-0) wiedergeben [86](#page-86-0)

### **W**

Weißabgleich [66](#page-66-0) Wiedergabemodus [77](#page-77-0) Wiedergabetaste [15](#page-15-0)

## **Z**

Zeitzoneneinstellungen [18,](#page-18-0) [107](#page-107-0)

#### Zoom

Zoomgeräusch-Einstellungen [73](#page-73-0) Zoom-Taste [15](#page-15-0) Zoom verwenden [28](#page-28-0)

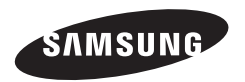

Bitte lesen Sie die Garantiebestimmungen nach, die Ihrem Produkt beiliegen oder besuchen Sie [http://www.samsung.de/](http://www.samsung.de) für Kundendienstunterstützung oder Anfragen.

$$
\boxed{\mathsf{CE}}
$$